# **Programování součástí funkcemi Planar Mill v programu NX**

Martin Koňařík

Bakalářská práce 2013

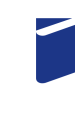

Univerzita Tomáše Bati ve Zlíně Fakulta technologická

Univerzita Tomáše Bati ve Zlíně Fakulta technologická Ústav výrobního inženýrství akademický rok: 2012/2013

# ZADÁNÍ BAKALÁŘSKÉ PRÁCE (PROJEKTU, UMĚLECKÉHO DÍLA, UMĚLECKÉHO VÝKONU)

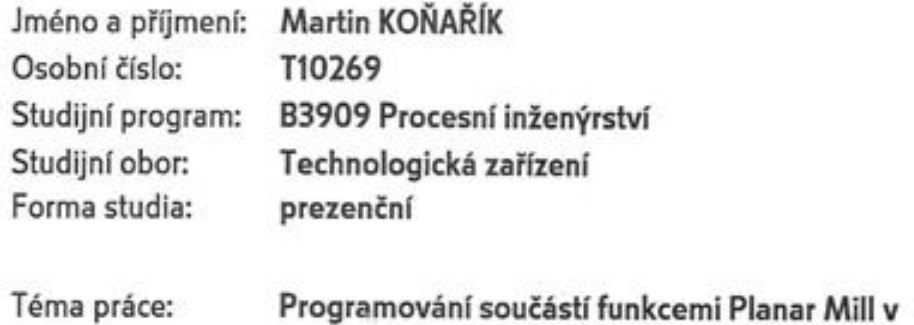

Zásady pro vypracování:

1. Teoretická studie na dané téma

2. Využijte funkcí Planar Mill v programu NX pro obrobení zadané součásti

programu NX

3. Sestavte průvodce postupem programování zadané součásti

Rozsah bakalářské práce:

Rozsah příloh:

Forma zpracování bakalářské práce: tištěná/elektronická

Seznam odborné literatury:

VRABEC, M., MÁDL, J. NC programování v obrábění. Vyd. 1. Praha: Vydavatelství ČVUT, 2004, 92 s. ISBN 80-01-03045-8. RAO, R. N. CAD/CAM: Principles and Applications. TataMcGraw-HillPublishingCompany Limited. 2006, 253 p., ISBN 0-07-058373-0. ADITHAN, M., PABLA. B. CNC Machines. 2nd ed. New Delhi: New Age International Publishers, 2011, XI, 127 s. ISBN 81-224-2019-2. ŠTULPA, M. CNC Obráběcí stroje a jejich programování. BEN, Praha, 2008, ISBN 978-80-7300-207-7. VASKÝ, J., NEMLAHA. E., MASÁR, L. CAD/CAM systémy. 1. vyd. Bratislava: Vydavateľstvo STU, 2003, 255 s. ISBN 80-227-1882-3.

Vedoucí bakalářské práce:

Datum zadání bakalářské práce: Termín odevzdání bakalářské práce:

Ing. Ondřej Bílek, Ph.D. Ústav výrobního inženýrství 8. února 2013 17. května 2013

Ve Zlíně dne 11. února 2013

doc. Ing. Roman Čermák, Ph.D. děkan

prof. Ing. Berenika Hausnerová, Ph.D. ředitel ústavu

 $P$ říjmení a jméno:  $L$   $N$   $P\bar{R}$  $k$   $M$   $AR$  $M$ 

# **P R O H L Á Š E N Í**

Prohlašuji, že

- beru na vědomí, že odevzdáním diplomové/bakalářské práce souhlasím se zveřejněním své práce podle zákona č. 111/1998 Sb. o vysokých školách a o změně a doplnění dalších zákonů (zákon o vysokých školách), ve znění pozdějších právních předpisů, bez ohledu na výsledek obhajoby *1)*;
- beru na vědomí, že diplomová/bakalářská práce bude uložena v elektronické podobě v univerzitním informačním systému dostupná k nahlédnutí, že jeden výtisk diplomové/bakalářské práce bude uložen na příslušném ústavu Fakulty technologické UTB ve Zlíně a jeden výtisk bude uložen u vedoucího práce;
- byl/a jsem seznámen/a s tím, že na moji diplomovou/bakalářskou práci se plně vztahuje zákon č. 121/2000 Sb. o právu autorském, o právech souvisejících s právem autorským a o změně některých zákonů (autorský zákon) ve znění pozdějších právních předpisů, zejm. § 35 odst. 3 *2)*;
- beru na vědomí, že podle § 60 *3)* odst. 1 autorského zákona má UTB ve Zlíně právo na uzavření licenční smlouvy o užití školního díla v rozsahu § 12 odst. 4 autorského zákona;
- beru na vědomí, že podle § 60 *3)* odst. 2 a 3 mohu užít své dílo diplomovou/bakalářskou práci nebo poskytnout licenci k jejímu využití jen s předchozím písemným souhlasem Univerzity Tomáše Bati ve Zlíně, která je oprávněna v takovém případě ode mne požadovat přiměřený příspěvek na úhradu nákladů, které byly Univerzitou Tomáše Bati ve Zlíně na vytvoření díla vynaloženy (až do jejich skutečné výše);
- beru na vědomí, že pokud bylo k vypracování diplomové/bakalářské práce využito softwaru poskytnutého Univerzitou Tomáše Bati ve Zlíně nebo jinými subjekty pouze ke studijním a výzkumným účelům (tedy pouze k nekomerčnímu využití), nelze výsledky diplomové/bakalářské práce využít ke komerčním účelům;
- beru na vědomí, že pokud je výstupem diplomové/bakalářské práce jakýkoliv softwarový produkt, považují se za součást práce rovněž i zdrojové kódy, popř. soubory, ze kterých se projekt skládá. Neodevzdání této součásti může být důvodem k neobhájení práce.

 $V$ e Zlíně  $\frac{1552093}{5000}$ 

.......................................................

*1) zákon č. 111/1998 Sb. o vysokých školách a o změně a doplnění dalších zákonů (zákon o vysokých školách), ve znění pozdějších právních předpisů, § 47 Zveřejňování závěrečných prací:*

*(1) Vysoká škola nevýdělečně zveřejňuje disertační, diplomové, bakalářské a rigorózní práce, u kterých proběhla obhajoba, včetně posudků oponentů a výsledku obhajoby prostřednictvím databáze kvalifikačních prací, kterou spravuje. Způsob zveřejnění stanoví vnitřní předpis vysoké školy.*

*(2) Disertační, diplomové, bakalářské a rigorózní práce odevzdané uchazečem k obhajobě musí být též nejméně pět pracovních dnů před konáním obhajoby zveřejněny k nahlížení veřejnosti v místě určeném vnitřním předpisem vysoké školy nebo není-li tak určeno, v místě pracoviště vysoké školy, kde se má konat obhajoba práce. Každý si může ze zveřejněné práce pořizovat na své náklady výpisy, opisy nebo rozmnoženiny.*

*(3) Platí, že odevzdáním práce autor souhlasí se zveřejněním své práce podle tohoto zákona, bez ohledu na výsledek obhajoby.*

*2) zákon č. 121/2000 Sb. o právu autorském, o právech souvisejících s právem autorským a o změně některých zákonů (autorský zákon) ve znění pozdějších právních předpisů, § 35 odst. 3:*

*(3) Do práva autorského také nezasahuje škola nebo školské či vzdělávací zařízení, užije-li nikoli za účelem přímého nebo nepřímého hospodářského nebo obchodního prospěchu k výuce nebo k vlastní potřebě dílo vytvořené žákem nebo studentem ke splnění školních nebo studijních povinností vyplývajících z jeho právního vztahu ke škole nebo školskému či vzdělávacího zařízení (školní dílo).*

*3) zákon č. 121/2000 Sb. o právu autorském, o právech souvisejících s právem autorským a o změně některých zákonů (autorský zákon) ve znění pozdějších právních předpisů, § 60 Školní dílo:*

*(1) Škola nebo školské či vzdělávací zařízení mají za obvyklých podmínek právo na uzavření licenční smlouvy o užití školního díla (§ 35 odst. 3). Odpírá-li autor takového díla udělit svolení bez vážného důvodu, mohou se tyto osoby domáhat nahrazení chybějícího projevu jeho vůle u soudu. Ustanovení § 35 odst. 3 zůstává nedotčeno.*

*(2) Není-li sjednáno jinak, může autor školního díla své dílo užít či poskytnout jinému licenci, není-li to v rozporu s oprávněnými zájmy školy nebo školského či vzdělávacího zařízení.*

*(3) Škola nebo školské či vzdělávací zařízení jsou oprávněny požadovat, aby jim autor školního díla z výdělku jím dosaženého v souvislosti s užitím díla či poskytnutím licence podle odstavce 2 přiměřeně přispěl na úhradu nákladů, které na vytvoření díla vynaložily, a to podle okolností až do jejich skutečné výše; přitom se přihlédne k výši výdělku dosaženého školou nebo školským či vzdělávacím zařízením z užití školního díla podle odstavce 1.*

## **ABSTRAKT**

Tato bakalářská práce se zabývá obráběním tvarové součásti v programu NX 8.0. Teoretická část je věnována frézování, číslicově řízeným strojům, jejich rozdělení a CA systémům. Praktická část obsahuje detailní postup při obrábění tvarové součásti pomocí funkcí Planar\_mill.

Klíčová slova: frézování, NX 8.0, CAD/CAM

# **ABSTRACT**

This thesis deals with the machining shape parts in NX 8.0. The theoretical part is devoted to milling, numerically controlled machines, their distribution and CA systems. The practical part contains a detailed procedure for the machining of part with features Planar mill .

Keywords: milling, NX 8.0, CAD/CAM

Poděkování:

Děkuji vedoucímu bakalářské práce Ing. Ondřeji Bílkovi, Ph.D. za odborné rady a pomoc při zpracování daného tématu.

Prohlašuji, že odevzdaná verze bakalářské/diplomové práce a verze elektronická nahraná do IS/STAG jsou totožné.

# **OBSAH**

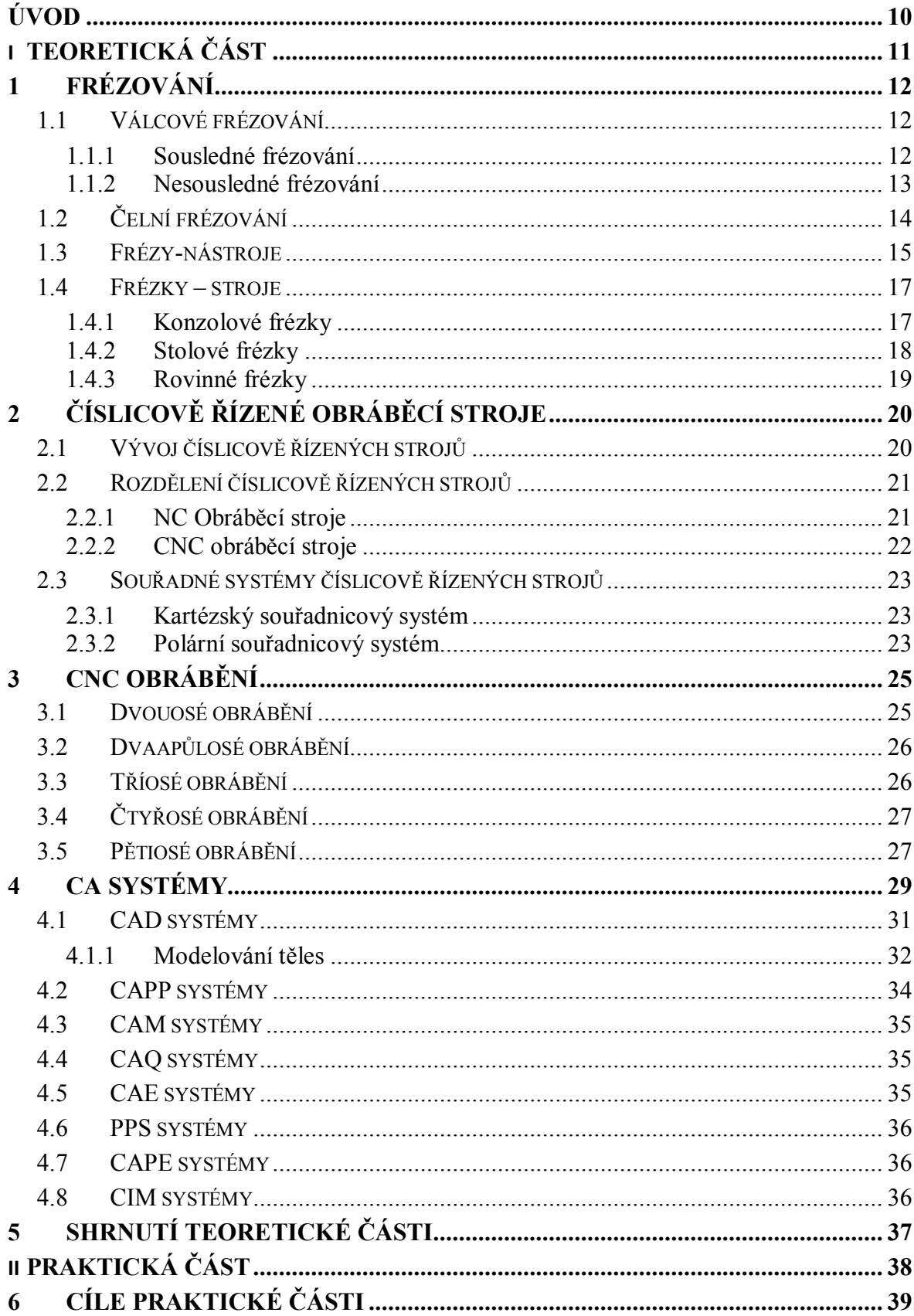

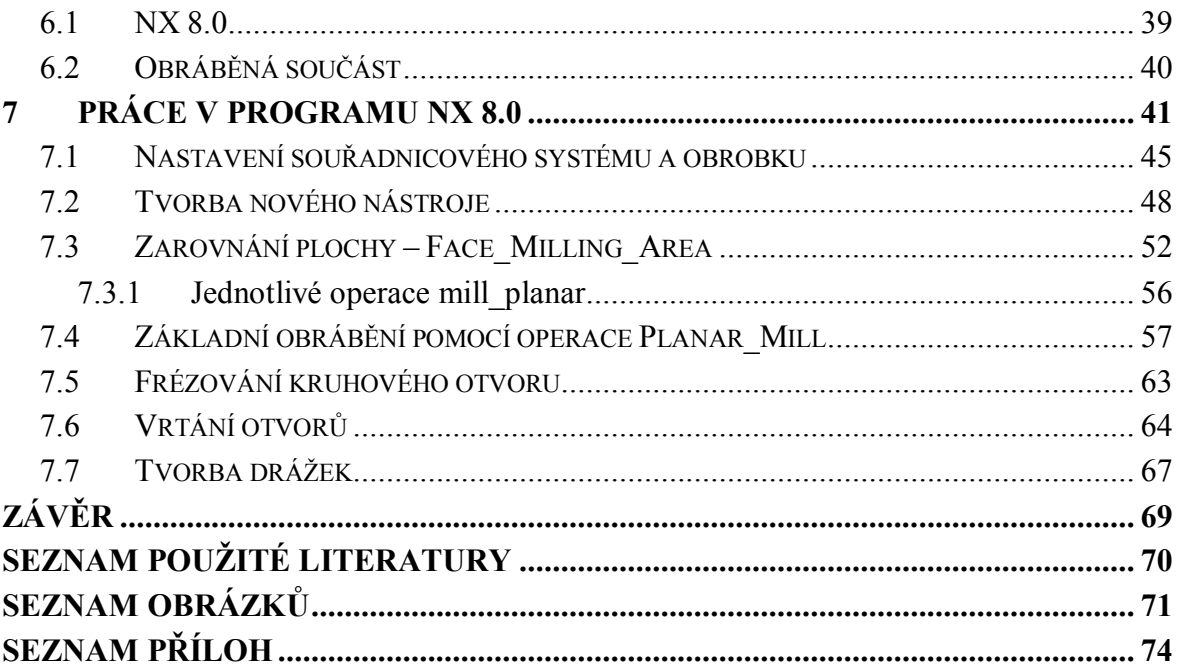

# **ÚVOD**

Téma bakalářské práce je zaměřeno na obrábění tvarové součásti pomocí programu NX 8.0. Tento program je určen pro podporu celého technologického procesu, od jeho návrhu a konstrukce, po jeho výsledné obrobení na stroji.

Počítačová podpora nám pomáhá zjednodušit a urychlit návrh a konstruování. Lidstvo zaznamenalo v této oblasti velký pokrok, který je nejvíce citelný v posledních desetiletích, kdy byl vynalezen první číslicově řízený stroj. Podobně jako na vývoj strojů se myslelo i na zdokonalování jednotlivých systémů.

Teoretická část se zaobírá frézováním, jeho rozdělením, vhodnými nástroji pro frézování a jejich dělením. Dále je zde popsán vývoj číslicově řízených strojů, jejich funkcí a rozdělením. Poslední kapitola obsahuje rozdělení jednotlivých CAx systémů a jejich uplatnění v praxi.

Cílem praktické části je seznámení s pracovním prostředím programu NX 8.0 a obrobením tvarové části za pomocí operací pro 2.5D frézování. Celkový postup je rozdělen do jednotlivých kapitol a detailně popsán. Protože tato část může sloužit jako učební texty pro studenty, je pro lepší pochopení vytvořeno i video tohoto postupu.

# **I. TEORETICKÁ ČÁST**

# **1 FRÉZOVÁNÍ**

Frézování je obráběcí metoda, při které se materiál obrobku odebírá břity otáčejícího se nástroje. Posuv nejčastěji koná součást převážně ve směru kolmém k ose nástroje. U moderních frézovacích strojů, jsou posuvné pohyby plynule měnitelné a mohou se realizovat ve všech směrech (obráběcí centra, víceré CNC frézky). Řezný proces je přerušovaný, každý zub frézy odřezává krátké třísky proměnné tloušťky. [1]

## **1.1 Válcové frézování**

Válcové frézování se převážně uplatňuje při práci s válcovými a tvarovými frézami. Zuby frézy jsou vytvořeny pouze po obvodu nástroje. Hloubka odebírané vrstvy se nastavuje kolmo na osu frézy a směr posuvu. Obrobená plocha je rovnoběžná s osou otáčení frézy. V závislosti na kinematice obráběcího procesu se rozlišuje frézování sousledné a nesousledné. [1]

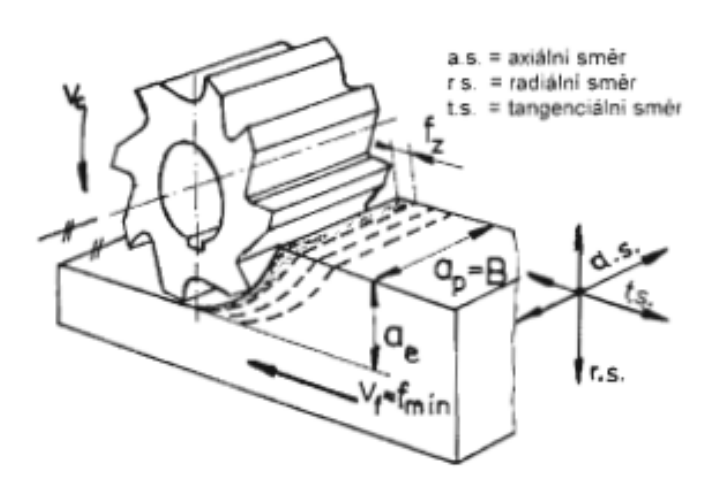

Obr. 1 Válcové frézování [2]

#### **1.1.1 Sousledné frézování**

Směr otáčení frézy a směr posuvu jsou shodné. Břit zabírá v místě maximálního průřezu odřezávané třísky, který je daný hodnotou posuvu na zub. Záběr začíná silným rázem. Během otáčení se tloušťka odřezávané třísky zmenšuje a v době výstupu dosahuje nulové hodnoty. Rázy lze omezit uspořádáním zubů do šroubovice. Řezná síla působí příznivě na upnutí, obrobek přitlačuje na opěrnou plochu (stůl stroje). Tento způsob však vyžaduje tuhé obráběcí stroje, nejlépe s kuličkovými šrouby, aby byl posuvový mechanizmus bez vůlí, protože složka řezné síly má snahu vztahovat obrobek ve směru posuvu. V praxi se tam kde to obráběcí stroje umožňují, dává přednost souslednému frézování. [2]

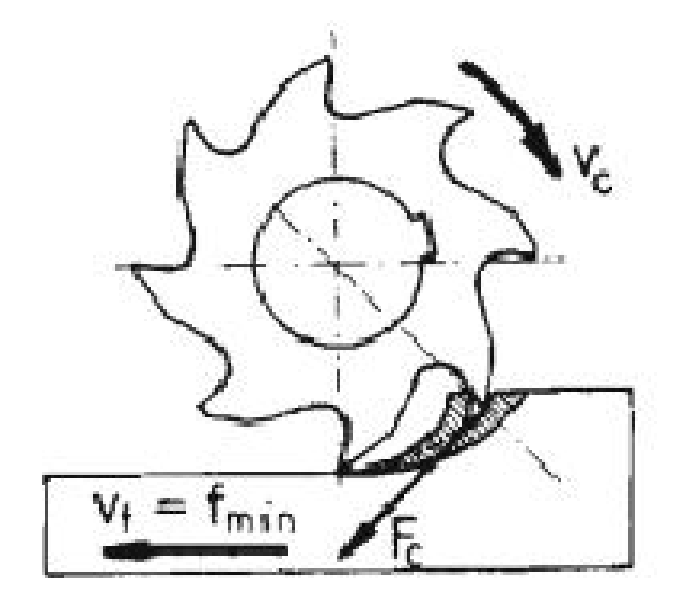

Obr. 2 Souslené frézování [2]

#### **1.1.2 Nesousledné frézování**

Směr otáčení frézy a směr posuvu nejsou shodné. Břit vniká do materiálu při teoreticky nulové tloušťce odřezávané vrstvy a z řezu vychází při maximální tloušťce třísky, která je úměrná posuvu na zub. V tomto případě je mechanický ráz na řeznou hranu podstatně menší, ale při vnikání se břit určitou dobu intenzivně tře hřbetní plochou a to až do okamžiku plného zaříznutí, ke kterému dochází až po dosažení minimální tloušťky*.* Výsledná řezná síla směřuje nahoru a tím nepříznivě ovlivňuje upnutí výrobku. [2]

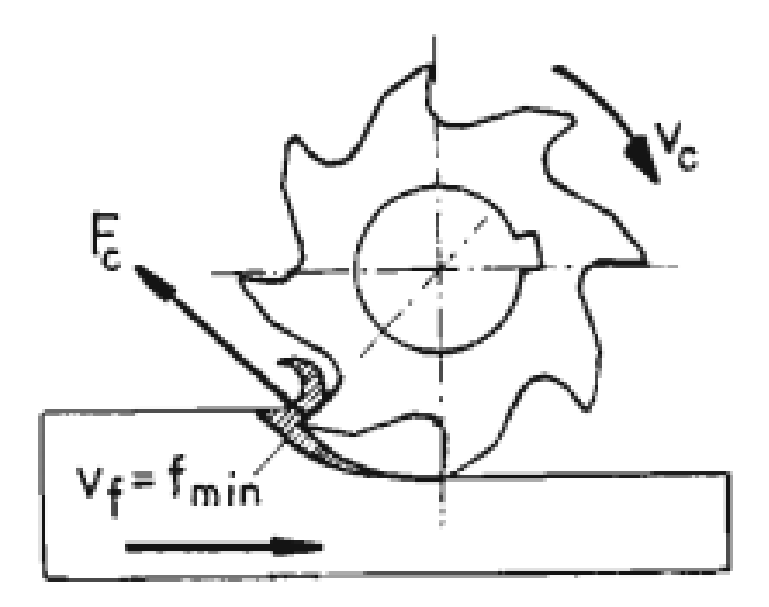

Obr. 3 Nesousledné frézování [2]

# **1.2 Čelní frézování**

Čelní frézování se uplatňuje při práci s čelními frézami, kdy břity jsou vytvořeny na obvodu i čele nástroje. Osa nástroje je kolmá na obráběnou plochu. Frézování čelní, je produktivnější než frézování válcové. V závislosti na poměru šířky frézované plochy a průměru nástroje a také s ohledem na polohu osy frézy k frézované ploše může být frézování symetrické nebo nesymetrické. [1.2]

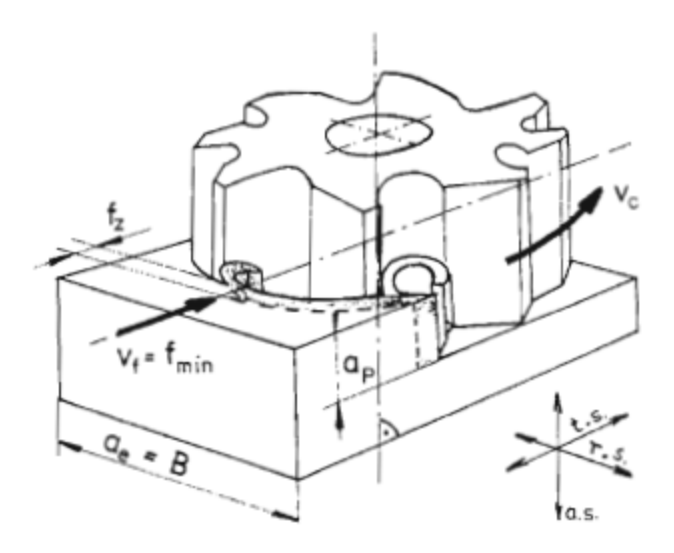

Obr. 4 Čelní frézování [2]

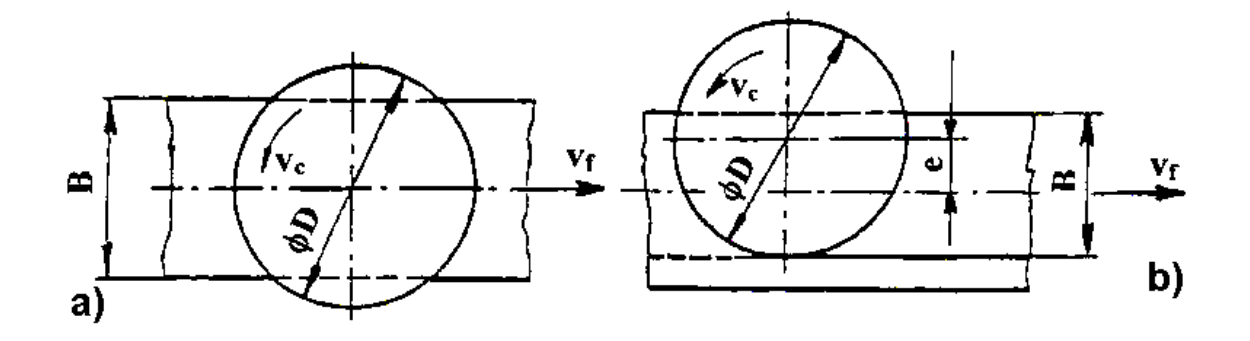

Obr. 5 Frézování a) symetrické, b) nesymetrické [2]

## **1.3 Frézy-nástroje**

Žádná jiná skupina řezných nástrojů nemá takový počet rozdílných nástrojů jako ty na frézování. Třídí a rozlišují se podle daných ČSN norem. Frézy jsou vícebřité nástroje,které lze v závislosti na jejich technologickém uplatnění třídit do jednotlivých skupin:

 Podle umístění zubů na těle nástroje se rozlišují frézy válcové (zuby na válcové ploše), čelní (zuby na čelní ploše), válcové-čelní (zuby na čelní i válcové ploše)

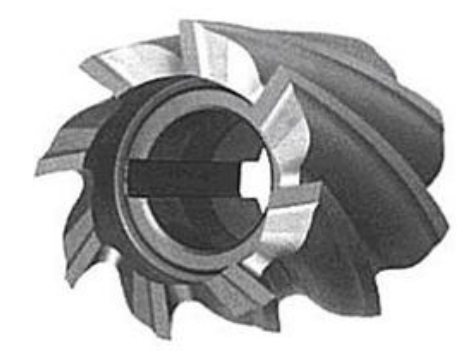

Obr. 6 Válcová fréza [3]

- Podle materiálu zubů se rozlišují frézy ze slinutých karbidů, z rychlořezných ocelí, cermetů, řezné keramiky, polykrystalického řezného nitridu boru a polykrystalického diamantu.
- Podle provedení zubů se rozlišují frézy se zuby podsoustruženými nebo frézovanými. Podsoustružené zuby mají hřbetní plochu vytvořenou jako část Archimédovy spirály, čelo zubu je tvořeno rovinnou plochou a ostření se provádí na čele. Předností podsoustružených zubů je, že při ostření na čele se jejich profil mění jen nepa-

trně, takže se využívají především pro tvarové frézy. U frézovaných zubů tvoří čelo i hřbet rovinné plochy, úzká fazeta o šířce 0,5- 2 mm. Ostření se provádí na hřbetě.

- Podle směru zubů vzhledem k ose rotace frézy se rozlišují frézy se zuby přímými a zuby ve šroubovici, pravotočivé nebo levotočivé. Zuby ve šroubovici vnikají do záběru postupně, takže řezný proces je plynulý a klidnější. Sklon šroubovice je 10° - 45° i více.
- Podle počtu zubů vzhledem k průměru frézy se rozlišují frézy jemnozubé (velký počet zubů), polohrubozubé a hrubozubé (malý počet zubů). Pro klidný chod frézy má být počet zubu takový, aby současně řezaly nejméně dva zuby.
- Podle konstrukčního uspořádání se rozlišují frézy celistvé (těleso i zuby jsou z jednoho materiálu – rychlořezné oceli nebo slinutého karbidu), složenými noži (v současné době používané velmi sporadicky) a frézy s vyměnitelnými břitovými destičkami, mechanicky upevněnými k tělesu frézy.

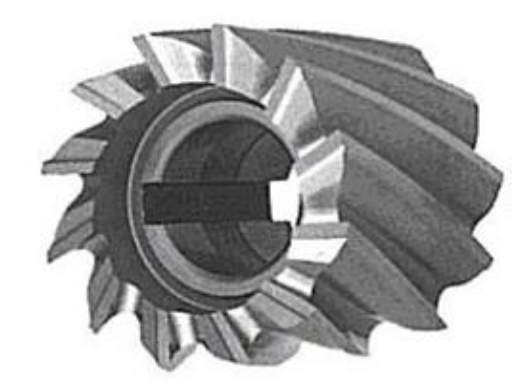

Obr. 7 Polohrubozubá fréza s celistvými zuby ve šroubovici [3]

 Podle geometrického tvaru funkční části se rozlišují frézy válcové, kotoučové, úhlové, drážkovací, kopírovací, rádiusové, na výrobu ozubení závitu, atd.

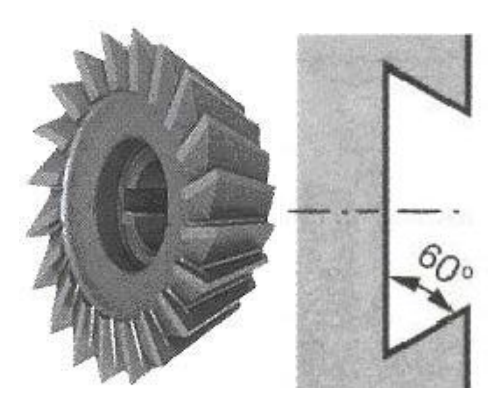

Obr. 8 Úhlová fréza [3]

 Podle způsobu upnutí jsou frézy nástrčné (upínají se za centrální díru) a stopkové (upínají se za válcovou nebo kuželovou stopku).

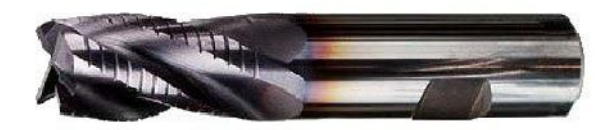

Obr. 9 stopková fréza [3]

 Podle smyslu otáčení (při pohledu směrem od vřetena obráběcího stroje) lze frézy rozdělit na pravořezné a levořezné. [3]

## **1.4 Frézky – stroje**

Frézky jsou obráběcí stroje, vyráběny ve velkém množství modelů, velikostí a výkonů. Podle základní konstrukce se dělí na konzolové, stolové, rovinné a speciální. Z hlediska řízení pracovního cyklu se rozeznávají frézky ovládané ručně a řízené programově. Velikost frézky určuje šířka upínací plochy stolu a velikost kuželu ve vřetenu pro upnutí nástroje. Dalšími důležitými parametry nástroje jsou maximální délky posuvu pracovního stolu nebo vřeteníku, rozsah otáček, výkon elektromotoru pro otáčení vřetena. [2.3]

#### **1.4.1 Konzolové frézky**

Charakteristickou částí těchto strojů je výškově přestavitelná konzola, která se pohybuje po vedení stojanu. Na konzole je pohyblivý příčný stůl s podélným pracovním stolem. Tato kombinace pohybů umožňuje přestavování obrobku upnutého na pracovním stole ve třech pravoúhlých souřadnicích vzhledem k nástroji. Konzulové frézky jsou vhodné k frézování rovinných a tvarových ploch u menších a středně velkých obrobků v kusové a malosériové výroby. [3]

Vyrábějí se ve třech základních variantách

- Vodorovné (horizontální)
- Svislé (vertikální)
- Univerzální

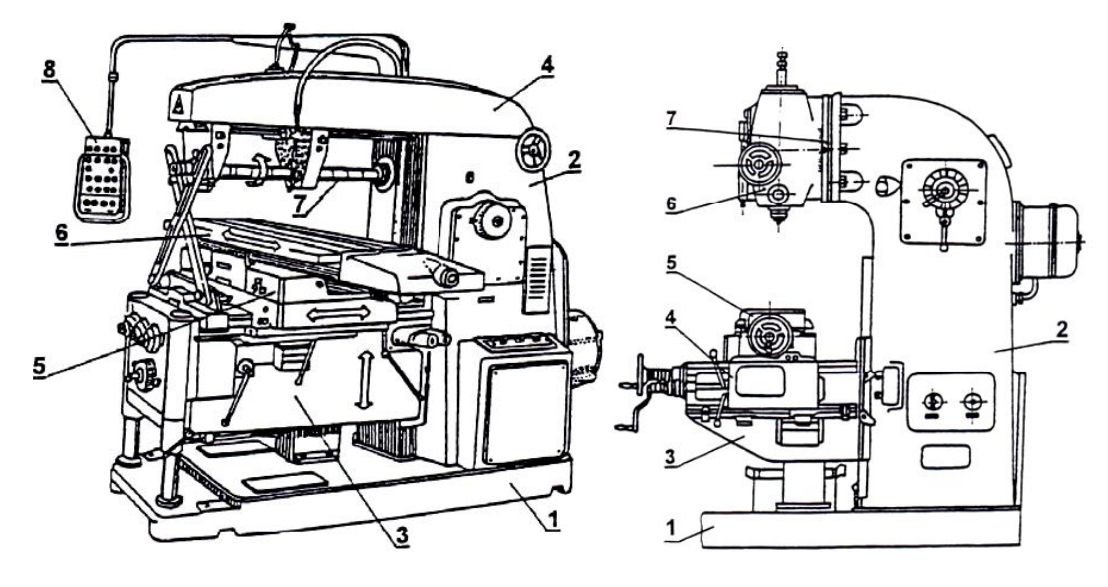

Obr. 10 Vodorovná a svislá frézka [3]

1 – základna, 2 – stojan, 3 – konzole, 4 – rameno, 5 – příčný stůl, 6 – podélný pracovní stůl, 7 – vřeteno, 8 – ovládací panel

#### **1.4.2 Stolové frézky**

Stolové frézky nejsou vybaveny konzolou. Pohyb ve svislém směru probíhá přemisťováním vřeteníku po vedení stojanu stroje. Podélný a příčný pohyb vykonává stůl umístěný přímo na základové desce stroje. Stolové frézky mají tuhou konstrukci, proto jsou určeny pro obrábění těžkých a rozměrných obrobků. [2]

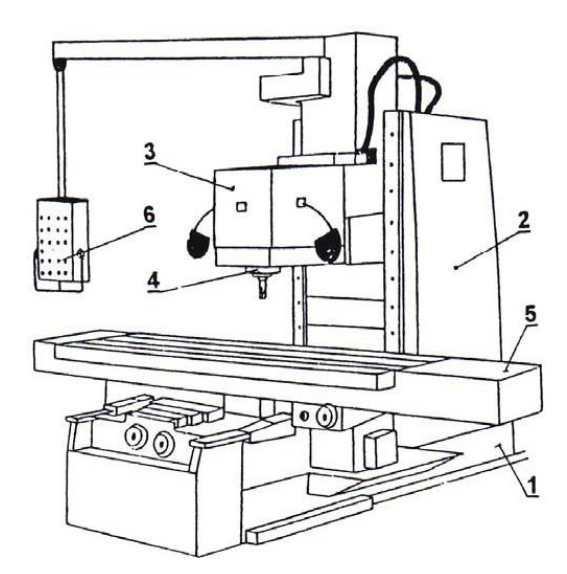

Obr. 11 Stolová fréza [3]

1 – základní desky, 2 – stojan, 3 – vřeteník, 4 – vřeteno, 5 – pracovní stůl, 6 – ovládací panel

#### **1.4.3 Rovinné frézky**

Řadí se mezi nejvýkonnější druhy frézek. Díky své robustní konstrukci umožňují obrábění těžkých a rozměrných obrobků. Jsou vhodné pro kusovou a malosériovou výrobu. Pracují s frézovacími hlavami při obrábění vodorovných, svislých a šikmých ploch a stopkovými frézami při frézování drážek a úzkých ploch. U rovinných frézek má pracovní stůl jeden stupeň volnosti, pohybuje se pouze ve vodorovném směru. Rovinné frézky mohou mít více vřeteníku, proto jsou někdy konstruovány jako portálové.

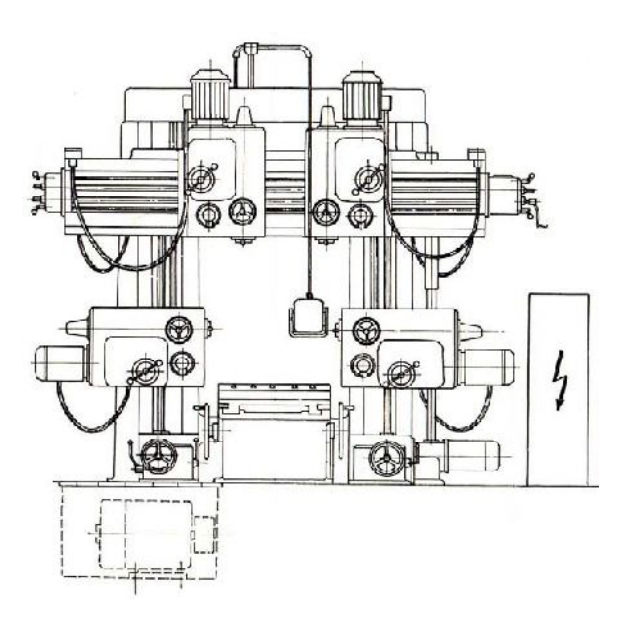

Obr. 12 Rovinná portálová frézka [3]

# **2 ČÍSLICOVĚ ŘÍZENÉ OBRÁBĚCÍ STROJE**

Číslicově řízené obráběcí stroje umožňují libovolné, předem dané polohy pracovního uzlu stroje podle záznamu na záznamovém médiu. Určení tvaru a rozměru obrobku je specifikováno vhodným číselným vyjádřením souřadnic, směrů a smyslů pracovních pohybů stroje resp. nástrojů. Výhodou je snadné a rychlé předávání potřebných informací a jednoduchá archivace.

Informace, které program obsahuje lze dělit na:

- Geometrické popisují dráhy nástroje, které jsou dány rozměry obráběné součásti, způsoby jejího obrábění a popisují příjezd a odjezd nástroje k obrobku a od něho. Jde tedy o popis drah nástroje v kartézských souřadnicích, kdy pro tvorbu programu potřebujeme rozměry z výrobního výkresu. V programu je uveden popis v osách X, Z u soustruhu, u frézky v osách X, Y, Z, danými funkcemi, které stanoví norma ISO a také jednotliví výrobci řídicích systémů.
- Technologické stanovují technologické parametry z hlediska řezných podmínek (otáčky, řezná rychlost, posuv).
- Pomocné jsou to informace, povely pro stroj pro určité pomocné funkce (zapnutí čerpadla, chladicí kapaliny, směr otáček vřeteno atd.).[4]

# **2.1 Vývoj číslicově řízených strojů**

V průběhu dvacátého století došlo vlivem světových válek k velkému rozvoji průmyslu. Byla snaha nahradit manuální práci člověka strojem a tím zefektivnit výrobu, neboli urychlit, zlevnit a automatizovat výrobní proces.

Počátkem 50. Let 20. století byly v Americe vyvinuty první numericky řízené stroje tzv. NC stroje. Jednalo se o klasický stroj vybavený jednoduchým řídicím systémem s elektronkovými obvody (obvody s vakuovými lampami), který zpracoval vložené informace do čtecího zařízení, převedl a následně odeslal informace k vykonání do místa požadovaného příkazem. Nejčastějším nositelem informací v této době byl děrný štítek nebo páska.

Vývoj automatizovaných systémů byl urychlen počátkem 70. let s rozvojem elektrotechniky, kdy vznikaly první NC systémy na bázi integrovaných obvodů.

Výrazný pokrok přinesla období let 80. a 90., kdy začaly být stroje vybavovány jednoduchými zásobníky nástrojů, podavači obrobků, senzory pro sledování pohonu a mechanismů.

Z historického hlediska rozpoznáváme 4 základní etapy vývoje číslicově řízených strojů:

- NC stroje 1. generace nejjednodušší koncepce založené na konstrukci konvenčních strojů doplněné o číslicově řídicí systém, který umožňuje stavění souřadnic (vrtačky, vyvrtávací stroje).
- NC stroje 2. generace tyto stoje jsou již vybaveny servopohony, zásobníky nástrojů a dovolují řízení základních pracovních cyklů, během kterých lze využívat více nástrojů.
- NC stroje 3. generace přesnější, produktivnější stroje, schopné pracovat ve třech osách. Díky integrovaným senzorům je možné řízení technologického postupu od vstupu po výstup součástky.
- NC stroje 4. generace vyznačují se souvislým řízením ve více než třech osách. Převážně se jedná o typy strojů, u nichž se zavádí nové metody v konstrukci a využití (CAD/CAM systémy s využitím postprocesorů, laserové seřízení nástroje). [5]

# **2.2 Rozdělení číslicově řízených strojů**

Číslicově řízené obráběcí stroje mají rozdělení do dvou základních podskupin:

- NC obráběcí stroje ( Numerical Control)
- CNC obráběcí stroje (Computer Numerical Control)

## **2.2.1 NC Obráběcí stroje**

Řízení stroje probíhá nejčastěji pomocí programu zaznamenaného na děrné pásce, která je vložena do čtecího zařízení. Do paměti systému stroje se načítá vždy jen jedna věta daného programu (jeden řádek), která se vykoná. Po provedení aktuálního příkazu se načítá další řádek a stávající se z paměti vymaže. Pokud je program potřeba zopakovat, musí se páska manuálně přetočit na začátek. Tímto postupem se výrobní postup prodlužuje. [5]

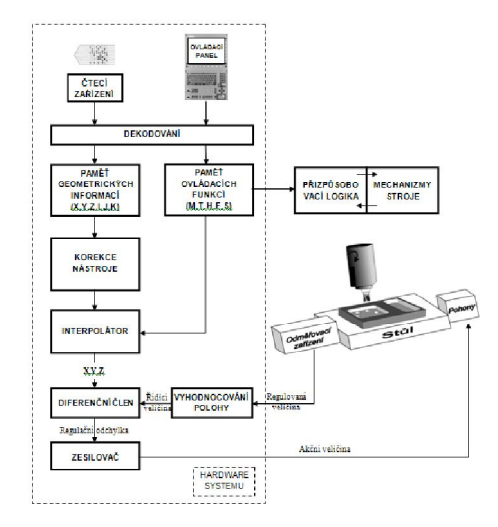

Obr. 13 Blokové schéma NC obráběcího stroje

#### **2.2.2 CNC obráběcí stroje**

Jde o systém, kde řízení stroje provádí řídící počítač. Systém načte celý program do své paměti ze záznamového média nebo pomocí LAN sítě (propojení s počítačem mimo stroj), ze kterého si můžeme program kdykoliv spustit. Na rozdíl od NC strojů je zde interlopolár software, nikoliv hardware. Díky tomu je možné kdykoliv měnit vlastnosti řídicího systému a doplňovat nebo odebírat různé funkce, aniž by bylo nutné zasahovat do programu. Ke generování řezných drah se využívá přímého matematického popisu vygenerovaného programem.

CNC stroje jsou moderní verze číslicově řízených strojů, proto v dnešní době zastiňují NC stroje, které jsou zastaralé a používají se jen pro nenáročné operace. [5]

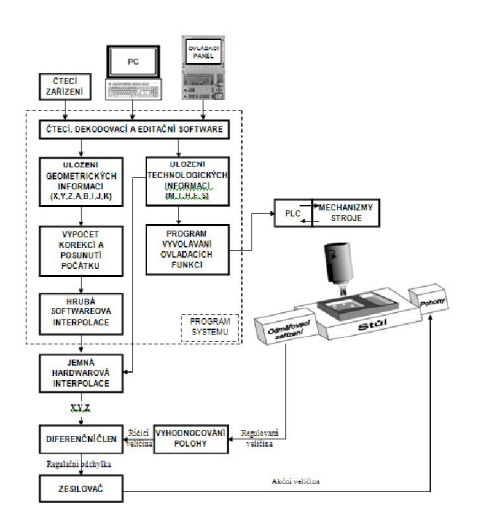

Obr. 14 Blokové schéma CNC obráběcího stroje

## **2.3 Souřadné systémy číslicově řízených strojů**

Souřadné systémy slouží k orientaci nástroje v prostoru. Pomocí souřadnicového systému se navádí nástroj do požadované polohy v prostoru. Jednoznačné určení souřadných os v prostoru je nedílnou součástí číslicového řízení. Definice těchto os je garantována normou ČSN ISO. [4.5]

#### **2.3.1 Kartézský souřadnicový systém**

Nejběžnějším souřadnicovým systémem používaným u CNC strojů je tzv. Kartézský souřadný systém (pravoúhlá, pravotočivá souřadná soustava). Jako pomůcka pro správnou orientaci v prostoru slouží tzv. pravidlo pravé ruky. [5]

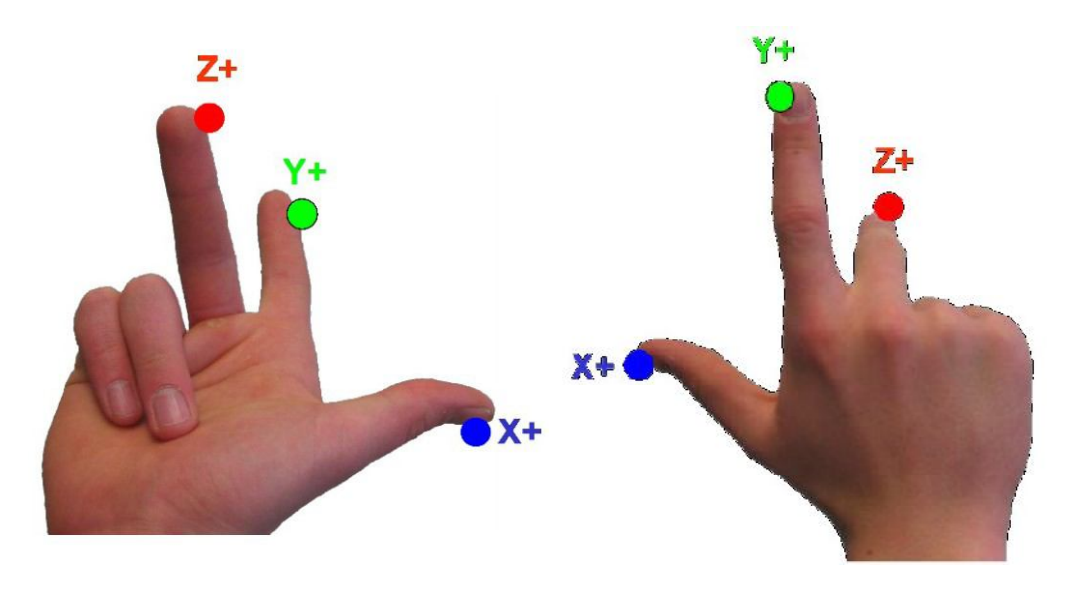

Obr. 15 Vertikální (svislý) obráběcí stroj, Horizontální (vodorovný) obráběcí stroj [5]

#### **2.3.2 Polární souřadnicový systém**

Přestože nejběžnějším používaným systémem je Kartézský souřadnicový systém, v mnohých případech se používá tzv. polární souřadnicový systém. Jedná se o určování polohy nástroje pomocí:

- Pólů (výchozí bod)
- Poloměru (rádius)
- Úhlu natočení

Používá se například u výrobků s kruhovými oblouky, otvory na roztečné kružnici nebo při úhlových údajích zadaných na výkrese.

Na rozdíl od pravoúhlých souřadnic popisují polární souřadnice polohu pouze v jedné rovině (tzn. X-Y, X-Z, Y-Z) [5]

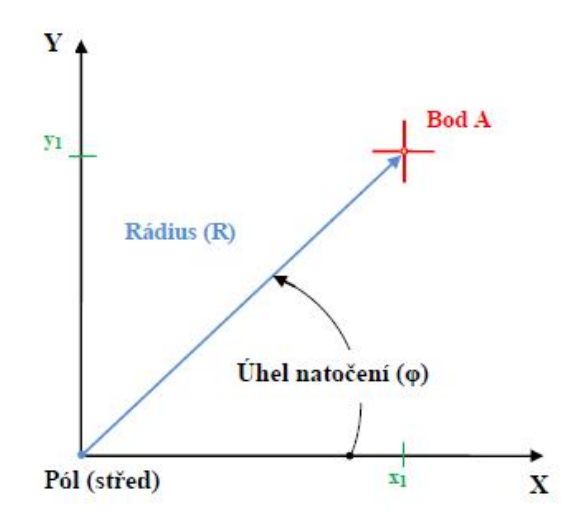

Obr. 16 Polární souřadnicový systém [5]

# **3 CNC OBRÁBĚNÍ**

CNC obrábění je mnohem přesnější a rychlejší, než klasické ruční obrábění. Dovoluje nám pracovat ve vyšších otáčkách stroje a taky posuvech. Díky řídicímu systému je riziko vytvoření chyby mnohem menší. CNC stroje se dále dělí podle počtu ovládaných os:

- Dvouosé
- Dvaapůlosé
- Tříosé
- Čtyřosé
- Pětiosé

## **3.1 Dvouosé obrábění**

Dvouosé řízení umožňuje řídit souvisle dvě souřadné osy v jedné pracovní rovině a dále parametry technologického procesy jako jsou posuvy, otáčky, volba nástroje, atd. U tohoto řízení může být použita přídavná osa, která se však programuje zvlášť. Nástroj u dvouosého řízení se pohybuje mezi dvěma rovinně definovanými body po přímkové nebo kruhové dráze. Ostatní spojovací elementy je možno aproximovat pomocí přímek a kružnic. Tento způsob řízení nástroje umožňuje obrábění rovinných kontur pomocí následujících technologií – soustružení rotačních tvarů na NC soustruzích a vrtání, závitování, sražení hran, atd. v ose obrobku.

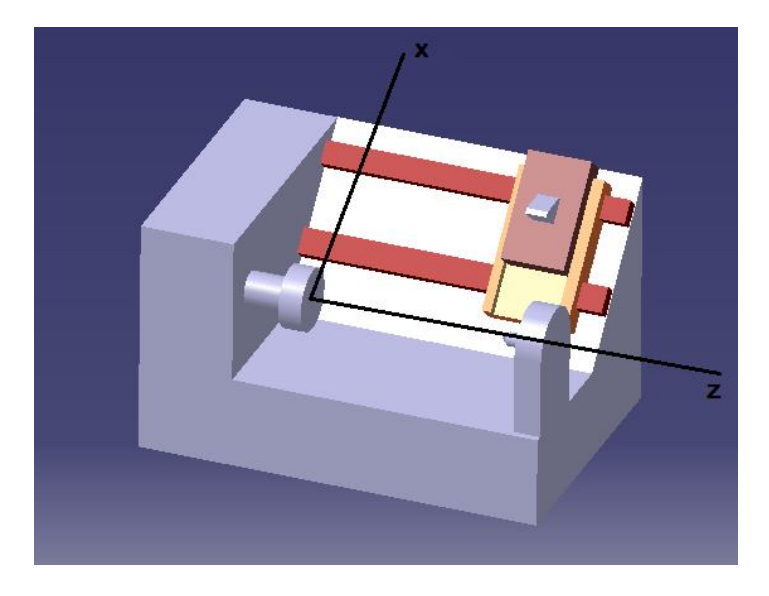

Obr. 17 Dvouosé obrábění

## **3.2 Dvaapůlosé obrábění**

Dvaapůlosé řízení umožňuje řídit souvisle dvě souřadné osy v různých pracovních rovinách a třetí osu v dalším bloku a parametry technologického procesu jako jsou posuvy, otáčky, volba nástroje atd. Nástroj o dvaapůlosého se pohybuje mezi dvěma rovinně definovanými body po přímkové a kruhové dráze. Ostatní spojovací elementy je možno aproximovat pomocí přímek a kružnic. Tento způsob řízení nástroje se používá u následujících technologií – frézování rovinných tvarů na NC frézkách, vrtání, závitování, sražení hran. V současné době je tento způsob řízení na ústupu a používá se pouze u jednodušších NC strojů. [6]

## **3.3 Tříosé obrábění**

Tříosé řízení umožňuje řídit souvisle tři souřadné osy X, Y, Z a dalších parametry technologického procesu jakou jsou posuvy, otáčky, volba nástroje. Nástroj tříosého řízení se pohybuje mezi dvěma prostorově definovanými body po přímkové, kruhové, spirálové dráze. Tento způsob řízení nástroje umožňuje obrábění otevřených prostorových tvarů v následujících technologiích – vrtání, závitování, srážení hran, frézování rovinných a prostorových tvarů na NC frézkách nebo NC obráběcích centrech. [6]

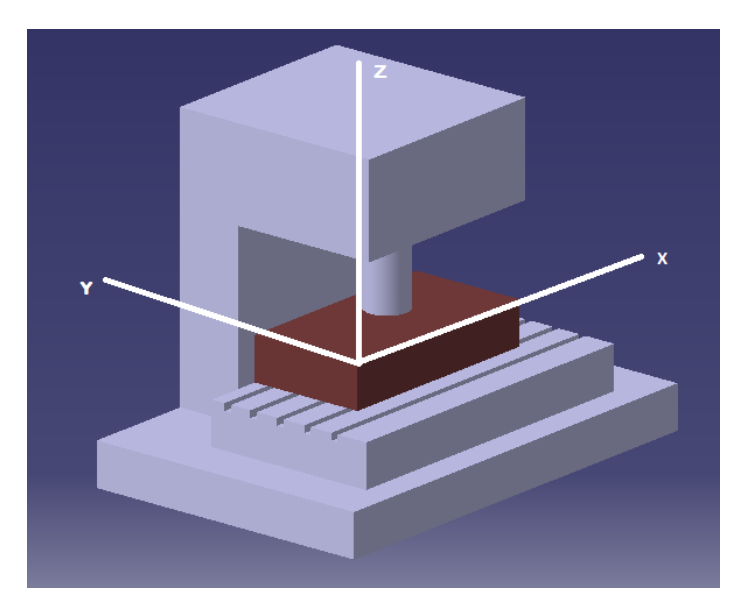

Obr. 18 Tříosý obráběcí stroj

# **3.4 Čtyřosé obrábění**

Čtyřosé řízení umožňuje řídit souvisle tři souřadné osy X, Y, Z a natočení obrobku (např. kolem osy Z) místo naklonění nástroje je možné instalovat pomocný otočný stůl se svislou osou rotace. Nástroj u čtyřosého řízení se pohybuje mezi dvěma prostorově definovanými body po přímkové, kruhové, spirálové aj. dráze. Tento způsob řízení nástroje umožňuje obrábění otevřených, prostorových tvarů v následujících technologií – vrtání, frézování rovinných a prostorových tvarů na NC frézách, NC vyvrtávačkách nebo NC obráběcích centrech. [6]

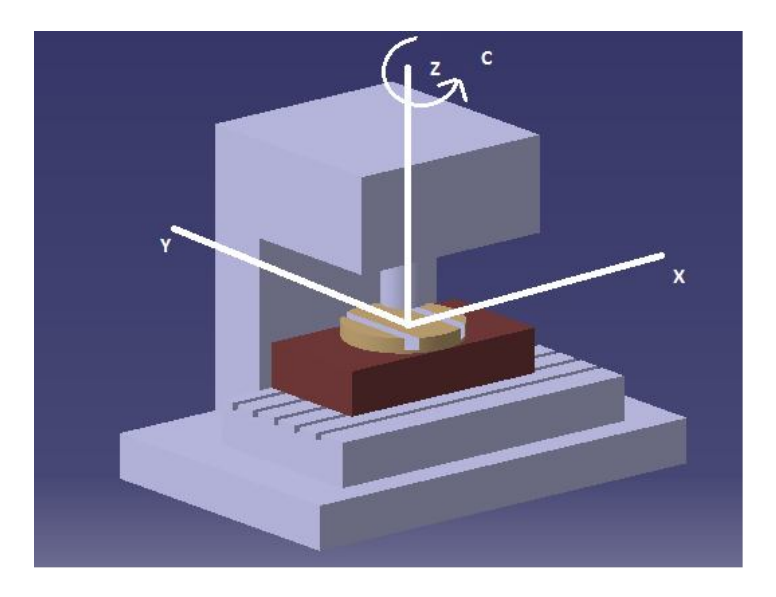

Obr. 19 Čtyřosý obráběcí stroj

## **3.5 Pětiosé obrábění**

Pětioké řízení umožňuje řídit tři souřadné osy X, Y, Z a naklonění nástroje souřadnicemi podle dvou rotačních os. Mimo tyto geometrické parametry jsou řízeny další parametry technologického procesu, jako jsou posuvy, otáčky, volba nástroje. Nástroj s pětiokého řízení se pohybuje mezi dvěma prostorově definovanými body po přímkové, kruhové, spirálové a jiné dráze. Tento způsob řízení nástroje umožňuje obrábění prostorových tvarů s pěti stran objektu pomocí následujících technologií – vrtání, závitování, srážení hran, frézování rovinných a prostorových tvarů na NC frézkách nebo NC obráběcích centrech. [6]

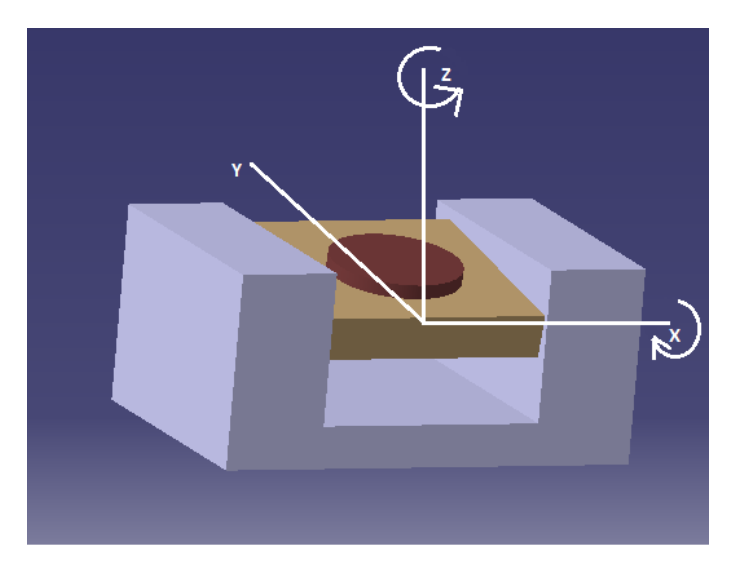

Obr. 20 Princip pětiosého obrábění [6]

# **4 CA SYSTÉMY**

CA systémy jsou počítačové systémy přímo určené pro podporu činnosti ve všech etapách výroby – od vývoje a navrhování součástky, přes plánování výroby až po samotnou výrobu, montáž, expedici, skladování. Používají se v různém odvětví průmyslu a na různých stupních řízení. Pomáhají urychlit a zjednodušit především inženýrské činnosti jako například kreslení, modelování, dimenzování, analýzy, projektování, archivování, ale i různou administrativu. Vzájemným propojením CA systémů ve výrobě se vytváří podnik s vysokou flexibilitou. CA aplikace řeší oblast vývoje, návrhu a výroby součástky.[9]

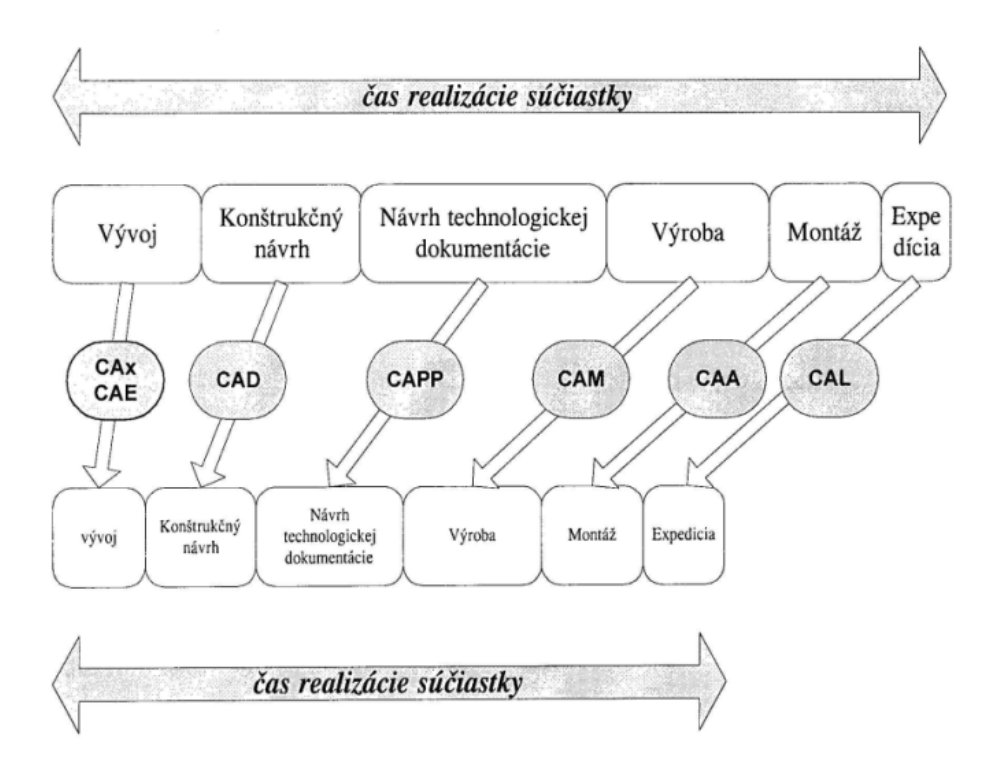

Obr. 21 CA systémy a čas realizace výroby [9]

Výroba součástky obsahující tyto výrobní kroky je možné rozdělit do dvou etap:

- Etapa vývojová návrhová a plánovací
- Etapa technologická výrobní.

V etapě vývojové se po modelovacích, simulačních a analyzačních činnostech se zhotovuje kompletní dokumentace, neboli jsou vytvořena CAD a CAPP data. Tato etapa se dá také nazvat jako počítačová podpora inženýrských prací – CAE.

Pro druhou etapu jsou charakteristické automatizované činnosti (výroba, montáž, doprava, skladování). Tato etapa se nazývá počítačová podpora výrobního inženýrství – CAPE. [9]

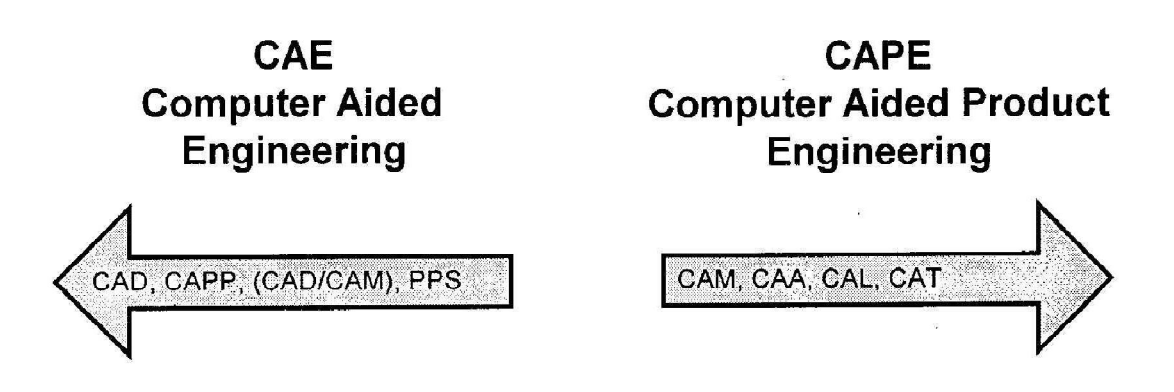

Obr. 22 CAE a CAPE oblast [9]

Počítačem podporované systémy se všeobecně označují jako CAx, CAi nebo jen CA. Zkratka CA říká, že činnost, metoda nebo technika je podporován počítačem. Mezi nejznámější CA systémy patří:

- CAD (Computer Aided Design)
- CAPP (Computer Aided Process Planning)
- CAM (Computer Aided Manufacturing)
- CAQ (Computer Aided Quality)
- CAE (Computer Aided Engineering)
- PPS (Production Planning System)
- CAPE (Computer Aided Production Engineering)
- CIM (Computer Integrated Manufacturing)

Do vývoje CA systémů zasahují nové metody informačních technologií, jako např. objektově orientované programování, genetické programování neuronové sítě, umělá inteligence. Tyto metody se CA systémech aplikují stále více a jsou to metody, které dokáží s části nahradit charakteristiku lidského myšlení a uvažování. Vyjádření myšlenkových pochodů v současné době není možné, ale existují prvky myšlenkových pochodů, které lze programově napodobit. Tím se CA systémy stávají inteligentnější a stále více nahrazují činnosti člověka.[9]

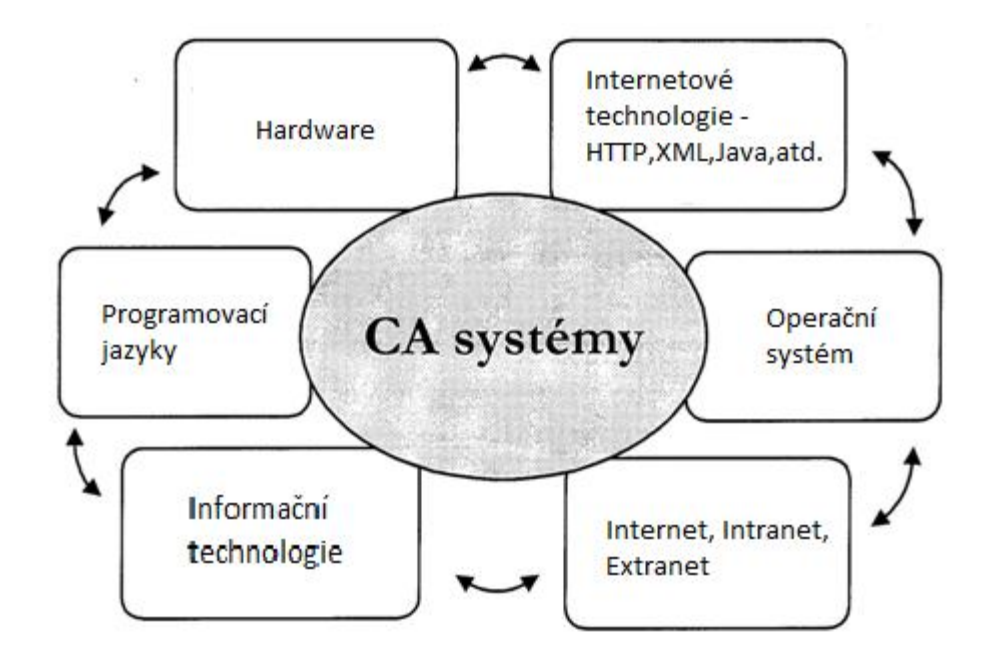

Obr. 23 Prostředky ovlivňující vývoj CA systémů

#### **4.1 CAD systémy**

CAD je souhrnným termínem pro aktivity, při kterých je v rámci vývojových a konstrukčních činností využitý počítač. V užším slova smyslu se vztahuje na interaktivní grafické vytváření číslicové prezentace objektu a manipulaci s ním (tvorba technického výkresu, vytvoření 3D modelu atd.). Objektem je například součástka, zařízení, stavba atd. číslicová prezentace objektu je uložena v databázi, přístupná i dalším oddělením. Funkční požadavky CAD systémů jsou závislé na potřebách konstrukce a technického kreslení. Obsahují kromě kreslení, editování, zobrazování a modelování i další funkce jako například kótování, šrafování, simulace dynamických vlastností modelů, možnost využívání normalizovaných a opakujících se objektů a schopnost uchovávat je v databázi, kontrolu dodržování norem, kontrolu technologického návrhu a posloupnost pracovního procesu. CAD systémy současnosti pracují v úzkém spojení s informačními systémy o výrobcích. Toto spojení se označuje jako PDM (Product Data Management). Z hlediska rozměrnosti objektů, které je CAD schopný modelovat rozeznáváme:

 2D systémy – jsou svým charakterem určené pro kreslení, model je prezentovaný prostředkami rovinné geometrie, jsou relativně jednoduché, levné, mají nižší požadavky na technické prostředky. 2D systémy jsou z chronologického hlediska nejstarší. Současné kvalitnější 2D systémy dokáží vytvářet i rovinné plošné objekty.

- 2,5D systémy jsou mezistupněm mezi 2D a 3D systémy. Základem je 2D model a třetí rozměr je definovaný pomocí rotace 2D oblasti. Pomocí nich lze prezentovat například rotační symetrické součástky nebo prizmatické objekty.
- 3D systémy modelují reálný prostorový tvar objektu. Potřeba vývoje 3D systému byla vyvolána především požadavky na frézování složitějších ploch na NC frézkách, řízených ve třech až pěti osách. Je podstatně náročnější na technologické prostředky jako 2D.

Z hlediska geometrického modelování a informačního obsahu modelu rozeznáváme CAD systémy pracující s bodovým, hranovým (Wire Frame), plošným (Surface) a objemovým (Solid) modelem reálného objektu.

#### **4.1.1 Modelování těles**

Geometrický modelovací systém je základní částí každého CAD systému. Pro výběr vhodného CAD systému má velký význam forma, prezentace reálného objektu.

Bodový model – popisuje objekt jako množinu bodů se souřadnicemi x, y, z. Vzhledem k tomu, že tato prezentace je náročná na paměť počítače, nepoužívá se pro 3D modely.

Hranový model – je nejjednodušší 3D model, ale zároveň obsahuje nejméně informací v reálném objektu. Objekt je popsaný svými obrysovými hranami a hraničními body. Tento model nemá velké paměťové nároky a proto je nerozšířenější v nižších výkonových kategorií v CAD systému. Nevýhodou tohoto modelu je nejednoznačné zobrazení, mají složitou kontrolu uspořádání a pro nakreslení je nutné dodat velký objem informací, výhodou však je možnost vytvořit velké množství variant objektu. [8]

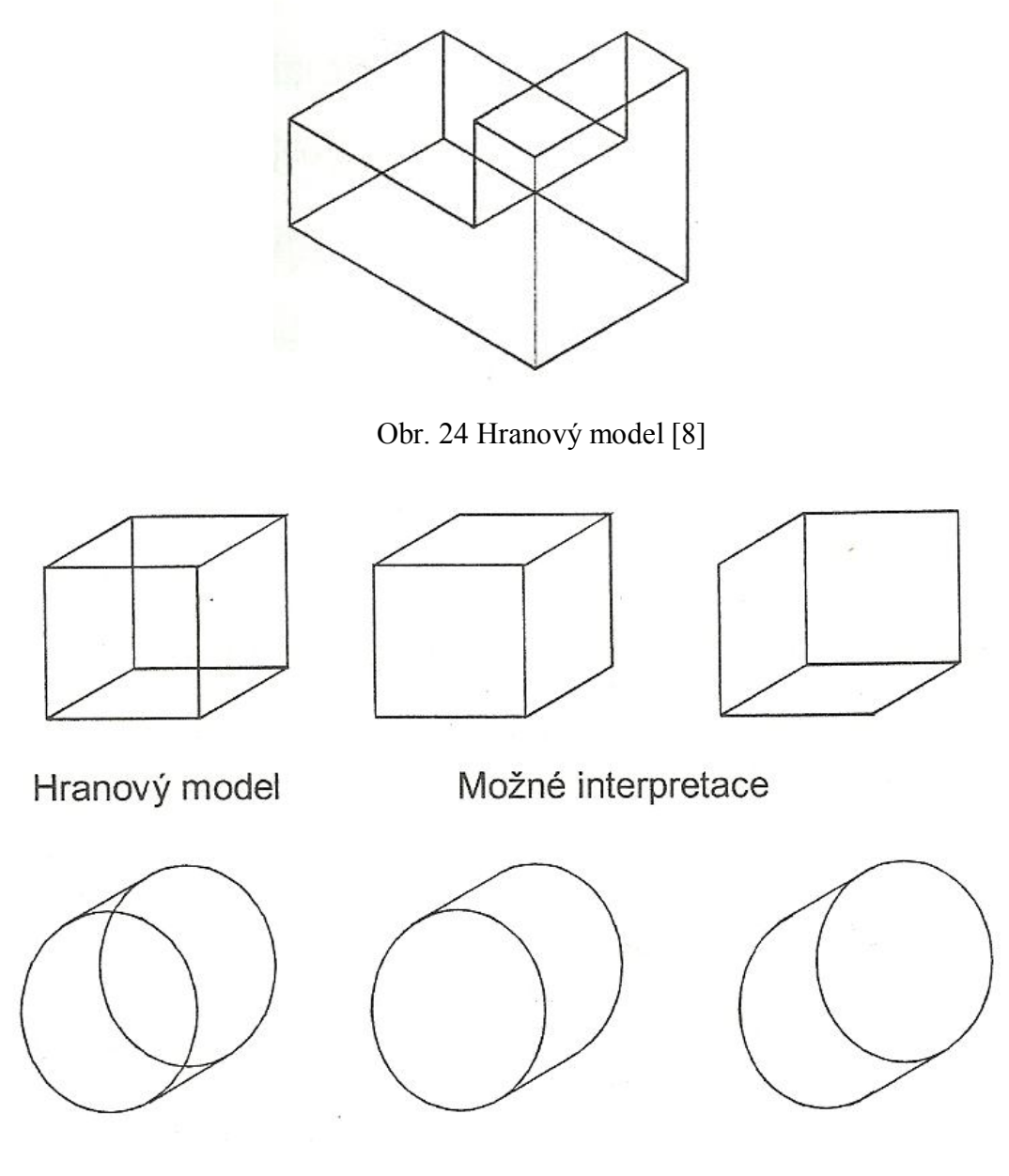

Obr. 25 Možné varianty hranového modelu [8]

Stěnový model – popisuje objekt jako souhrn plošných elementů. Může obsahovat analytické,ale i neanalytické plochy, díky kterým lze popsat i náročnější objekty. Lze jednoduše tvořit řezy i odstranění neviditelných hran. Plošné modely jsou nejrozšířenější v CAD systémech specializovaných pro tváření a ohýbání plechů. Nevýhodou tohoto modelu je neschopnost určení jednotlivých bodů. Stěnový model vyžaduje mnoho vstupních dat, tím že je formulovaný jako spojení ploch, může zde dojít k porušení modelu nenapojením nebo křížením ploch.

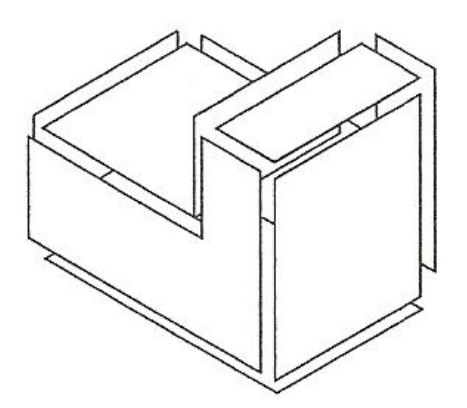

Obr. 26 Stěnový model [8]

Objemový model – má největší vypovídající schopnost a obsahuje největší množství informací. Existuje mnoho způsobů objemového modelování, např. šablonováním (Sweeping), objemové šablonování (Volume Sweeping), konstruktivní geometrie tělesa (Constructive Solid Geometry), apod. [8]

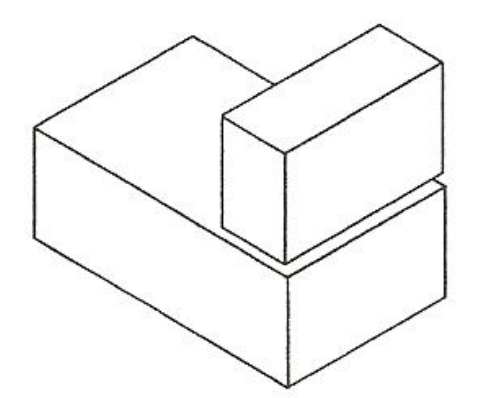

Obr. 27 Objemový model [8]

### **4.2 CAPP systémy**

CAPP (Computer Aided Process Planning) systém prezentuje počítačovou podporu při návrhu a tvorbě technologické dokumentace. Na základě konstrukční dokumentace (CAD dat) se navrhuje technologická dokumentace. V technologické dokumentaci se uvádí informace, jenž určují co se vyrábí, kde se vyrábí, jak se vyrábí, čím se vyrábí a za jakých podmínek. CAPP systémy vytváří různé druhy technologické dokumentace (slovní, obrazové technologické postupy, NC programy). CAPP systémy tvoří důležité propojení mezi CAD a CAM systémy – tj. mezi konstrukčním návrhem a samotnou výrobou. [9]

### **4.3 CAM systémy**

CAM (Computer Aided Manufacturing) je systém pro oblast výroby podporovanou počítačem. CAM je možné popsat ve dvou variantách – jako konkrétní systém (CNC řízení a NC stroj) nebo jako celkový pohled na počítačovou podporu ve výrobě. Pod CAM si lze představit široké odvětví strojního, manipulačního, transportního, kontrolního, měřícího zařízení, které je řízené počítačem celou dobu výrobního procesu. CAM software slouží k přípravě dat ve výrobním procesu. CAM systémy zahrnují přímé číslicové řízení výrobní techniky, robotů, dopravníku, nářadí apod. Patří sem také operativně počítačem řízení výroby na dílenské úrovni (sklady). [9]

## **4.4 CAQ systémy**

CAQ (Computer Aided Quality) systémy zajišťují počítačem podporovanou kvalitu výrobního procesu, neboli počítačem řízená kvalita. CAQ řízení kvality se prolíná přes všechny CA systémy, protože řízení kvality není jen výstupní kontrola, ale je to neustálý proces ovlivňování a zlepšování kvality již při výrobě, v průběhu montáže a v dalších činnostech. Mimo sledování parametrů samotné součástky slouží také ke kontrole parametrů výrobních strojů, zařízení a nástrojů. V oblasti počítačové podpory se kromě označení CAQ systémů používá také zkratka CAQA (Computer Aided Quality Assurance). V současné době mají CAQ systémy velký a zásadní vliv na výrobu díky zavádění norem ISO 9000. S řízením kvality souvisí také systém dokumentování CAT (CA Testing – zkoušení, kontrola). Je to počítačová podpora testování, zkoušení, kontroluje měření součástky, ale i parametrů stroje a pomocného zařízení při výrobě.[9]

## **4.5 CAE systémy**

CAE (Computer Aided Engineering) systém je spíše znám jako automatizace inženýrských prací neboli počítačem podporované inženýrské práce. Tímto pojmem se často komplexně označuje počítačová podpora inženýrských prací v předvýrobních etapách a obsahuje systémy jako CAD, CAD/CAM, CAPP. Jedná se o celkové pojmenování počítačové podpory navrhované součástky, kde jsou prováděné mnohé analýzy, testy, optimalizace a návrhy apod. V praxi je možné se setkat s pojmy jako CAD/CAE, CAD/CAM/CAE atd., jde o vyjádření komplexního systému s ohledem na možnost uskutečnit různé výpočty a analýzy.[9]

### **4.6 PPS systémy**

PPS (Production Planning System) systémy mají za úkol plánování a řízení výroby tak, aby byla optimální s kapacitního, ekonomické a časového hlediska. Jde o ekonomické kalkulace vytváření ročních, měsíčních, týdenních plánů výroby s ohledem na dostupné kapacity ve výrobních zařízeních. Tyto systémy jsou z větší části podporovány počítačem. Někdy se tyto systémy označují jako CAPC (Computer Aided Production Control) a nebo CAPM(Computer Aided Production Management). PPS systémy vycházejí z materiálových požadavků MPR (Material Requirement Planning).[9]

## **4.7 CAPE systémy**

CAPE (Computer Aided Production Engineering) je podsystém počítačem integrované výroby. Obsahuje počítačovou podporu všech činností spojených s výrobou součástky (programování výrobní techniky, měření, zkoušení, diagnostiky). Tato část počítačové podpory přímo navazuje na počítačovou podporu v technické přípravě výroby a je nezbytná pro plynulý chod výroby. CAPE je širší název CA systému podporujících technologickou etapu. [9]

#### **4.8 CIM systémy**

CIM (Computer Integrated Manufacturing) nepředstavuje systém, ale spojení systému přímo se podílejících na realizaci součástky. CIM představuje blok vzájemně integrovaných CA systémů při výrobě součástky. Jako základ pro širší integraci CA systému v podniku se využívají především následující CA systémy: CAD, CAD/CAM, CAM, CAPP, CAQ, PPS systémy. [9]
### **5 SHRNUTÍ TEORETICKÉ ČÁSTI**

Hlavním cílem teoretické části bylo uvedení do problematiky frézování, jeho rozdělování a princip použití. V další části je popsán vývoj, funkce a členění číslicově řízených strojů. Následuje obrábění na číslicově řízených strojích. V poslední kapitole teoretické části je uveden význam CAx systémů, jejich rozdělení a úloha v technologickém procesu.

# **II. PRAKTICKÁ ČÁST**

### **6 CÍLE PRAKTICKÉ ČÁSTI**

Cílem praktické části bakalářské práce je základní seznámení s programem NX 8.0. Dále bude postupně zpracován detailní návod pro obrobení tvarové součásti za použití dvaapůlosého frézování, tedy Mill\_Planar. K bakalářské práci bude taktéž vytvořeno několik video návodů pro snadnější orientaci. Tato bakalářská práce se věnuje pouze obrábění tvarové součásti, proto nebude popisován návrh a modelování tvarové součásti.

#### **6.1 NX 8.0**

Řešení NX je CAx systém postavený na jednotném, otevřeném a moderním technologickém základě a zohledňuje v sobě veškeré aspekty procesu vývoje produktu od jeho návrhu až po výrobu, čímž se stává vysoce výkonným řešením pro celkové urychlení vývoje výrobku ve všech jeho fázích: Průmyslový design, Konstrukce, Simulace, Dokumentace, Nástroje, Obrábění.

Aplikace CAD/CAM/CAE představují v příslušném průmyslovém odvětví nejširší řadu integrovaných a plně asociativních řešení, které v kombinaci s řešením NX pokrývají celý rozsah vývojových procesů v oblasti designu produktů, výroby a simulace. Řešení NX poskytuje kompletní sestavu nástrojů pro integraci automatizace procesů, a umožňuje tak uživatelům shromažďovat a opětovně využívat znalosti o výrobcích a procesech.

NX CAM je součást komplexního CAD/CAM systému NX a umožňuje komplexní obrábění součásti v profesích frézování/vrtání, soustružení, drátové řezání a obrábění na multifunkčních obráběcích centrech. Kromě solid modelu lze také obrábět plošné modely, STL modely, 2D drátovou geometrii nebo kombinaci výše uvedených typů geometrie. Systém umožňuje také používat sestavy pro definici obráběných nebo upínacích prvků. Integrace do CAD/CAM systému NX zabezpečuje asociativitu obrobeného modelu vzhledem ke geometrickým i technologickým změnám. [10]

#### **6.2 Obráběná součást**

Obráběná součást byla navržena a kompletně vymodelována v programu Catia V5R18.Jednou z mnoha výhod programu NX 8.0 je i možnost čtení modelovaných součástí z jiných CAD programů. Výrobek je programován pro 2.5D-osé frézování, tudíž pomocí funkcí Planar\_mill.

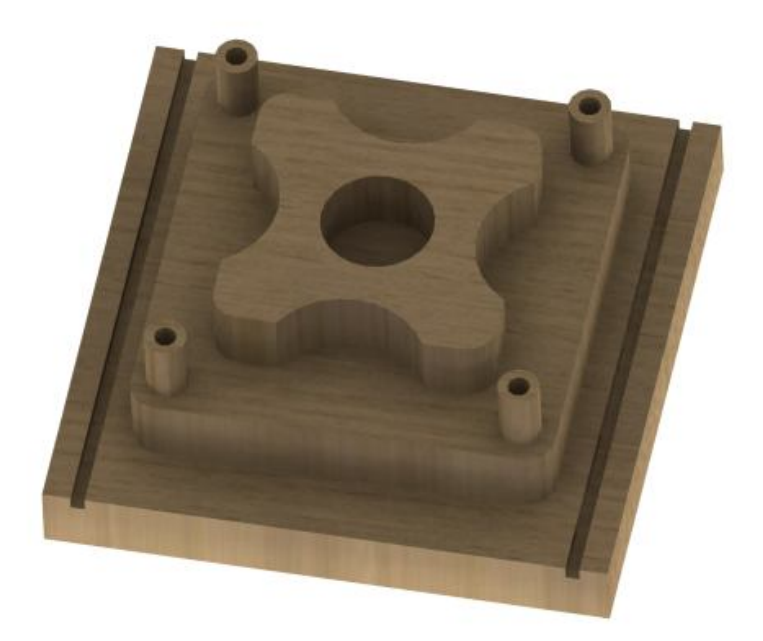

Obr. 28 Obráběná součást

#### **7 PRÁCE V PROGRAMU NX 8.0**

Následující kapitola obsahuje seznámení s programem NX 8.0 a jeho základními funkcemi. Po spuštění programu a následného načtení součásti se zobrazí pracovní plocha programu.

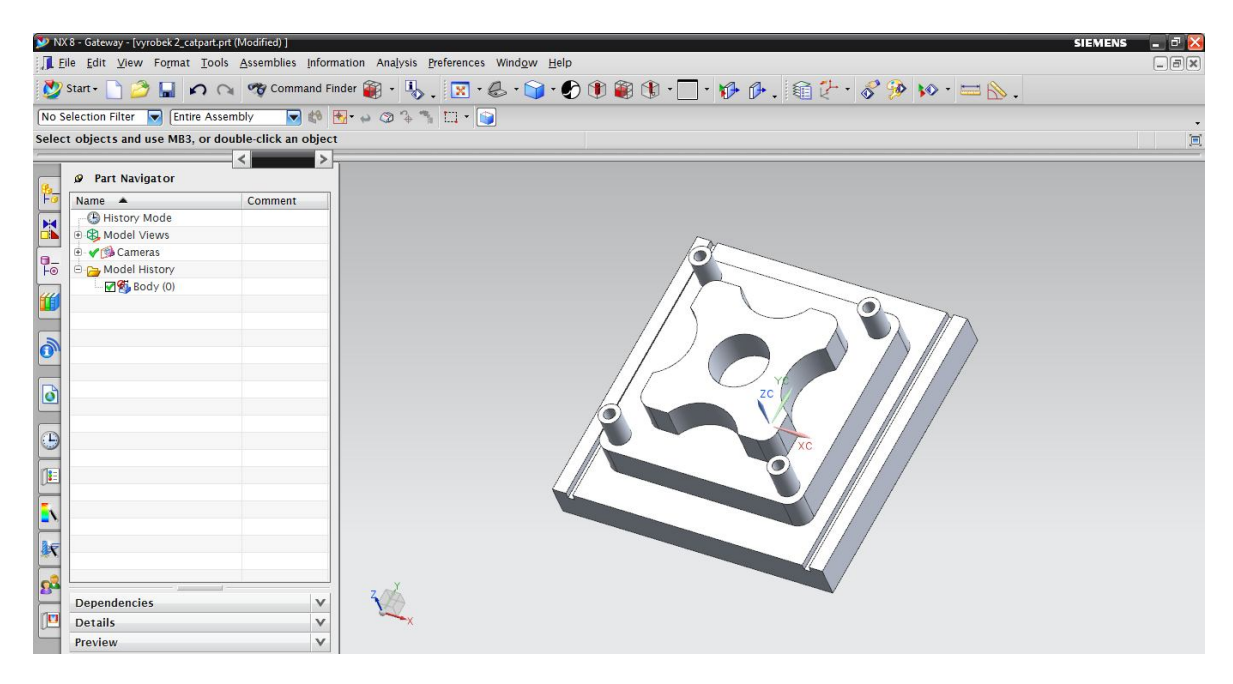

Obr. 29 Program NX 8.0

Tato bakalářská práce se zabývá pouze obráběcím procesem dané součásti, proto je nutné přepnout program do režimu "Manufacturing".

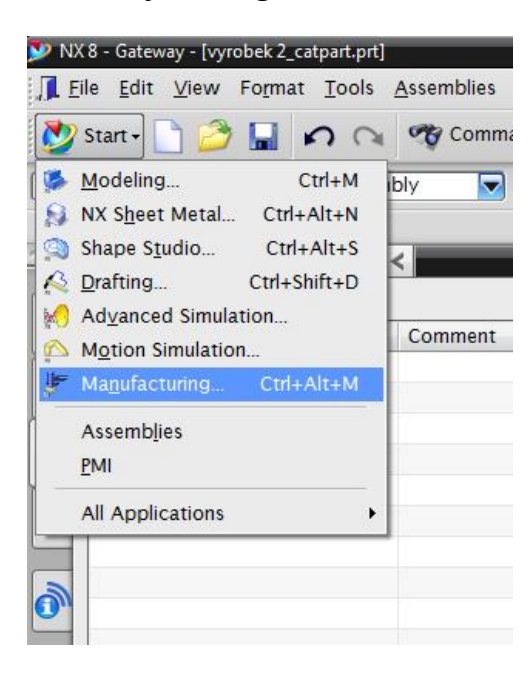

Obr. 30 Režim pro obrábění

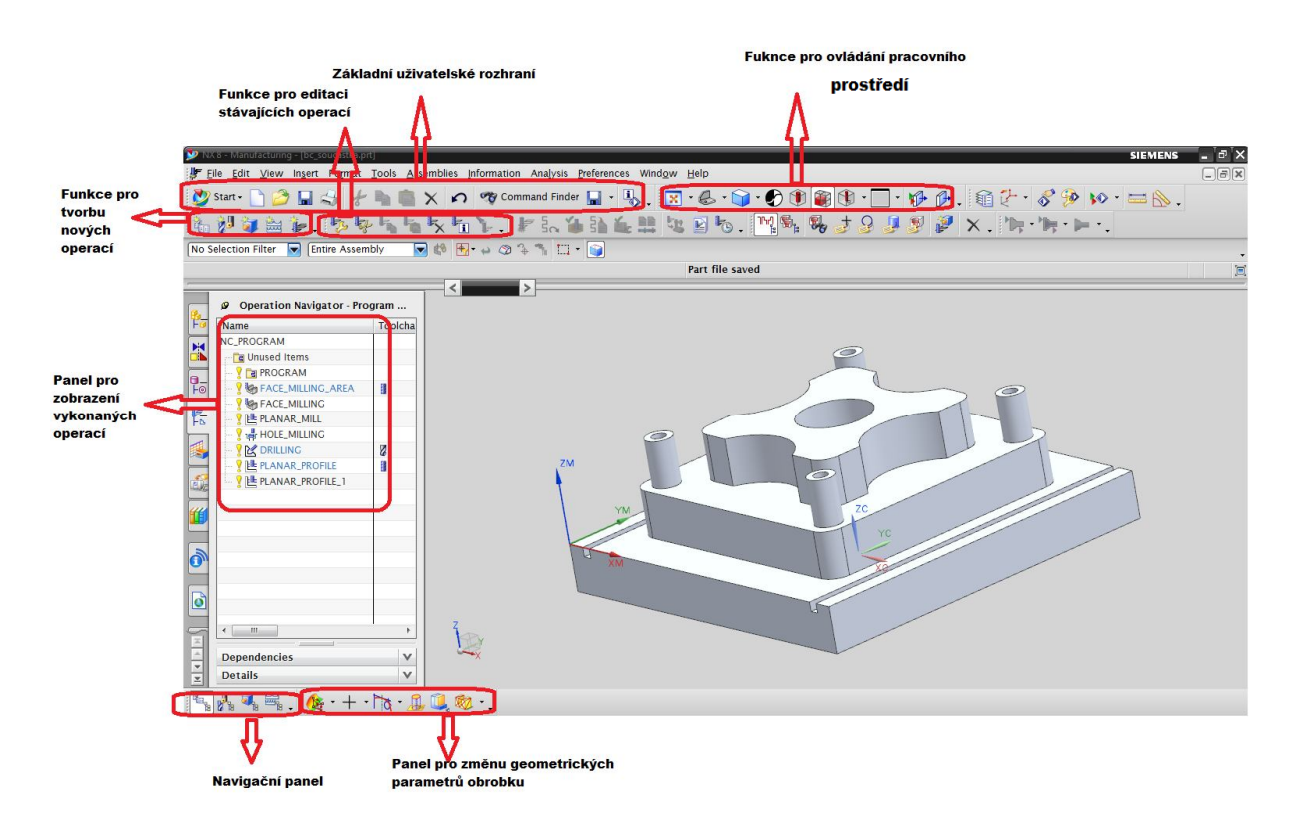

Obr. 31 Prostředí programu NX 8.0 pro obrábění

Základní uživatelský panel. Pod každým obrázkem jsou všechny ikony vysvětleny vždy v pořadí zleva doprava.

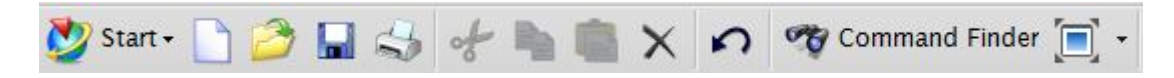

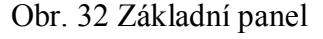

Start - možnost přepínání v různých pracovních prostředích (model, analýza, obrábění, atd.)

New - vytvoření nové složky

Open - pro otevření již existující složky

Save - uložení souboru

Print - tisk

Cut - odstranění vybraných segmentů

Copy - kopírování

Paste – vložení

Delete – smazání

Undo – vrátí poslední vykonanou operaci

Command finder – vyhledání požadovaných příkazů

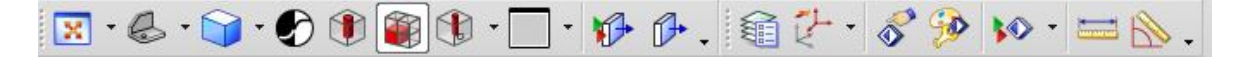

Obr. 33 Vizualizační panel

Fit - vycentruje plochu na střed

Trimetric - změny pohledů ( nárys, bokorys, půdorys)

Shaded - zobrazení obrobku

Wireframe Contrast - zvýraznění požadovaných úseků

See - Thru All - zprůhlední obrobek

See - Thru De-emphanised Objects - zprůhlední nedůležitá místa, vhodné pro sestavy

See - Thru Shell - odliší méně důležitá místa jinou barvou

Background - nastavení pozadí pracovní plochy

Clip Work Object - vybere místo pro řez

Edit Work Section - vytvoří řez součásti s možností editace

Layers Settings - panel pro správu rovin

Orient WCS - orientace souřadnicového systému

Object Preferences - nastavení objektu

Edit Object Display - nastavení objektu, pro sestavy (čar, barva, průhlednost, atd.)

Show and Hide - zobrazení, skrytí objektu

Measure Distance - pomocník pro měření

Measure Angle – pro měření úhlů

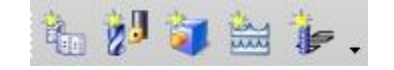

Obr. 34 Panel operací

Create Program - vytvoří nový program

Create Tool - vytvoření nového nástroje

Create Geometry - vytvoření nové geometrie

Create Method - vytvoření nové metody

Create Operation - vytvoření nové operace

Navigační panel je velice důležitý pro orientaci v programu. Rozděluje pracovní prostředí do jednotlivých sekcí a následné operace řadí do tabulky.

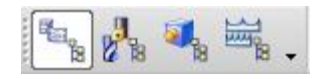

Obr. 35 Navigační panel

Program Order View - zobrazuje provedené operace

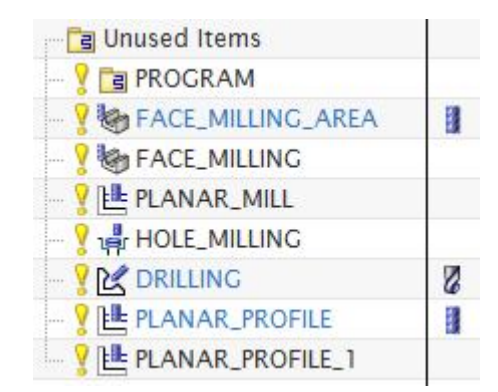

Obr. 36 Provedené operace

Machine Tool View - zobrazuje vytvořené nástroje

Geometry View - zobrazuje souřadnicový systém a umožňuje jeho nastavení

Machining Method View – obrazuje použité metody a zařazení daných operací

#### **7.1 Nastavení souřadnicového systému a obrobku**

Jako první krok je nutné nastavit souřadnicový systém a zadat výchozí tvar obráběné součásti. Souřadnicový systém se umisťuje do krajních míst obrobku tak aby bylo možné nastavit přesný nulový bod i na přístroji, jenž ho bude obrábět.

Před nastavením souřadnicového systému je nutné přepnout navigátor do "*Geometry View* ", kde se nachází nastavení souřadnicového systému MCS\_MILL ( Machine Coordinate System ).

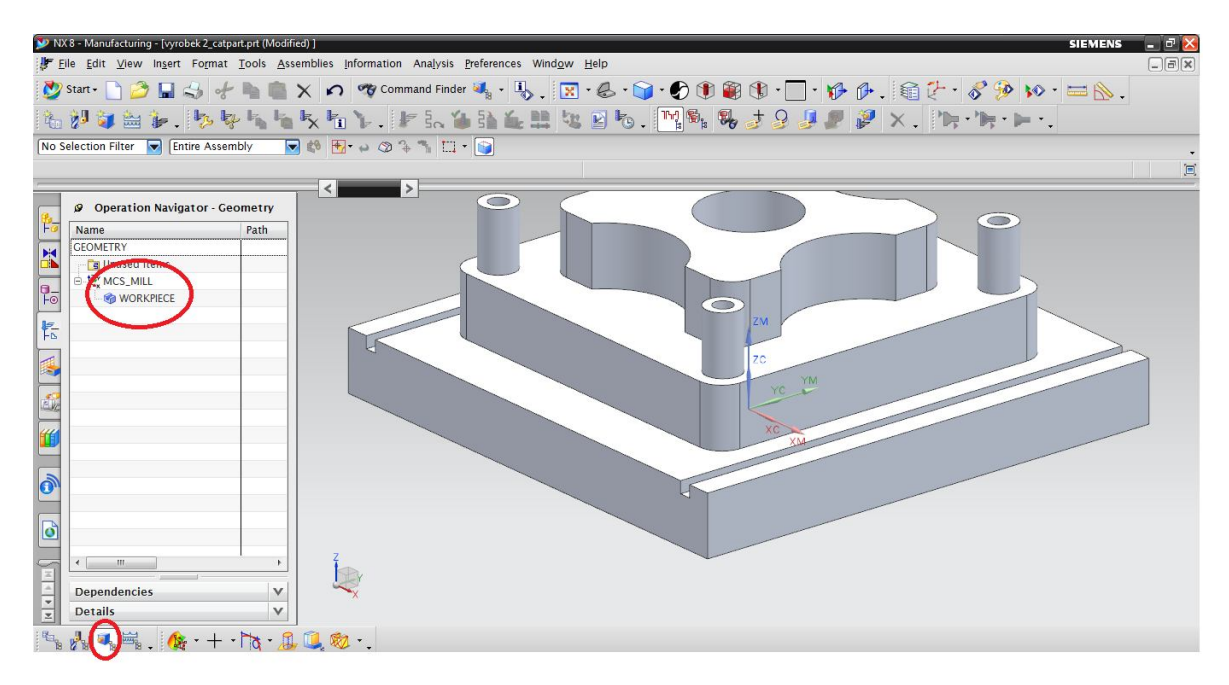

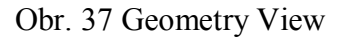

Po otevření ikony "MCS MILL" se zobrazí panel nastavení.

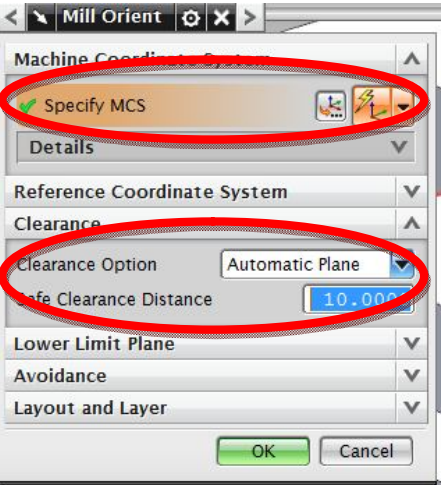

Obr. 38 Mill Orient

Po nakliknutí ikony " CSYS Dialog" je možné manuálně nastavit nulový bod do některého z krajních bodů obrobku.

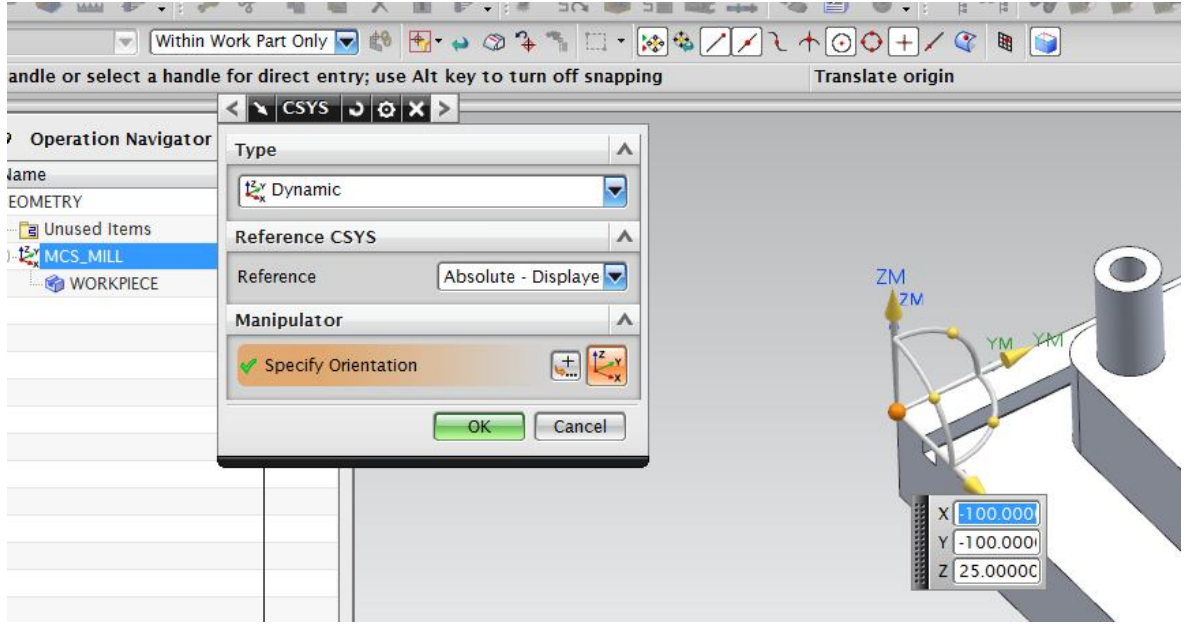

Obr. 39 Nastavení souřadnicového systému

Zde je možnost nastavit typ souřadnicového systému a směry jednotlivých os. Pravidlem je, aby osa Z měla směr vertikální, kvůli uložení pracovní hlavy frézky. Dalším krokem je nastavení bezpečné vzdálenosti obráběcího nástroje při přejíždění mezi operacemi. Program samotný nerozlišuje možnost kolize nástroje a obrobku, proto je nutné zadat výšku, do které nástroj vystoupí, než přejde na jiné souřadnice. Na tuto operaci je zde panel " Clearance" (viz. Obr. 38).

|                                     | anar object (i.e. planar face, plane or datum plane) |                               |                       |  |
|-------------------------------------|------------------------------------------------------|-------------------------------|-----------------------|--|
|                                     | < x Plane   J O X >                                  |                               |                       |  |
| <b>Operation Navigator</b>          | Type                                                 | $\boldsymbol{\wedge}$         |                       |  |
| ne<br><b>METRY</b>                  | <b>Distance</b>                                      | U                             |                       |  |
| a Unused Items                      | <b>Planar Reference</b>                              | $\wedge$                      |                       |  |
| <b>MCS_MILL</b><br><b>WORKPIECE</b> | Select Planar Object (1)                             | $\overline{\Phi}$             |                       |  |
|                                     | Offset                                               | $\wedge$                      | o<br>D<br>Distance 10 |  |
|                                     | <b>Distance</b>                                      | $\overline{\mathbf{v}}$<br>mm |                       |  |
|                                     | <b>Reverse Direction</b>                             | $\mathbf{x}$                  |                       |  |
|                                     | <b>Plane Orientation</b>                             | v                             |                       |  |
|                                     | OK                                                   | Cancel                        |                       |  |

Obr. 40 Nastavení bezpečné vzdálenosti

Pokud je souřadnicový systém kompletně nastaven, je dále nutné určit obráběnou součást a taky výchozí tvar, ze kterého bude výrobek frézován. Pod panelem "MCS\_MILL" se nachází příkaz "WORKPIECE". Po otevření tohoto příkazu je možnost výše uvedené příkazy provést.

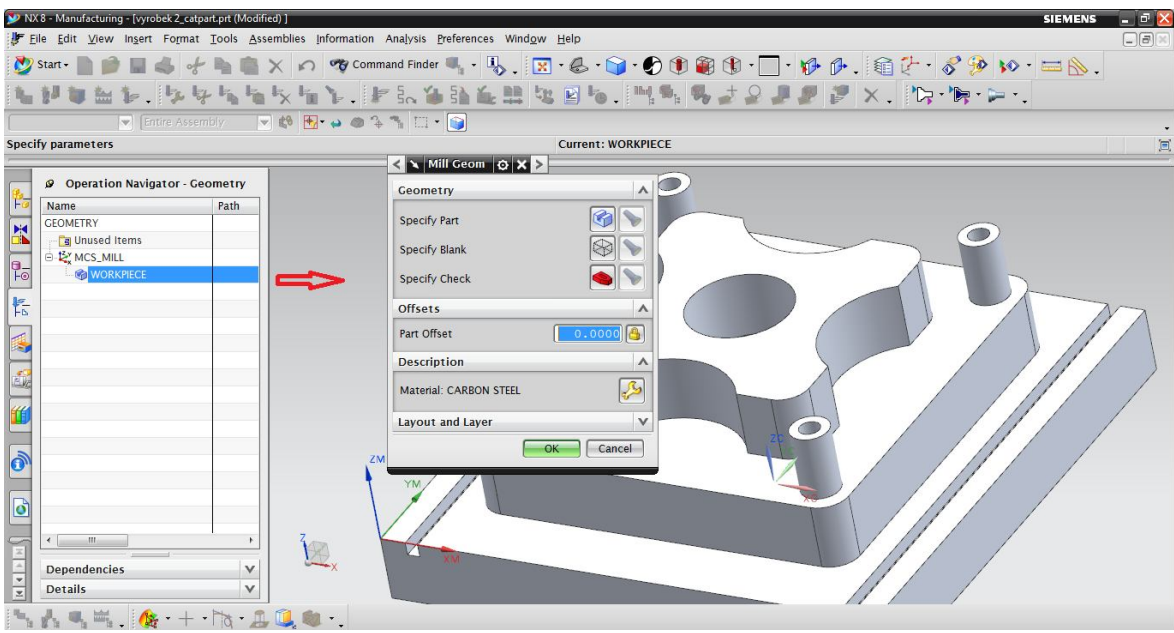

Obr. 41 Nastavení součásti

Specify Part - určení obráběné součásti

|                      | NX 8 - Manufacturing - [vyrobek 2_catpart.prt (Modified) ] | File Edit View Insert Format Tools Assemblies Information Analysis Preferences Window Help                                                                                                    | - 64><br><b>SIEMENS</b><br>$\Box$ al |
|----------------------|------------------------------------------------------------|----------------------------------------------------------------------------------------------------|--------------------------------------|
|                      |                                                            | $\bigcircthmathsf{Star} \quad \blacksquare \quad \blacksquare \quad \blacksquare \quad \blacklozenge \quad \blacksquare \quad \blacklozenge \quad \blacksquare \quad \blacksquare \quad \blacks$ |                                      |
|                      |                                                            | NUUNDI, APPINTIKI LIPLANEN UNDI (MINIS JOUP) K. A. P.                                                                                                    |                                      |
|                      | Solid Body                                                 | 日中中国<br>Single Body<br>Entire Assembly <b>a</b> the <b>Execution</b> of $\frac{1}{2}$ and $\frac{1}{2}$ and $\frac{1}{2}$ and $\frac{1}{2}$ and $\frac{1}{2}$ and $\frac{1}{2}$ and $\frac{1}{2}$ and $\frac{1}{2}$ and $\frac{1}{2}$ and $\frac{1}{2}$ and $\frac{1}{2}$ and $\frac{1}{2}$ and $\frac{1}{2}$ and<br>Single Curve                                                                                                    |                                      |
|                      |                                                            | Solid Body 'PartBody' selected                                                                                                    | 回                                    |
|                      |                                                            | < > Part Geometry   J O X >                                                                                                    |                                      |
| 陷                    | Coperation Navigator - Geometry                            | $\boldsymbol{\wedge}$<br>Geometry                                                                                                    |                                      |
| K                    | Name<br>Path<br><b>GEOMETRY</b>                            | $\overline{\bigoplus}$<br>√ Select Object (1)                                                                                                    |                                      |
|                      | <b>B</b> Unused Items                                      | $\checkmark$<br><b>Custom Data</b>                                                                                                    |                                      |
| $\frac{1}{\sqrt{2}}$ | <b>E-L' MCS_MILL</b><br><b>WORKPIECE</b>                   | $\ddot{\bullet}$<br>Add New Set                                                                                                    |                                      |
|                      |                                                            | List<br>$\Lambda$                                                                                                    |                                      |
| 恬                    |                                                            | $\overline{\mathbf{x}}$<br>Number Of It Cus<br>Set                                                                                                    |                                      |
|                      |                                                            | No                                                                                                    |                                      |
| 国                    |                                                            |                                                                                                    |                                      |
| á                    |                                                            |                                                                                                    |                                      |
|                      |                                                            | $\vee$<br><b>Topology</b>                                                                                                    |                                      |
|                      |                                                            |                                                                                                    |                                      |
|                      |                                                            | OK<br>Cancel                                                                                                    |                                      |
| $\delta$             |                                                            |                                                                                                    |                                      |
| $\bullet$            |                                                            | YM                                                                                                    |                                      |
|                      | in.                                                        |                                                                                                    |                                      |
|                      | <b>Dependencies</b><br>v                                   |                                                                                                    |                                      |
| $\frac{1}{2}$        | v<br><b>Details</b>                                        |                                                                                                    |                                      |

Obr. 42 Určení partu

Pokud bude součást vybrána, ikonka "baterky" se aktivuje a po kliknutí na ni se vysvítí označená část.

Specify Blank - určení výchozího tvaru materiálu před obrobení

Zde se zvolí výchozí tvar obráběné součásti, v tomto případě je základna čtvercového tvaru, proto se použije typ "Bounding Block". Dále je možné nastavit přídavky na jednotlivé stěny, tak aby rozměry odpovídaly skutečným hodnotám obrobku. Viz.obr.43.

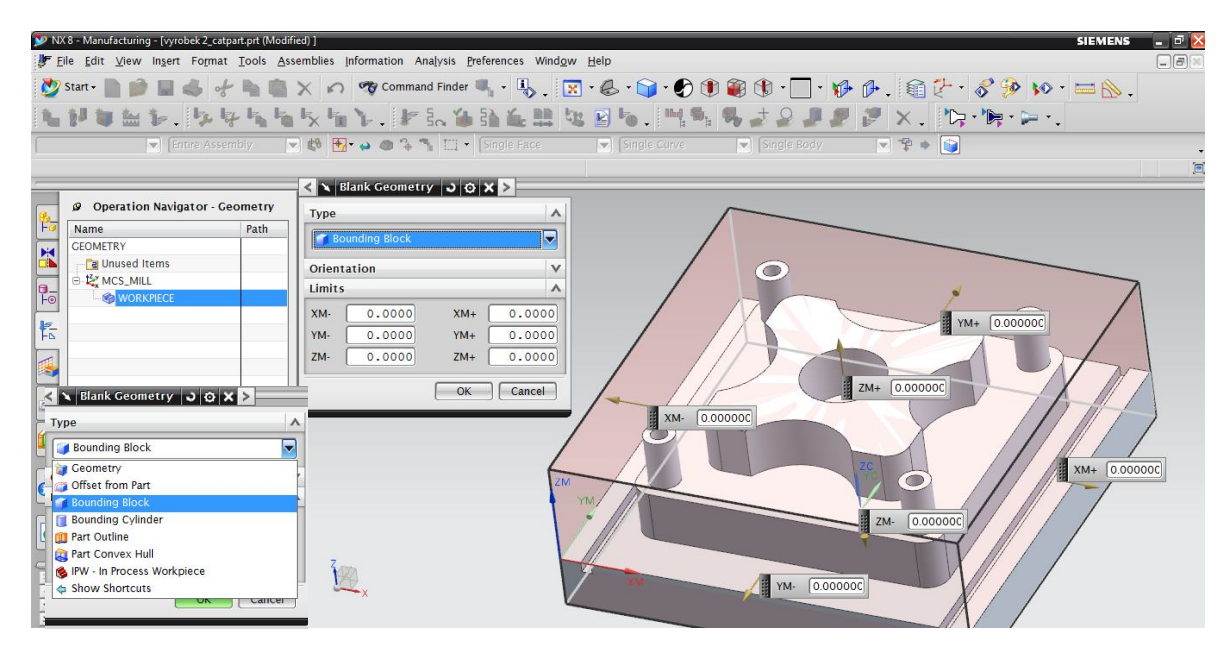

Obr. 43 Definice výchozího tvaru

Specify Check - určení upnutí obrobku, pokud je obráběna celá plocha je nutné určit místo, kde je obráběná součást uchycena (v našem případě není nutno upnutí nastavovat, protože spodní část výrobku se neobrábí)

#### **7.2 Tvorba nového nástroje**

Před tvorbou konkrétních obráběcích operací je nutné vytvoření nástroje, jímž se bude obrábění prováděno. Dalším krokem tudíž bude přepnutí navigačního okna do "Machine Tool View", kde se tvoří a editují obráběcí nástroje. Po spuštění tohoto navigačního panelu je možno vytvořit nový nástroj pomocí příkazu "Create Tool". Umístění příkazů je patrné na obr. 44.

|                       | NX 8 - Manufacturing - [manul.prt]                                                         |              | □ ×<br><b>SIEMENS</b>                                                                                                    |
|-----------------------|--------------------------------------------------------------------------------------------|--------------|----------------------------------------------------------------------------------------------------|
|                       |                                                                                            |              | File Edit View Insert Format Tools Assemblies Information Analysis Preferences Window Help<br>$\Box$ $\Box$ $\times$                                                                                                    |
|                       |                                                                                            |              | $\text{D}\text{Star}\text{-}\text{D}\text{-}\text{D}\text{H}\text{-}\text{s}+i\text{-}\text{D}\text{K}\text{-}\text{D}\text{-}\text{C}\text{O}\text{-}\text{C}\text{O}\text{-}\text{C}\text{O}\text{-}\text{C}\text{O}\text{-}\text{C}\text{-}\text{D}\text{-}\text{C}\text{O}\text{-}\text{D}\text{-}\text{D}\text{-}\text{D}\text{-}\text{D}\text{-}\text{D}\text{-}\text{C}\text{-}\text{C}\text{-}\text{C}\text{-}\text{D}\text{-}\text{D}\text{-}\text{D}\text{-}\text{D}\text{-}\text{D}\text{-}\text{D$ |
|                       |                                                                                            |              |                                                                                                    |
|                       |                                                                                            |              |                                                                                                    |
|                       |                                                                                            |              | 圓                                                                                                    |
|                       |                                                                                            |              |                                                                                                    |
| 吊                     | Operation Navigator - Machine                                                              |              |                                                                                                    |
|                       | Name                                                                                       | Path         |                                                                                                    |
| E                     | <b>GENERIC_MACHINE</b><br><b>Fa</b> Unused Items                                           |              |                                                                                                    |
|                       |                                                                                            |              |                                                                                                    |
| $\sqrt{\frac{1}{10}}$ |                                                                                            |              |                                                                                                    |
|                       |                                                                                            |              |                                                                                                    |
| 転                     |                                                                                            |              |                                                                                                    |
| ß                     |                                                                                            |              |                                                                                                    |
|                       |                                                                                            |              |                                                                                                    |
| a.                    |                                                                                            |              |                                                                                                    |
|                       |                                                                                            |              |                                                                                                    |
|                       |                                                                                            |              | ZM                                                                                                    |
|                       |                                                                                            |              |                                                                                                    |
| $ \delta$             |                                                                                            |              |                                                                                                    |
|                       |                                                                                            |              |                                                                                                    |
| b                     |                                                                                            |              |                                                                                                    |
|                       | $\leftarrow$ $\mathfrak{m}$                                                                |              |                                                                                                    |
| 百                     |                                                                                            |              |                                                                                                    |
| 1412                  | <b>Dependencies</b>                                                                        | v            |                                                                                                    |
|                       | Details                                                                                    | $\checkmark$ |                                                                                                    |
|                       | $\bigcirc$ 4 = $\bigcirc$ + $\cdot$ + $\cdot$ + $\bigcirc$ $\bigcirc$ $\bigcirc$ $\circ$ . |              |                                                                                                    |

Obr. 44 Navigační okno pro tvorbu nástroje

Po spuštění příkazu "Create Tool" se zobrazí editační okno pro tvorbu nového nástroje.

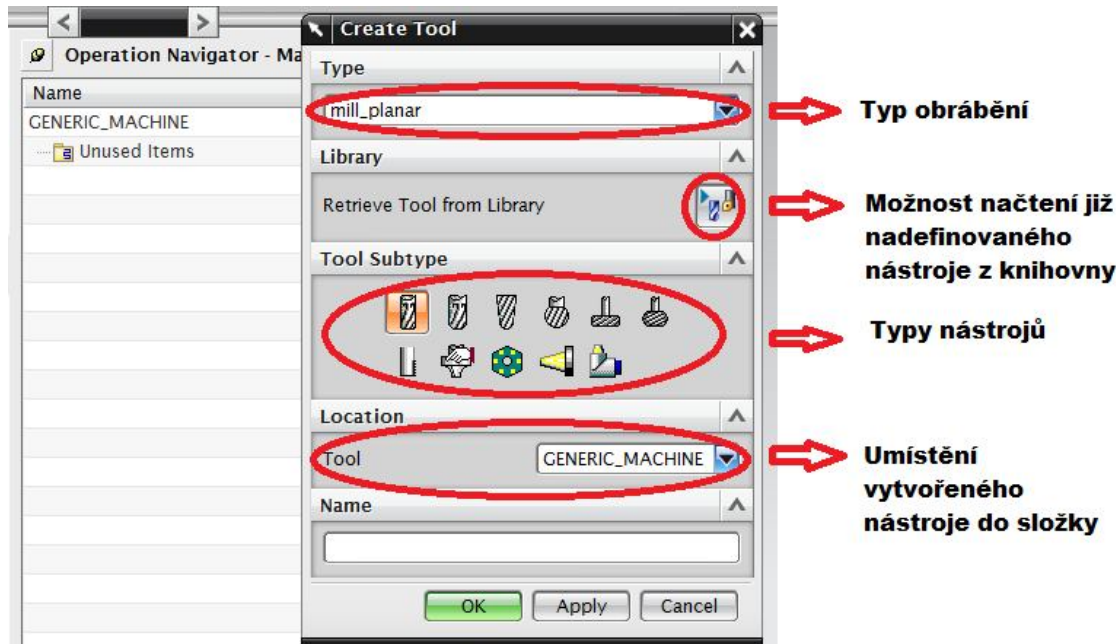

Obr. 45 Tvorba nástroje

Typy nástrojů:

MILL - jednoduchá válcová fréze, vhodná pro hrubování

CHAMFER\_MILL - válcová fréze se zkosenými hranami, vhodná pro tvorbu sražení

BALL\_MILL - kulová fréza vhodná pro obrábění rádiusových ploch

SPHERICAL\_MILL - kulová fréza pro náročnější obrábění

T\_CUTTER - fréza pro tvorbu drážek

BARREL - soudková fréza pro obrábění pod materiálem

THREAD\_MILL - závitová fréza

MILL\_USER\_DEFINED – fréze kompletně navržena uživatelem

CARRIER - nosič

MCT\_POCKET – kapsa pro břitové destičky

HEAD - upínací hlava, ve které je usazená fréza

Pro lepší orientaci je vhodné nástroje pojmenovávat.

Vytvoření válcové frézy o průměru 10 mm:

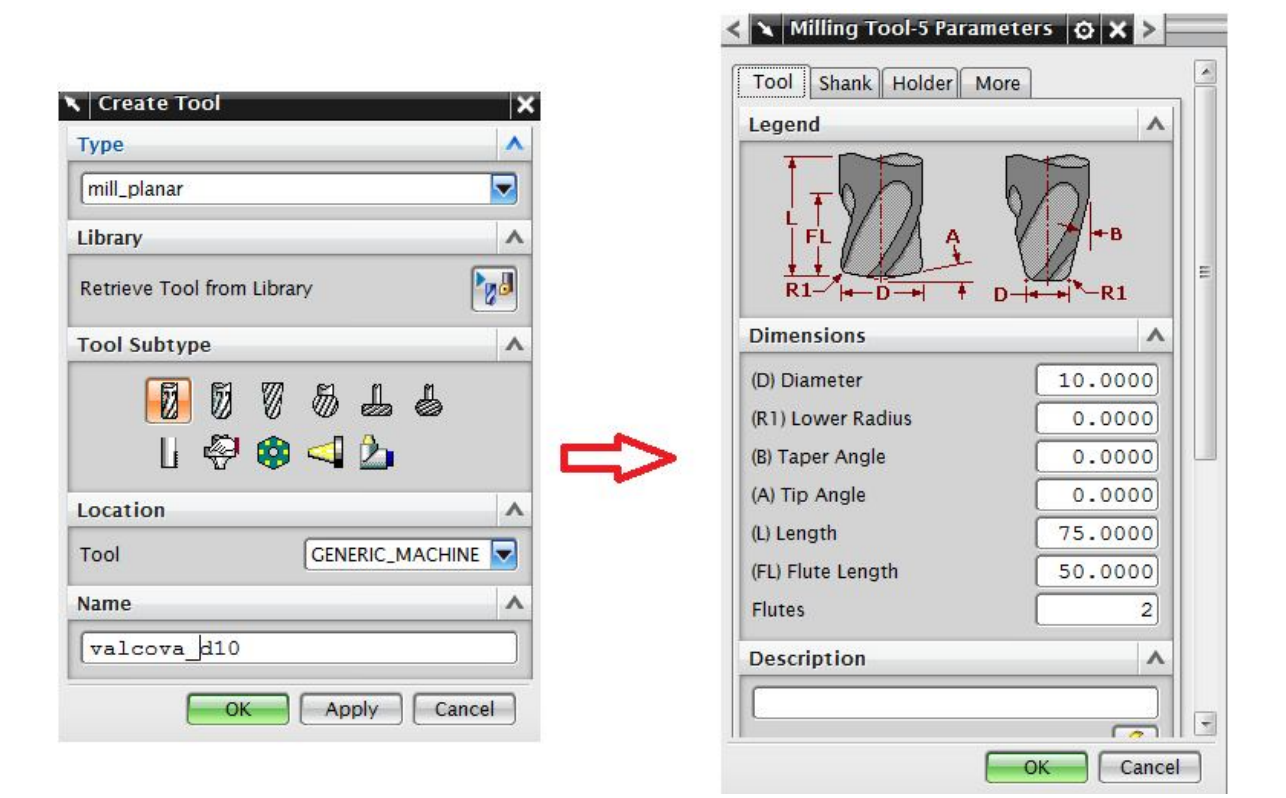

Obr. 46 Tvorba nástroje

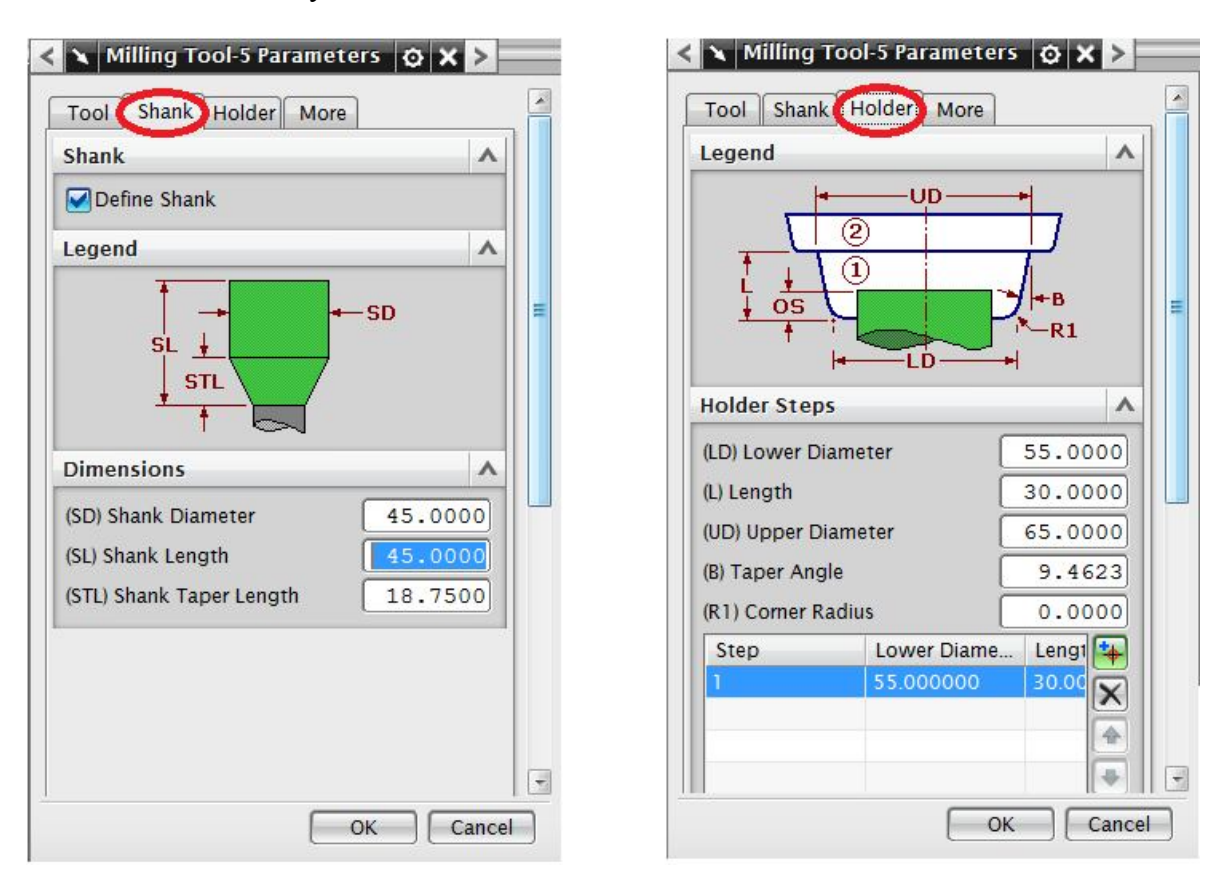

Editace frézovací hlavy a držáku:

Obr. 47 Nastavení velikosti upínací hlavy a držáku

Při vytváření nástroje lze přímo porovnávat jeho parametry, protože program automaticky zobrazuje vytvořený nástroj v ploše.

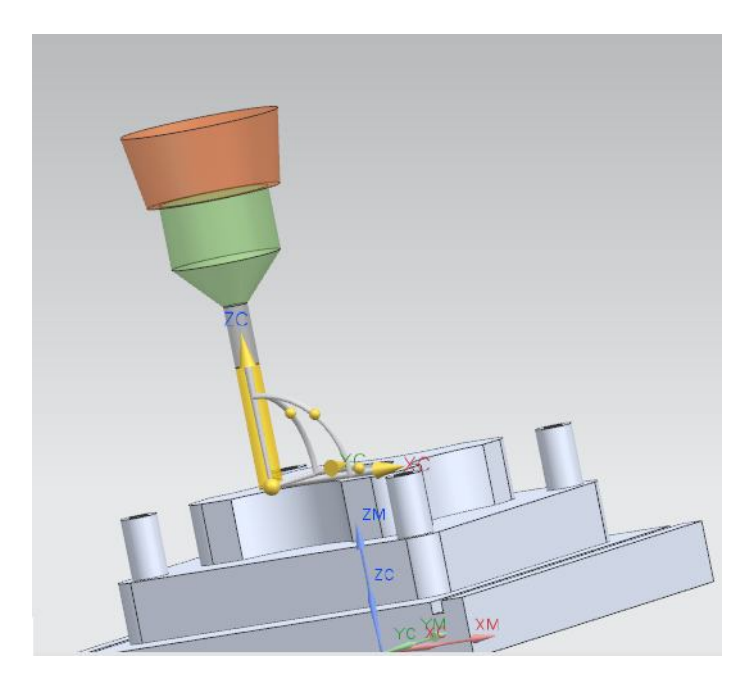

Obr. 48 Nástroj zobrazený v pracovní ploše

#### **7.3 Zarovnání plochy – Face\_Milling\_Area**

Jestliže je správně nastaven souřadnicový systém a je vytvořen nástroj, lze vytvořit první obráběcí operaci. Navigační panel je nutné spustit to režimu "Program Order View", zde lze sledovat aktuálně vytvořené operace a editovat je.

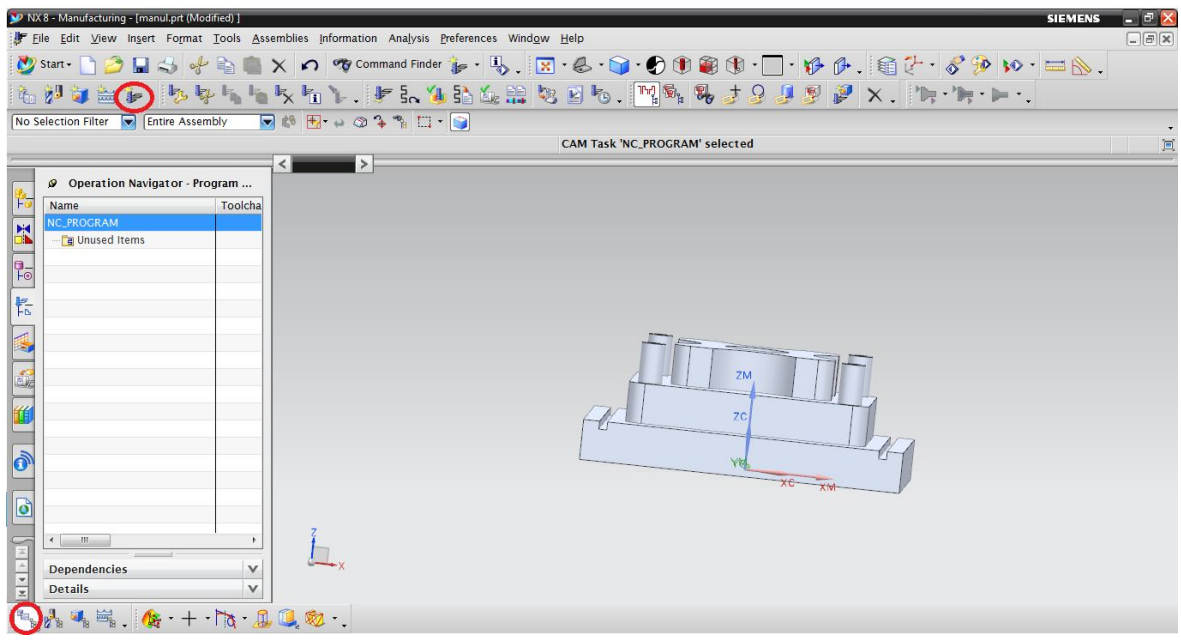

Obr. 49 Navigační panel v režimu pro tvorbu operací

Novou operaci lze vytvořit pomocí ikony "Create Operation".

Po spuštění tohoto příkazu se objeví základní okno pro tvorbu jakýchkoli operací.

Veškeré obrábění probíhá přes tento příkaz (frézovaní 2,5D-5D, vrtání, soustružení, atd.).

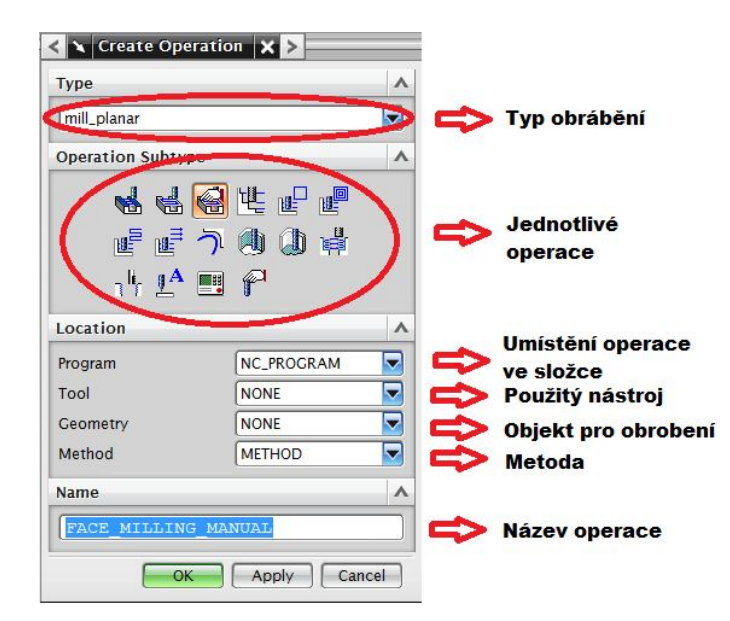

Obr. 50 Nová operace

Jako první bude použit příkaz "FACE\_MILLING\_AREA", jedná se o operaci pro obrábění rovinných ploch, kolmých vzhledem k nástroji. V tomto případě bude tato operace použita k zarovnání horní plochy obráběné součásti.

#### Operace FACE\_MILLING\_AREA:

Po výběru operace je potřeba zadat další parametry v sekci "Location". Program udává, kam se má vytvořená operace uložit, pokud by byla vytvořená jiná složka je možno ukládat tam. V sekci "Tool" je nutné zvolit nástroj, jímž bude obráběno, tj. nástroj, jenž byl již vytvořen a pojmenován jako "VALCOVA D10". Jako další krok je potřeba zvolit obráběný výrobek, ten je již nadefinovaný pod geometrií "WORKPIECE". Posledním krokem zde je volba metody obrábění, tzn. S jakou tolerancí je obráběno, zde je možnost výběru: MILL\_FINISH - při této metodě nezůstává již žádný zbytkový materiál, přesah 0 mm

MILL\_ROUGH - hrubovací metoda, kdy se odstraní nejvíce materiálu, ale frézka neodebírá materiál až na finální parametry obrobku, továrně je nastaven přesah 1 mm

MILL\_SEMI-FINISH – pro dokončovací operace, zůstává přesah 0,3 mm

Hodnoty přesahů u jednotlivých metod lze nastavit, pokud se navigační okno přepne do režimu "Machining Method View". Je vhodné heslovitě pojmenovat na co operace, viz. Obr. 51.

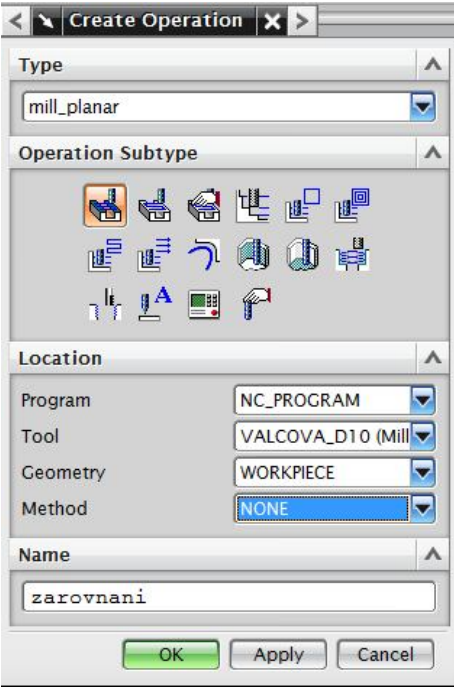

Obr. 51 Face\_Milling\_Area

Po zadání těchto základních parametrů, tlačítkem "OK" bude spuštěno pokročilé nastavení operace.

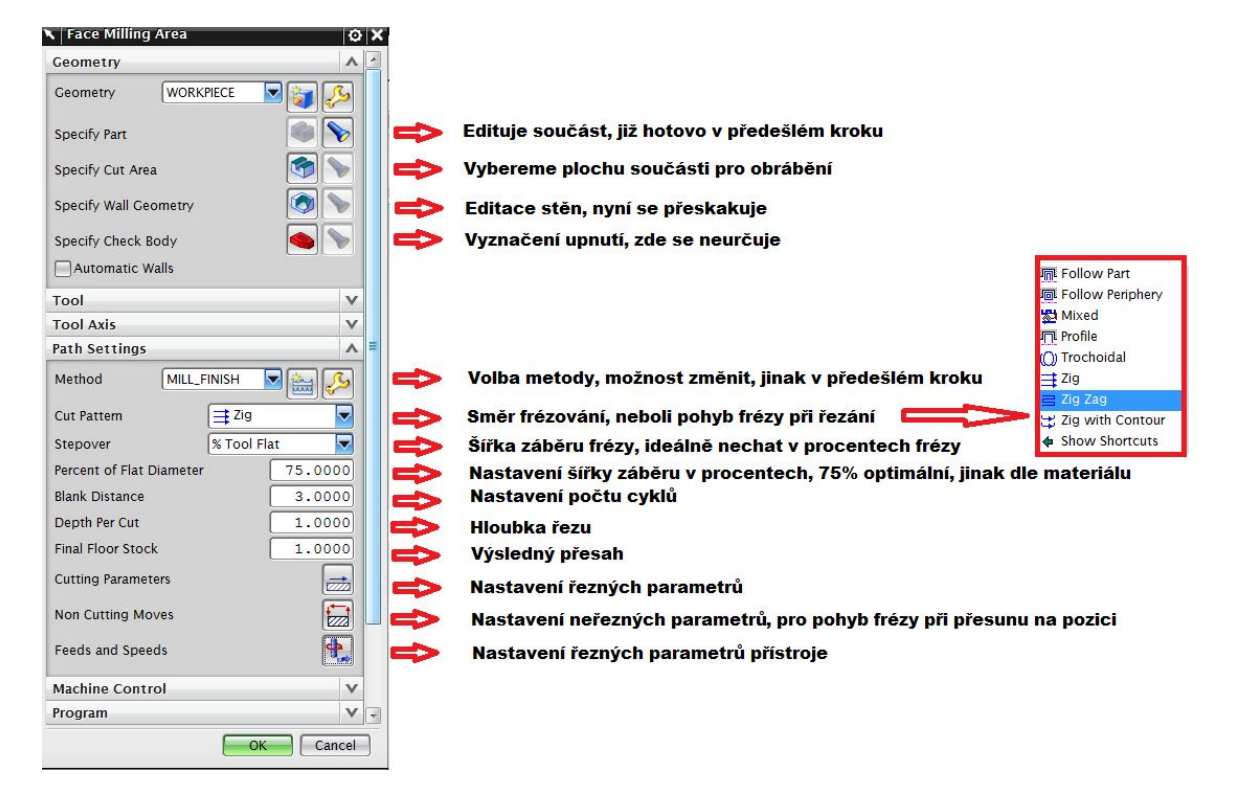

Obr. 52 Širší nastavení operace Face\_Milling\_Area

Vybrání plochy k obrobení:

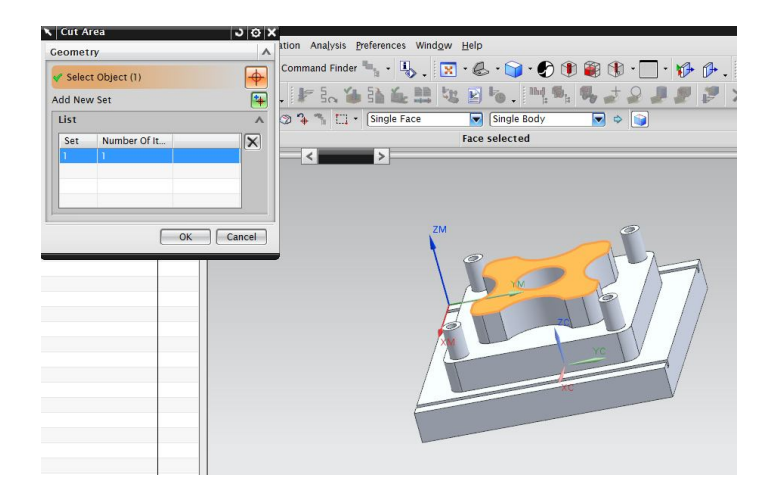

Obr. 53 Plocha k obrobení

Jakmile je zvolena plocha, která se má obrábět, je potřeba nastavit řezné parametry dle obr.52. Protože se obrábí jen vodorovná plocha tak je doporučeno nastavit v sekci "Cut Pattern" metodu "ZIGZAG", tzn. obrábění v obou směrech pohybu nástroje. Aby byla obrobena celá horní plocha a ne jen vybraný tvar. V "Cutting Parameters" musí být povoleno frézování i mimo vybranou plochu "Extended to Part Outline".

| Strateg                | Stock Corners Connections | Containment           | More |  |
|------------------------|---------------------------|-----------------------|------|--|
| Cutting                |                           |                       |      |  |
| Cut Direction          | Climb Cut                 | ۰                     |      |  |
| Cut Angle              | Specify                   | ۰                     |      |  |
| Angle from XC          | 180.0000                  |                       |      |  |
| Walls                  |                           |                       |      |  |
| <b>Finish Passes</b>   |                           | л                     |      |  |
| Add Finish Passes      |                           |                       |      |  |
| <b>Cut Regions</b>     |                           | $\Lambda$             |      |  |
| <b>Rlank Distance</b>  |                           | 1.0000                |      |  |
| Extend to Part Outline |                           |                       |      |  |
| Merge Distance         | 50.0000 %Tool             |                       |      |  |
| Simplify Shapes        | <b>L</b> None             | ▼                     |      |  |
| <b>Tool Overhang</b>   | 100.0000   %Tool          |                       |      |  |
| <b>Undercuts</b>       |                           | $\boldsymbol{\wedge}$ |      |  |

Obr. 54 Cutting Parameters

Po nastavení všech parametrů je potřeba vygenerovat řezné dráhy. V dolní části tohoto nastavení se nachází záložka "Action", zde je příkaz pro výpočet řezné dráhy

Generate.

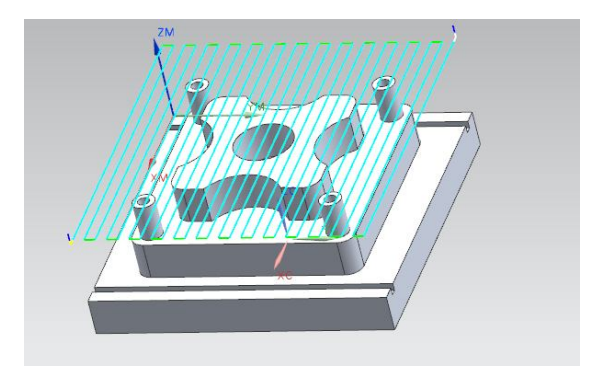

Obr. 55 Znázorněné řezné dráhy

Pro lepší představu obrábění zde lze simulovat pohyb frézy. Pomocí ikony "Verify" (nacházející se ve stejném panelu jako příkaz "Generate") se spustí simulace.

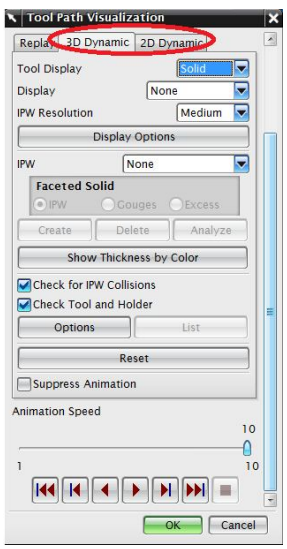

Obr. 56 2D a 3D simulace

Stačí zde jen zvolit typ simulace - 3D nebo 2D.

Rozdíl mezi 3D a 2D simulací je patrný na obr. 57.

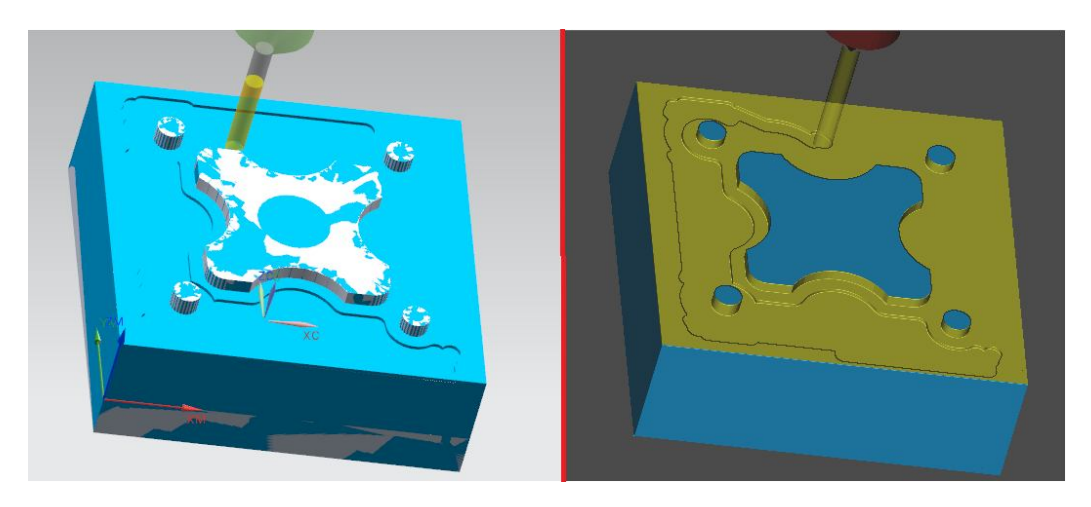

Obr. 57 Simulace 3D a 2D

#### **7.3.1 Jednotlivé operace mill\_planar**

| <b>Operation Subtype</b>                                    |  |
|-------------------------------------------------------------|--|
| 骨骨质的<br>嘔                                                   |  |
| ⊪ う<br>畦                                                    |  |
| $\neg$ <sup>  </sup>   $\mathbf{I}^{\mathbf{A}}$<br>⋘<br>■眼 |  |

Obr. 58 Jednotlivé operace

G Face Milling Area - operace pro obrábění rovinných ploch, tj. ploch kolmých vzhledem k nástroji, vhodné pro zarovnání nehomogenních povrchů

Face\_Milling - podobná funkce jako Face\_Milling\_Area, liší se způsobem zadání obráběných oblastí

€ Face\_Milling\_Manual - operace podobná jako Face Millin Area, umožňuje kombinovat strategie obrábění v rámci jedné operace

哩 Planar Mill - funkce pro obrábění součástí s vertikálními stěnami nebo stěnami, které jsou rovnoběžné s osou nástroje

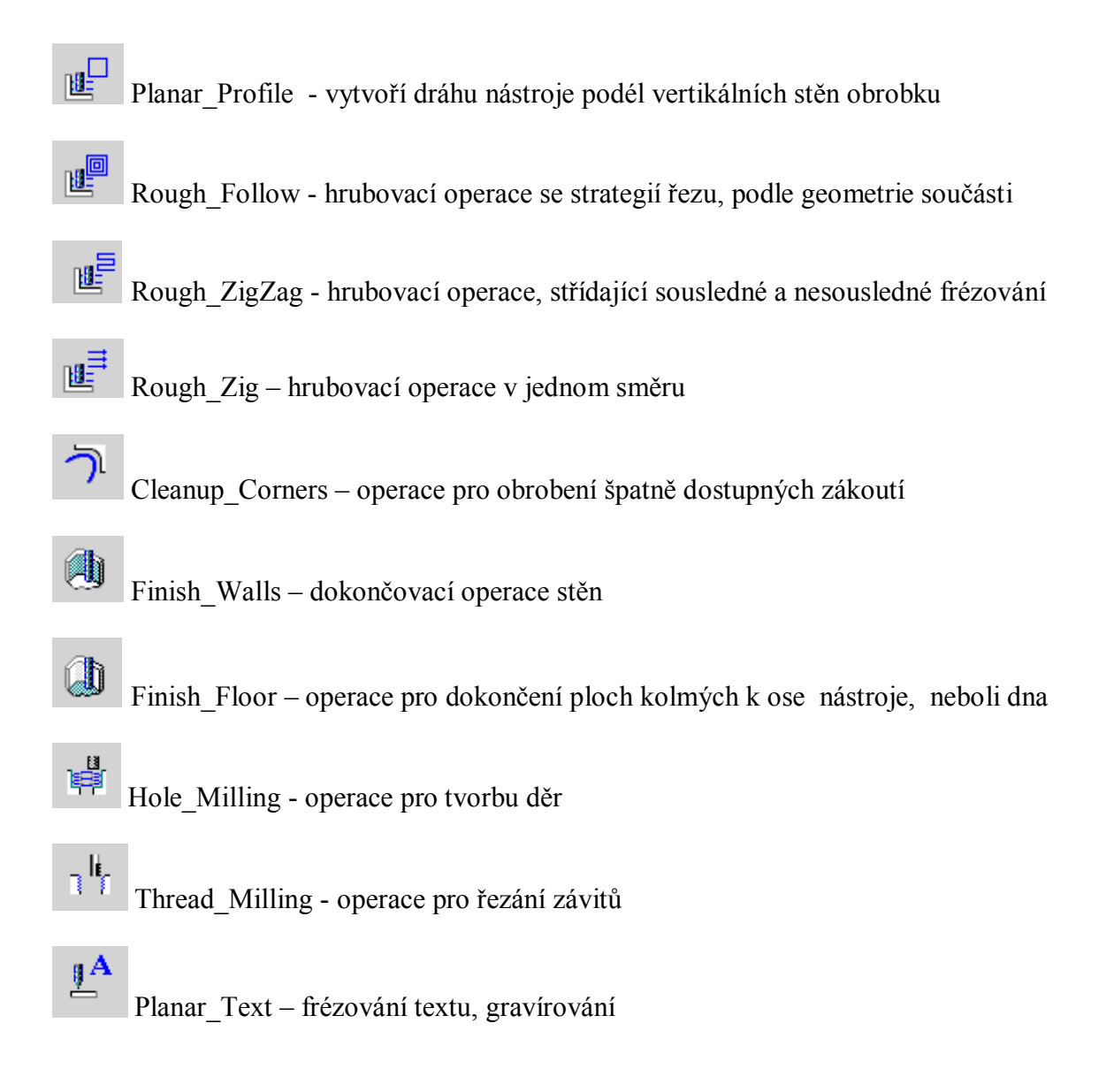

#### **7.4 Základní obrábění pomocí operace Planar\_Mill**

Dalším krokem je frézování stěn obrobku. Cílem operace PLANAR\_MILL je odebrání, co možná největšího množství materiálu. Při složitějším tvaru výrobku, by tato operace sloužila spíše jen na hrubování a následně by se obrábělo menší frézou na finální rozměry obrobku. V tomto případě poslouží operace PLANAR\_MILL na kompletní obrobení.

Jak bylo řečeno v předchozí kapitole, všechny obráběcí operace jsou tvořeny přes příkaz "Create Operation", zde operace PLANAR\_MILL.

| <b>Type</b>              |                   |
|--------------------------|-------------------|
| mill_planar              |                   |
| <b>Operation Subtype</b> |                   |
|                          | 网络母属尾属            |
|                          | ■ ■ つ曲曲骨          |
|                          |                   |
| $\n  1$ $\n  1$ $\n  1$  |                   |
| Location                 |                   |
| Program                  | <b>NC_PROGRAM</b> |
| Tool                     | VALCOVA_D10 (Mill |
| Geometry                 | <b>WORKPIECE</b>  |
| Method                   | <b>METHOD</b>     |
| Name                     |                   |
|                          |                   |
| hrubovani                |                   |

Obr. 59 Nová operace

Po spuštění se objeví podobný panel jako u předchozí operace FACE\_MILLING\_AREA.

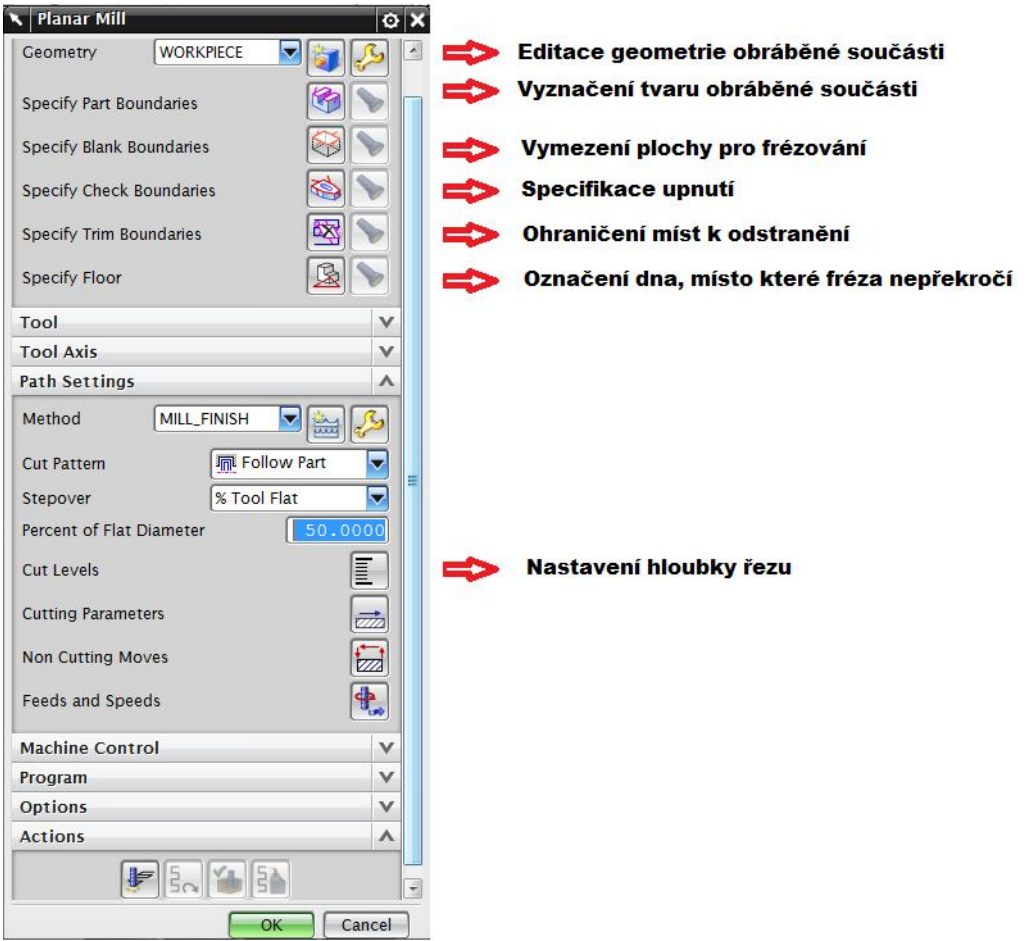

Obr. 60 Editační panel pro operaci Planar\_Mill

Již z popisu obrázku je patrné, že některé příkazy si jsou velice podobné a mají stejný význam. Díky těmto příkazům lze potřebnou operaci editovat různými způsoby.

V příkladu bude popisována nejjednodušší cesta jak operaci úspěšně editovat.

Nejdůležitější je správně označit tvar obrobku "Specify Part Boundaries".

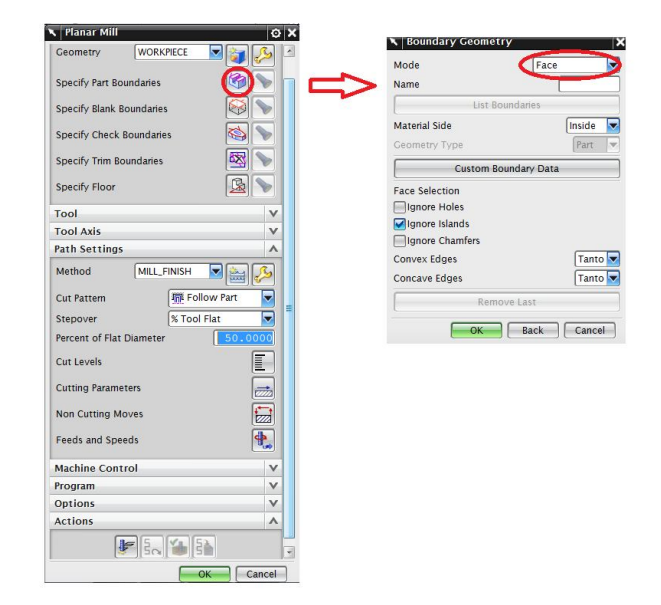

Obr. 61 Označení tvaru obrobku

Jako první bude vybrán hlavní horní tvar součásti. V panelu "Boundary Geometry" je možnost vybrat typ značení. Díky funkci "Mode", lze značit přímo plochu, bod, křivku. V tomto případě je nejlepší variantou typ "Curves/Edges", jakmile je zvolena tato varianta, program spustí vymezení součásti pomocí křivek. Obr. 62 demonstruje postup.

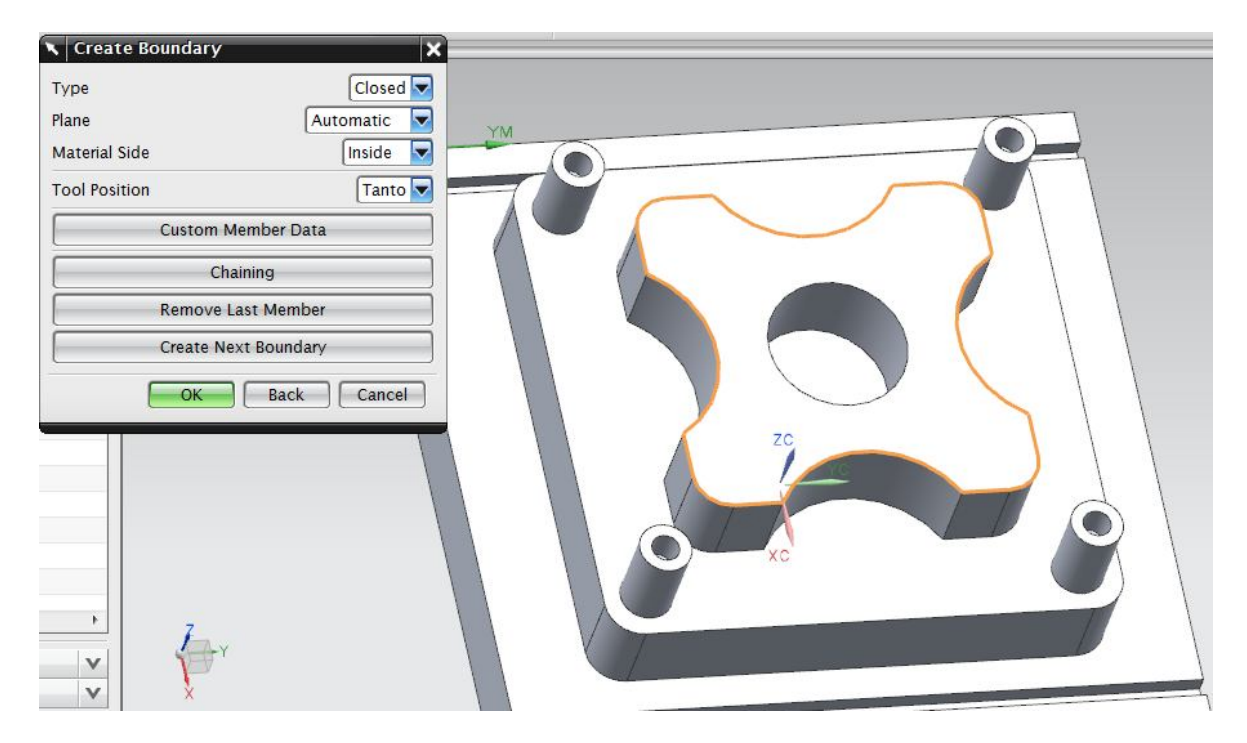

Obr. 62 Značení tvaru součásti

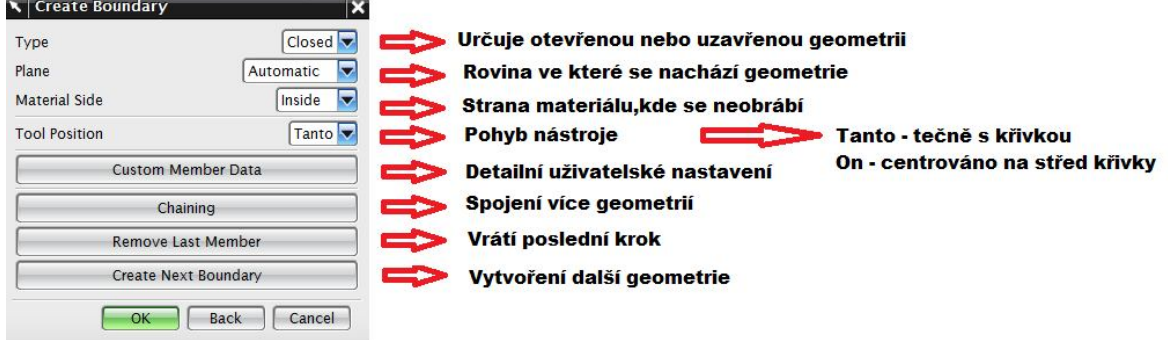

Po označení tvaru je dále nutné zadat parametry ohraničeného prostoru.

Obr. 63 Popis panelu Create Boundary

Dále je potřeba vymezit hranice sloupků, které se na součásti nachází. Pomocí "Create Next Boundary" se přidá nová geometrie, která označí vnější průměr jednoho ze sloupků. Díky tomuto postupu budou označený všechny čtyři sloupky. Stejným postupem se vymezí hranice podstavy tohoto prostoru.

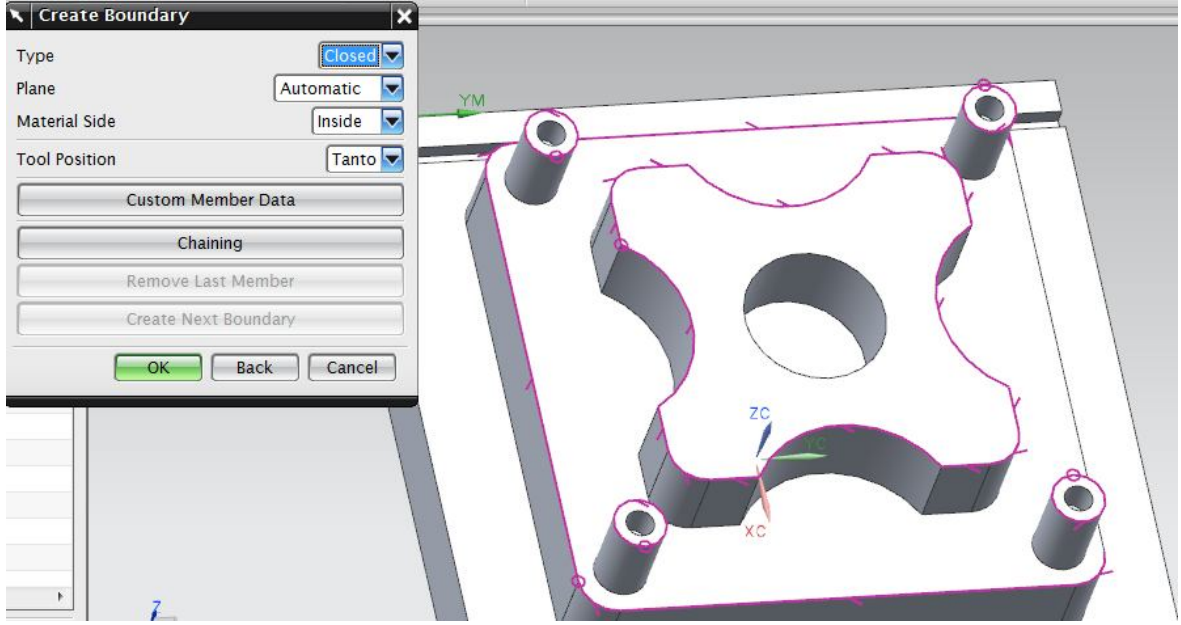

Obr. 64 Editace hran součásti

Poslední krokem je vymezení plochy kde se fréza zastaví. Zde je potřeba označit vnější hrany obrobku. K tomuto účelu poslouží půdorysna dané součásti. Dále je nezbytné změnit dráhu nástroje z "tečnosti" (Tanto) na vycentrovanou dráhu (On) bez změny tohoto parametru by se fréza nedosáhla do krajních bodů a zůstaly by neobrobené. Stejně tak je nezbytné změnit parametr "Material Side" do stavu "Outside", tak aby byla obráběná vnitřní plocha. Nakonec změna roviny "Plane" z hodnoty "Automatic" na "User-Defined".

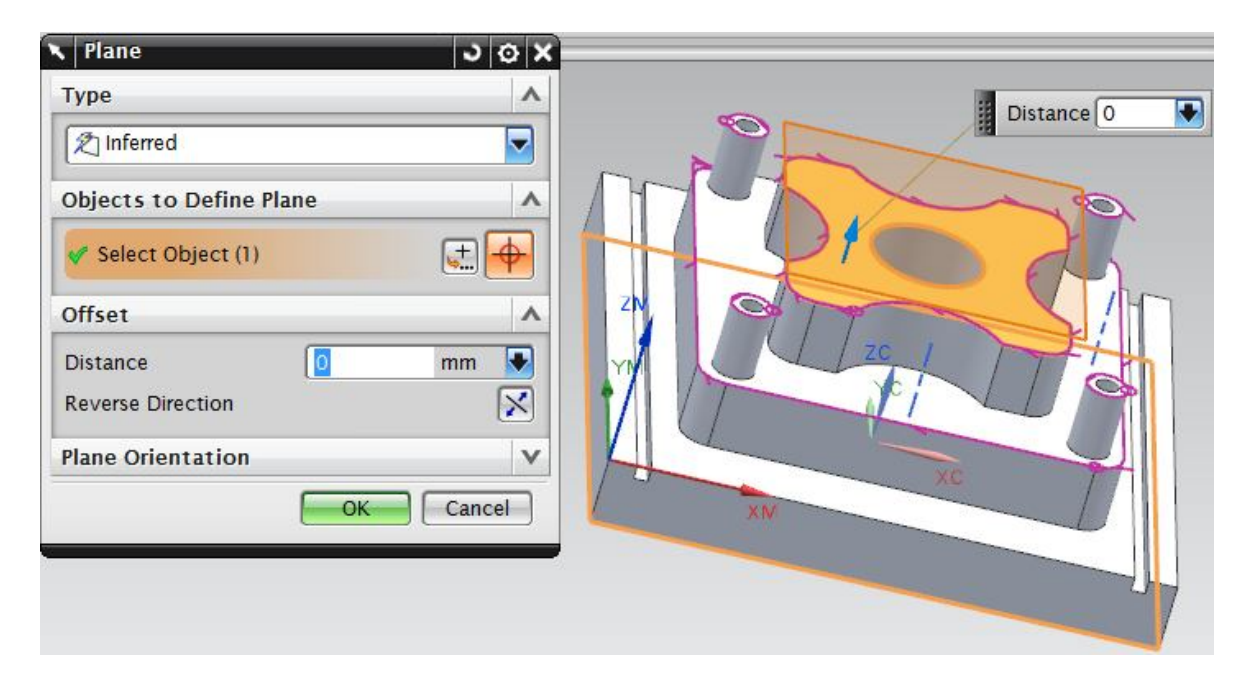

Obr. 65 Změna polohy hranice obrobku

Pozice této hraniční geometrie se mění, aby byla přesně definována hranice frézování. Viz na obr. 65 a 66.

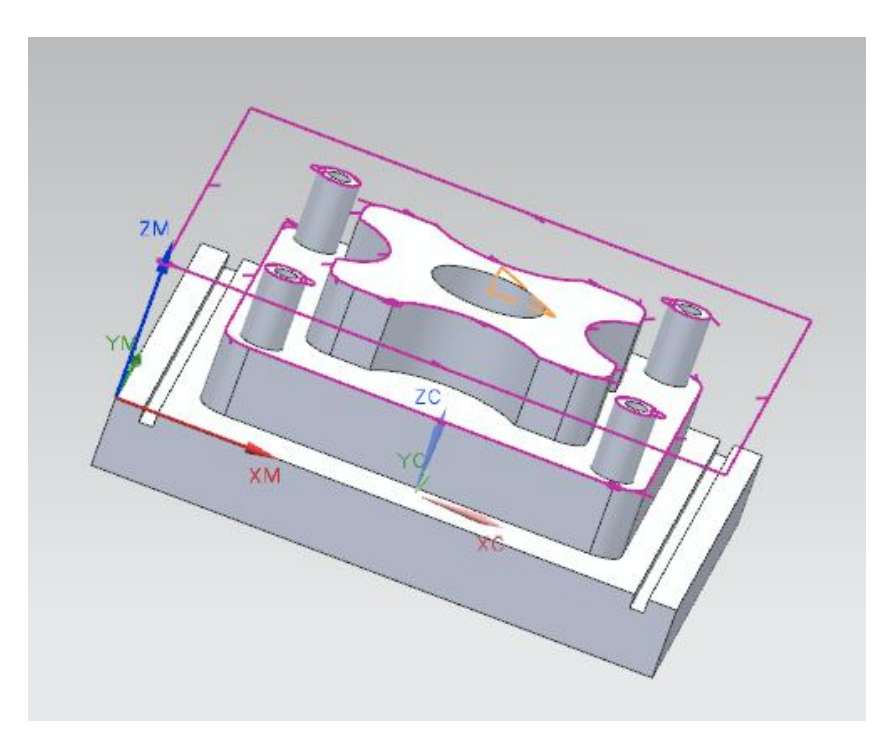

Obr. 66 Vymezené tvary obrobku

Dále musí být zvolena hloubka frézování. Pomocí příkazu "Specify Floor" (umístění na obr. 61) Postup znázorněn na obr. 67

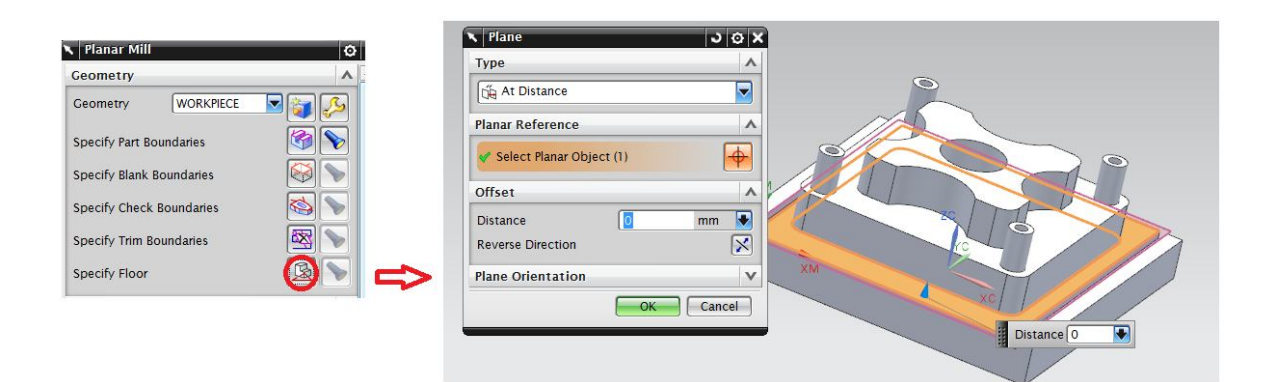

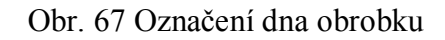

Posledním krokem zde je nastavení hlouby řezu na jeden cyklus. V příkazu "Cut Levels" lze tento parametr nastavit. Pro příklad zvoleny 2 mm

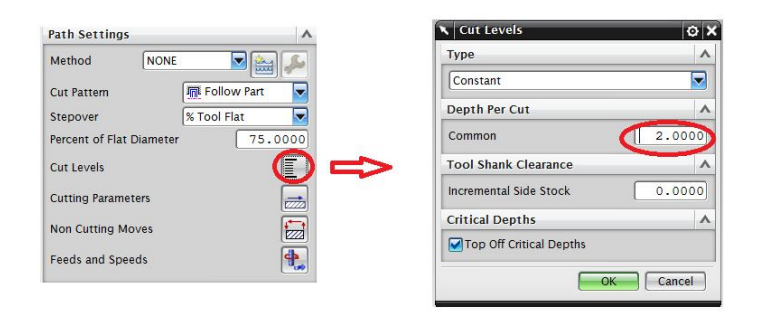

Obr. 68 Nastavení hloubky řezu

Po vygenerování se zobrazí síť jednotlivých řezných drah.

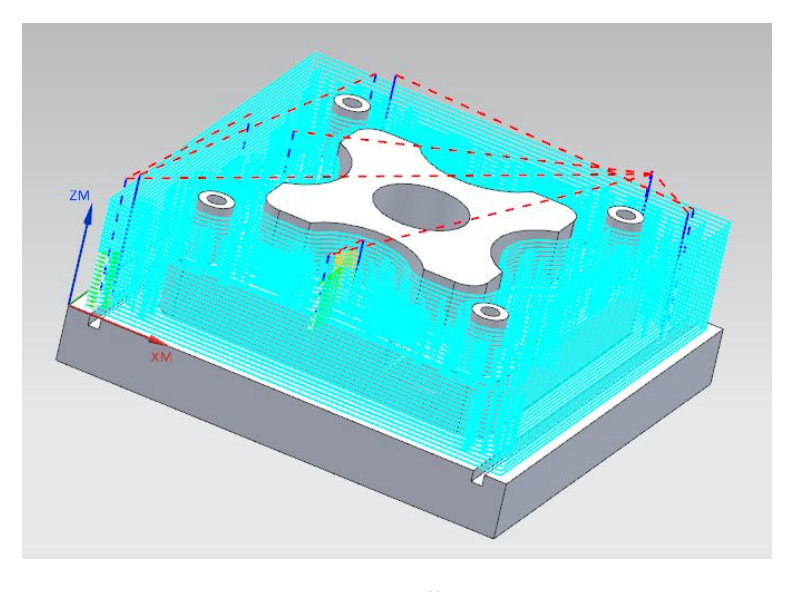

Obr. 69 Řezné dráhy

#### **7.5 Frézování kruhového otvoru**

Při frézování otvorů lze použít více způsobů provedení za pomocí různých operačních příkazů. Pro tvorbu děr se zde nachází funkce "HOLE\_MILLING". Ovšem pokud bude potřeba frézovat otvory nekruhového tvaru, je vhodné použít funkci jinou. Příkaz použitý v předchozí kapitole je na tuto operaci nejvhodnější ( PLANAR\_MILL). Postup zde je stejný jako v předchozí kapitole. Nejdříve je nutné označit tvar a hloubku díry. Dle obr. 70.

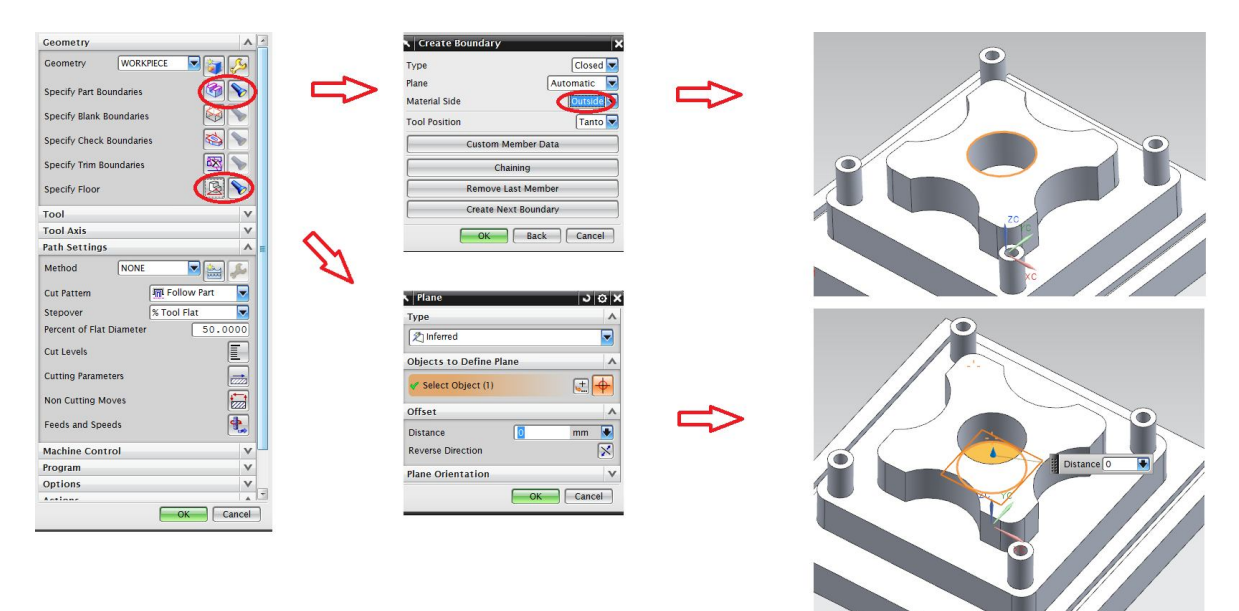

Obr. 70 Značení otvoru

Po nastavení geometrických parametrů stačí pouze zadat hloubku řezu a velikost záběru. Hloubka řezu bude zadána 2 mm v panelu "Cut Levels". Šířka záběru je nastavena na 75% průměru obráběcího nástroje. Dále stačí jen vygenerovat řezné dráhy a správnost operace zkontrolovat pomocí simulace.

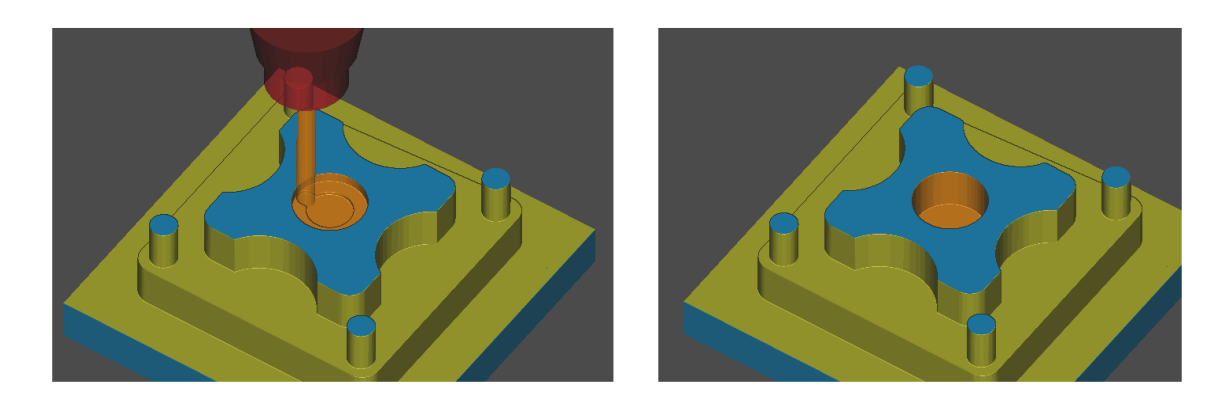

Obr. 71 Simulace při tvorbě díry

#### **7.6 Vrtání otvorů**

Dalším krokem je vyvrtání otvorů, které se nachází na sloupcích. Protože tyto díry nemají plochu na dně rovnou, je lepší použít vrtací operace.

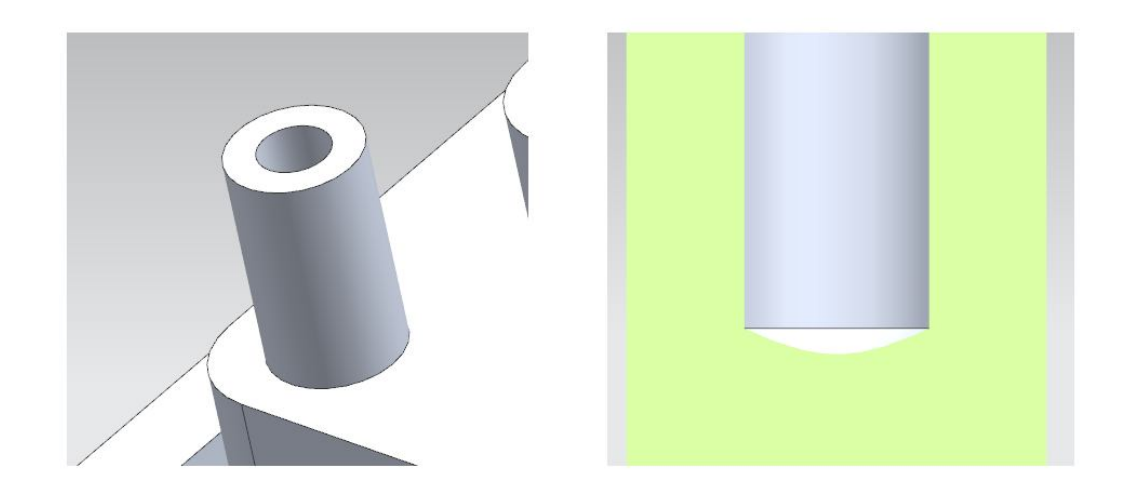

Obr. 72 Geometrické parametry děr na sloupcích

Pro tvorbu vrtacích operací je nutné nejdříve vytvořit nástroj (vrták). Postup je stejný jako v kapitole 7.2. Po přepnutí navigačního okna do režimu " Machine Tool View", lze pomocí příkazu "Create Tool" vytvořit nástroj.

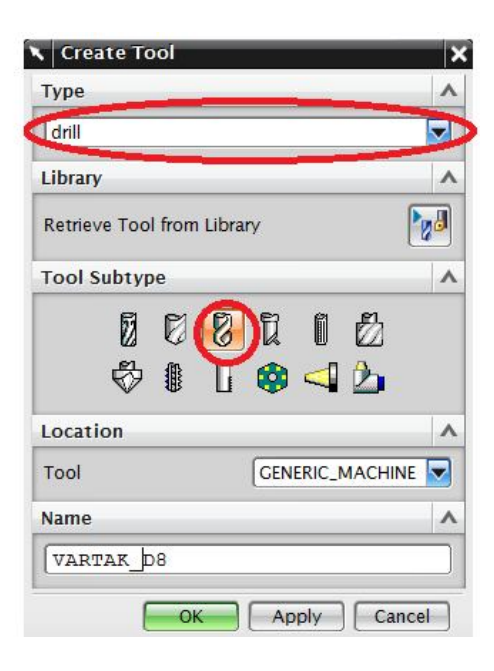

Obr. 73 Tvorba vrtáku

Typ je nutné změnit z "mill\_planar" na "drill" a zde vybrat typ nástroje "DRILLING\_TOOL". Parametry vrtáku jsou: d= 8mm, úhel zkosení vrtáku = 120° .

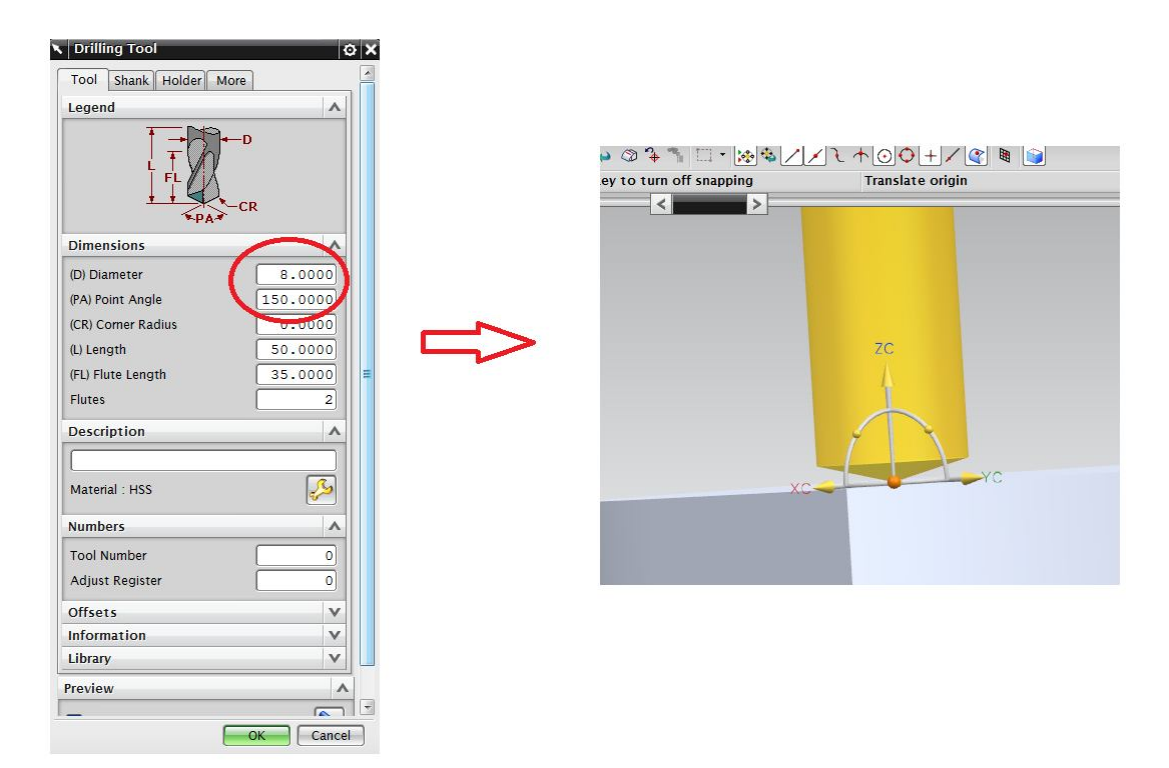

Obr. 74 Parametry vrtáku

Po vytvoření nástroje se navigační panel přepne opět do režimu "Program Order View". Zde pomocí příkazu " Create Operation" bude vytvořena vrtací operace. Opět je nutné změnit typ z "mill planar na "drill" (drill=vrtání). Postup dle obr.75.

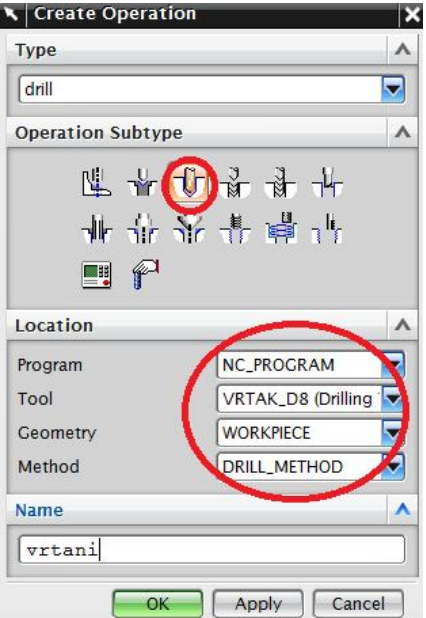

Obr. 75 Tvorba vrtací operace

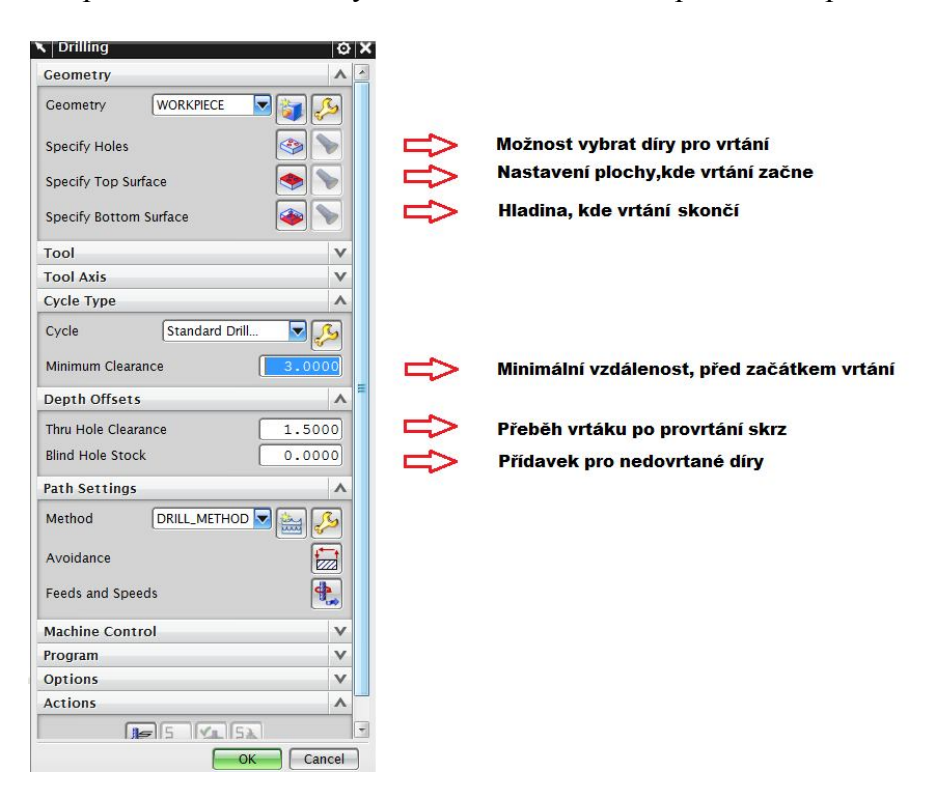

Po vytvoření operace se automaticky zobrazí hlavní editační panel této operace.

Obr. 76 Panel pro editaci vrtací operace

V tomto panelu je nejdůležitější jen správně editovat geometrii děr. Pomocí příkazu "Specify Holes", budou vybrány všechny čtyři díry. Dále pomocí "Specify Top Surface" je nutné vybrat plochu kde vrtání začne. Naposledy je nutné stanovit hloubku vrtání, pro tento úkol slouží "Specify Bottom Surface". Přesný postup na obr. 77.

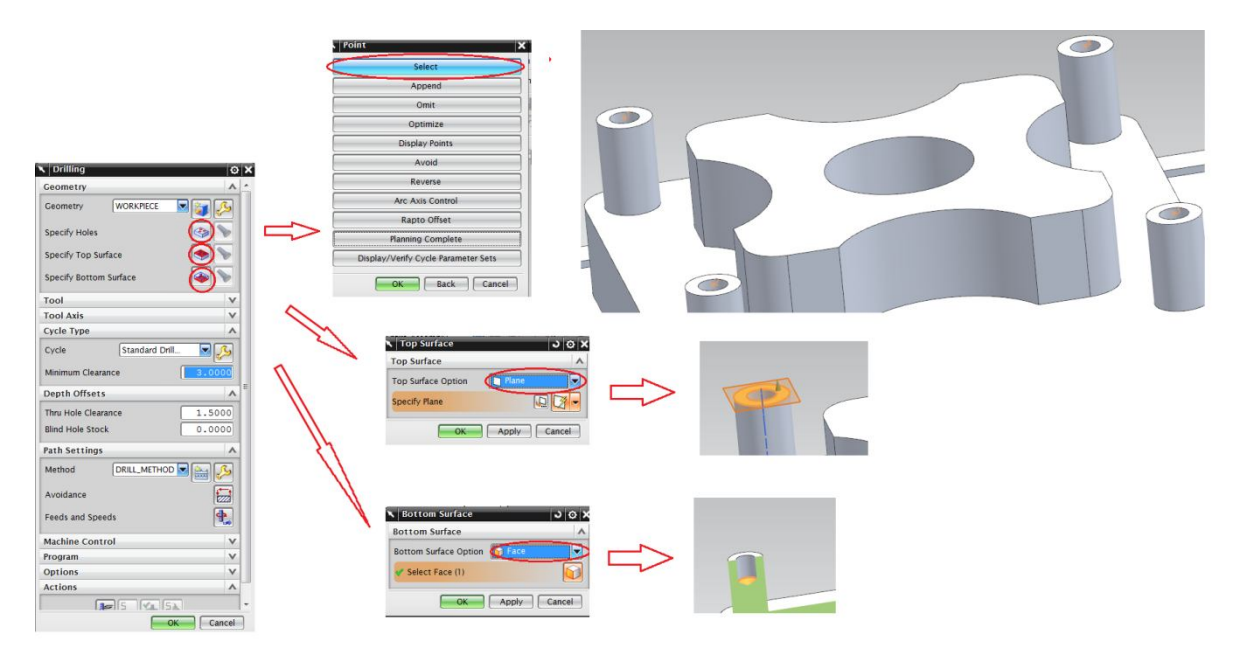

Obr. 77 Editace děr

#### **7.7 Tvorba drážek**

Posledním krokem při obrábění stávajícího obrobku je vyfrézování postranních drážek. Šířka drážky je 5 mm, proto je potřeba vytvořit nástroj o stejném průměru. Tedy stejným postupem jako v kapitole 7.2 se vytvoří drážková fréza (příkaz T\_CUTTER). Parametry frézy na obr. 78.

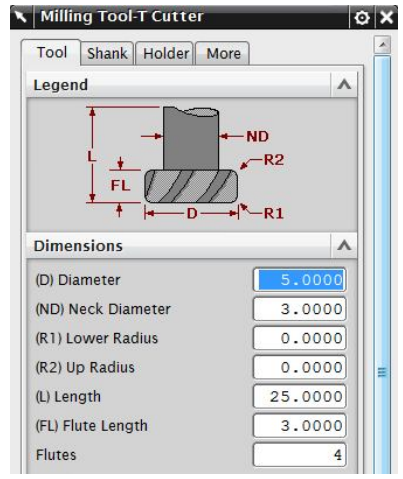

Obr. 78 Parametry frézy

Pro tvorbu jednotlivých drážek bude použita operace "PLANAR\_PROFILE". Tento příkaz je velice podobný příkazu "PLANAR MILL" a postup zde je takřka stejný. Po vytvoření operace se zobrazí podobný panel jako u operace "PLANAR MILL". Stejně tak se se postupuje při určování geometrických parametrů. Nejprve je potřeba zvolit křivku, podle které se bude fréza orientovat a určit, že se jedná o otevřený profil. Dále je potřeba označit rovinu, ve které frézování začne a nastavení strany frézování. Nakonec editace roviny, kde frézování skončí.

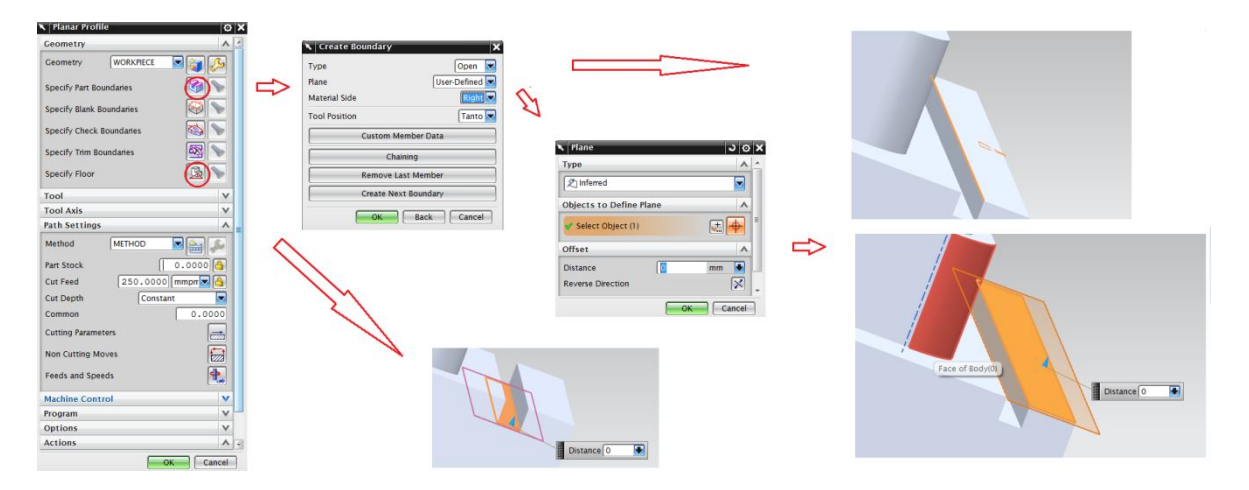

Obr. 79 Editace Planar\_Profile operace

Jakmile jsou zadané geometrické parametry, stačí zadat hloubku řezu na jeden cyklus, tj. jeden přejezd frézy. Vygenerované řezné dráhy, by měly vypadat stejně jako na obr. 80.

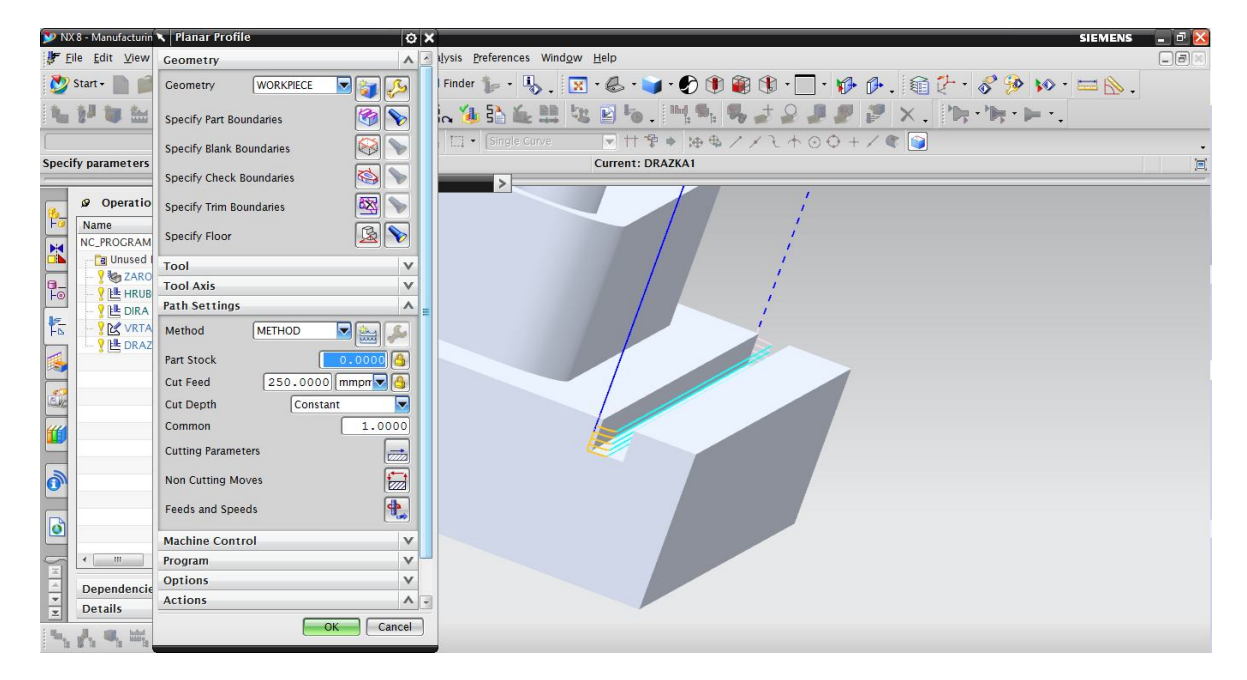

Obr. 80 Vygenerované řezné dráhy

Stejný postup je potřeba aplikovat i na druhou drážku. Poté je možné spustit simulaci všech provedených operací najednou, stačí jen všechny operace označit a v panelu nástrojů použít příkaz "Verify", která simulaci spustí.

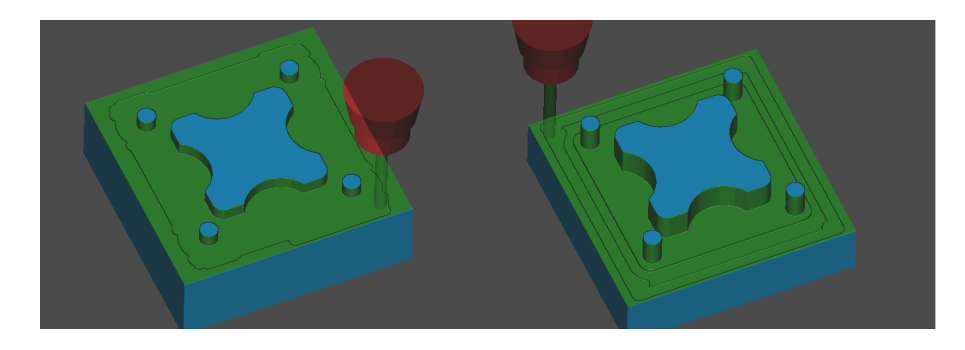

Obr. 81 Simulace průběhu obrábění I

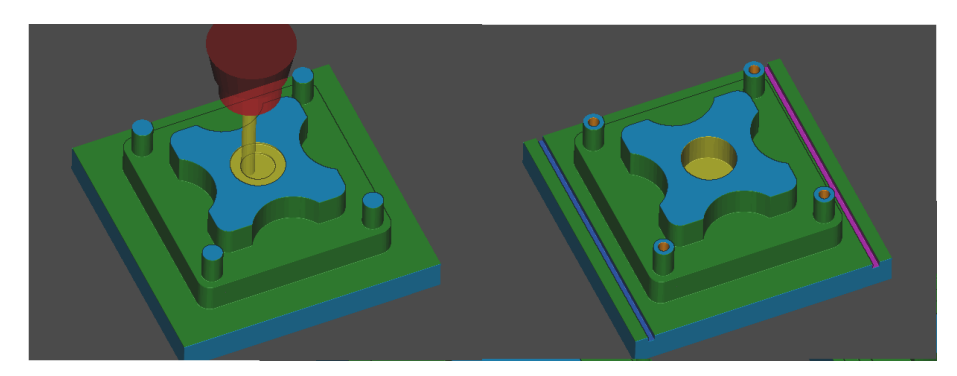

Obr. 82 Simulace průběhu obrábění II

### **ZÁVĚR**

Cílem této bakalářské práce je obrobení tvarové součásti v programu NX 8.0.

Účelem teoretické části je podrobněji popsat technologii frézování, popisuje základní druhy frézování, rozděluje jednotlivé typy fréz-nástrojů i frézek-strojů. Další kapitola se věnuje vývoji a rozdělení číslicově řízených strojů a obrábění s jejich pomocí. Poslední kapitola se obsahuj popis jednotlivých systémů a jejich funkcí v technologickém procesu.

V praktické části je v několika kapitolách popsán postup při obrábění tvarové součásti. To zahrnuje také seznámení s pracovním prostředím programu NX 8.0 a jeho ovládáním. Práce se opírá o spoustu obrázků, na nichž jsou znázorněny jednotlivé postupy. K bakalářské práci je také vytvořeno video, které snímá celý postup obrábění. Tato bakalářská práce je zpracována do formy,aby posloužila jako učební texty pro další generace studentů.

Program NX jako takový najde široké užití ve všech oblastech strojírenství, od návrhu součásti až po jeho obrábění.

### **SEZNAM POUŽITÉ LITERATURY**

- [1] KOCMAN, Karel. *Technologické procesy obrábění*. Brno: Akademické nakladatelství CERM s.r.o., 2011. ISBN 978-80-7204-722-2.
- [2] MÁDL, Jan a BARCAL Jaroslav. *Základy technologie II* [online]. Vyd. 1. Praha: Vydavatelství ČVUT, 2002, 55 s. [cit. 2013-01-23]. ISBN 80-010-2610-8 .
- [3] HUMÁR, A. Technologie I Základní metody obrábění 1. část. Interaktivní multimediální text pro magisterskou formu studia. VUT-FSI v Brně, ÚST, Odbor technologie obrábění.[online]. 2004. Dostupné na: www:http://ust.fme.vutbr.cz/obrabeni/opory-

save/zakl met obr/zakl met obr 1.pdf

- [4] ŠTULPA, Miloslav. *CNC: obráběcí stroje a jejich programování*. 1. vyd. Praha: BEN - technická literatura, 2006, 126 s. ISBN 80-730-0207-8.
- [5] Obecný úvod do problematiky CNC programování. [online]. [cit. 2013-01-29]. Dostupné z: http://www.sosbites.cz/images/stories/VUKOV\_TEXT\_-\_1.ST.pdf
- [6] JANDEČKA, Karel. *Postprocesory a programování NC strojů*. Vyd. 1. Ústí nad Labem: UJEP, FVTM, 2007, 244 s. Knižnice strojírenské technologie. ISBN 978- 80-7044-870-0.
- [7] VASKÝ, Josef, NEMLAHA Eduard a Ladislav MASÁR. *CAD/CAD systémy*. 1. vyd. Bratislava: Slovenská technická univerzita v Bratislavě, 2003. ISBN 80-227- 1882-3.
- [8] KOCMAN, Karel. *Speciální technologie: obrábění*. 3. přepr. a dopl. vyd. Brno: CERM, 2004, 227 s. ISBN 80-214-2562-8.
- [9] PETERKA, Jozef a JANÁČ Alexander. *CAD/CAM systémy*. Bratislava: Slovenská technická univerzita v Bratislavě, 2002. ISBN 80-227-1685-5.
- [10] *NXCAD/CAM* [online]. [cit. 2013-05-09]. Dostupné z: http://www.axiomtech.cz/24816-nx-cam

## SEZNAM OBRÁZKŮ

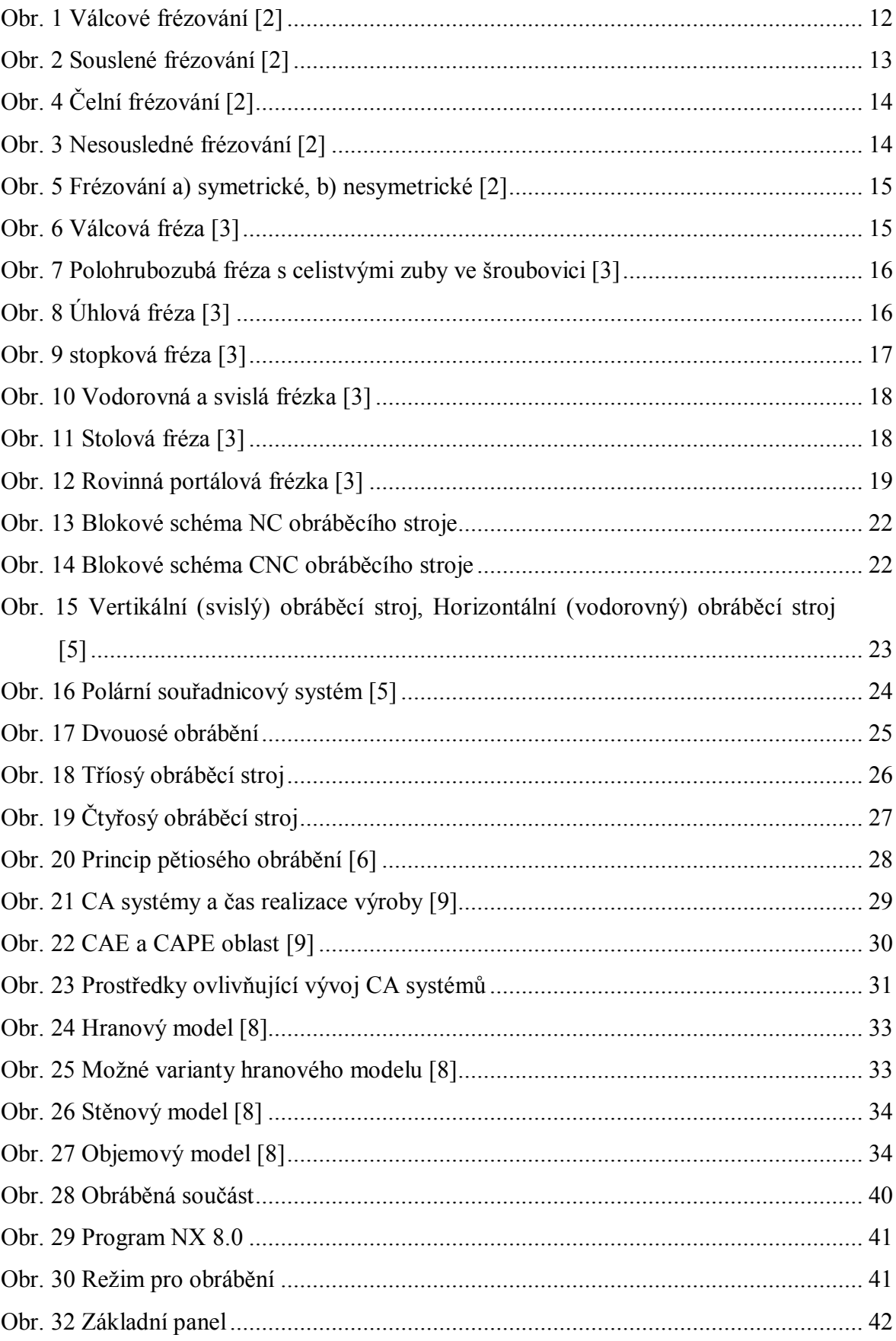

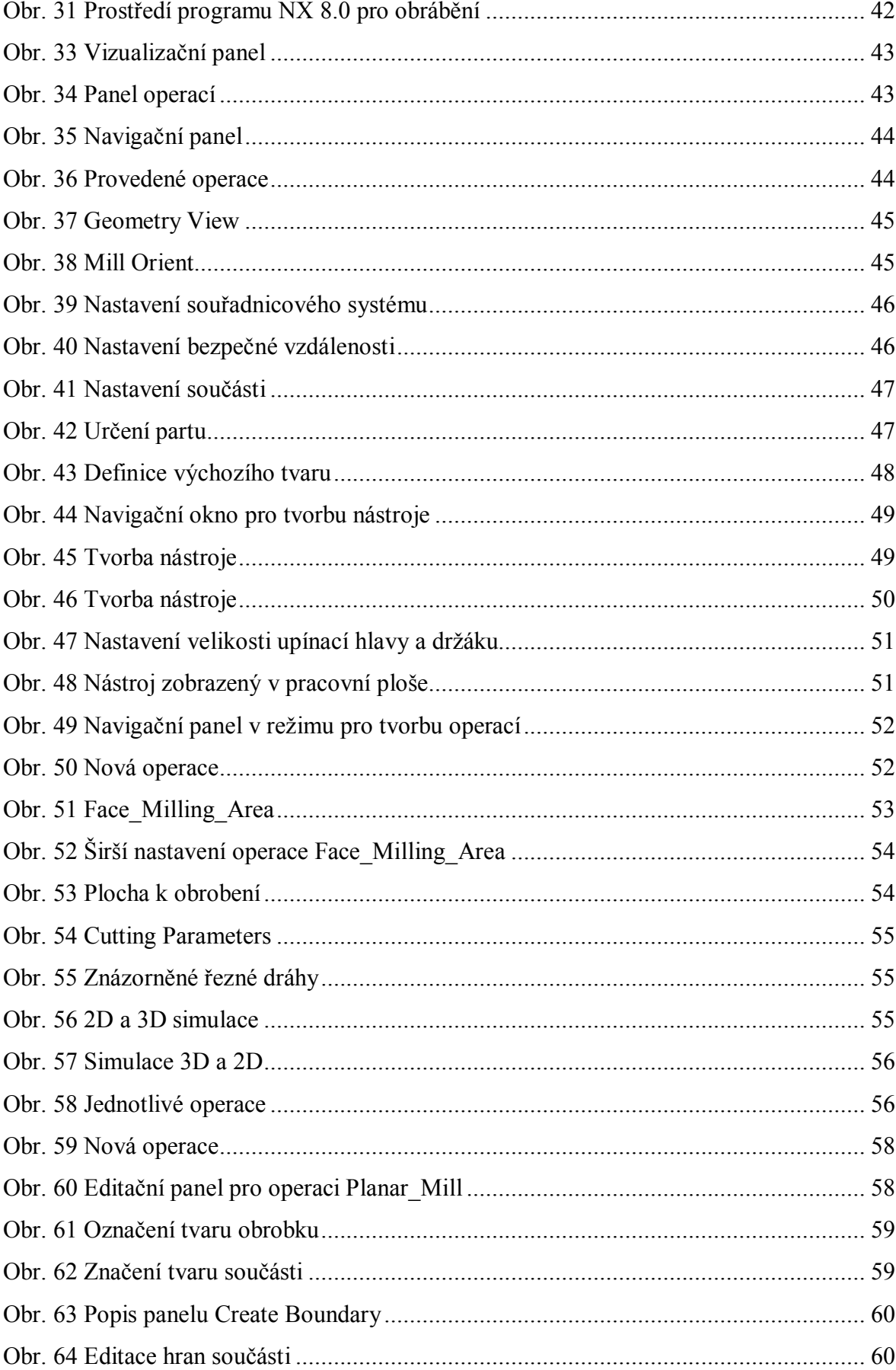
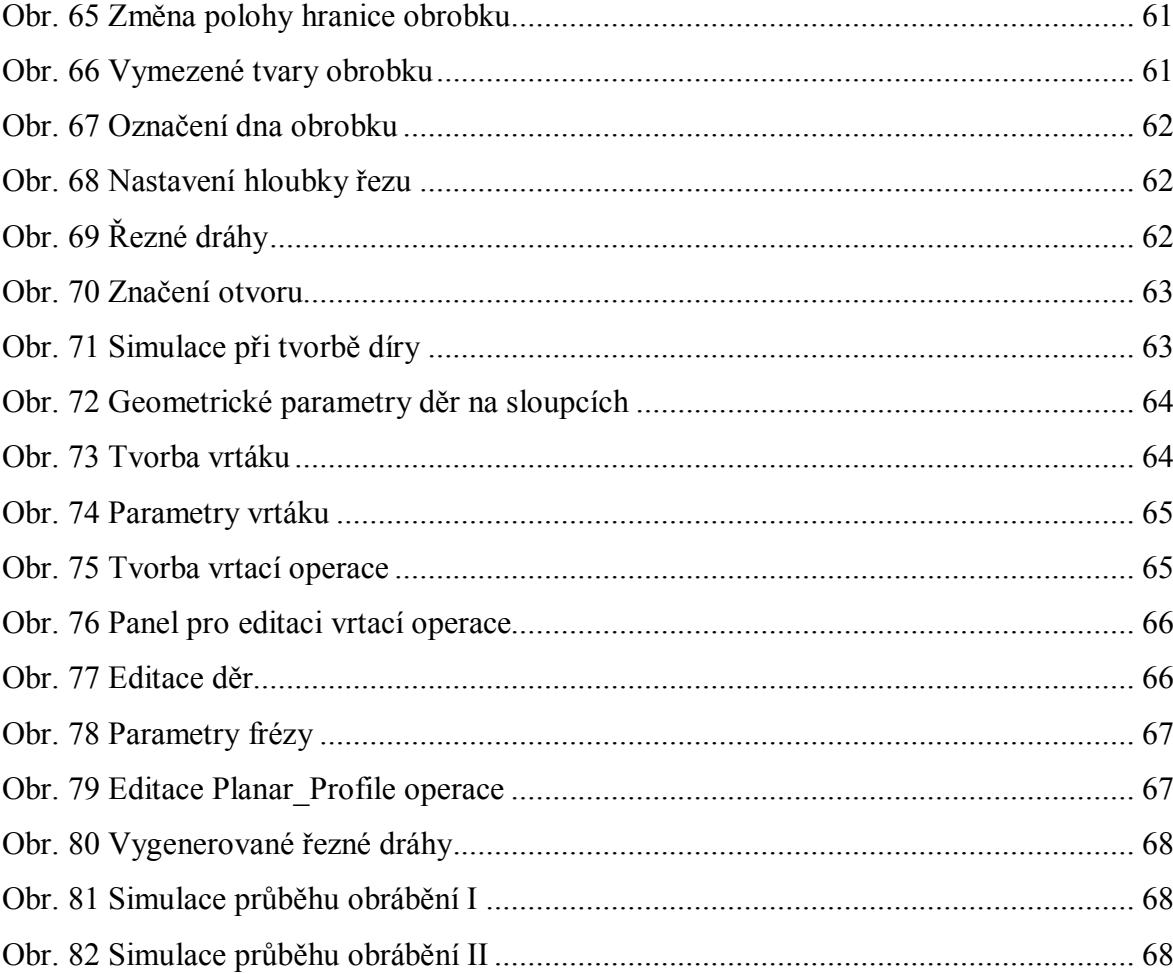

## **SEZNAM PŘÍLOH**

## **DVD NOSIČ**

- Model součásti
- Model součásti editovaný na obrobení
- Video postup při obrábění
- Manuál pro obrábění součásti pomocí funkcí Planar\_Mill
- Bakalářská práce